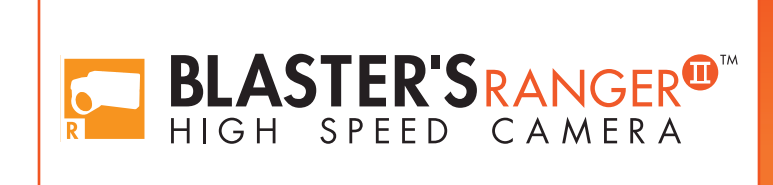

# Operations Manual RAII-TS5-0 Model Edition 2.8

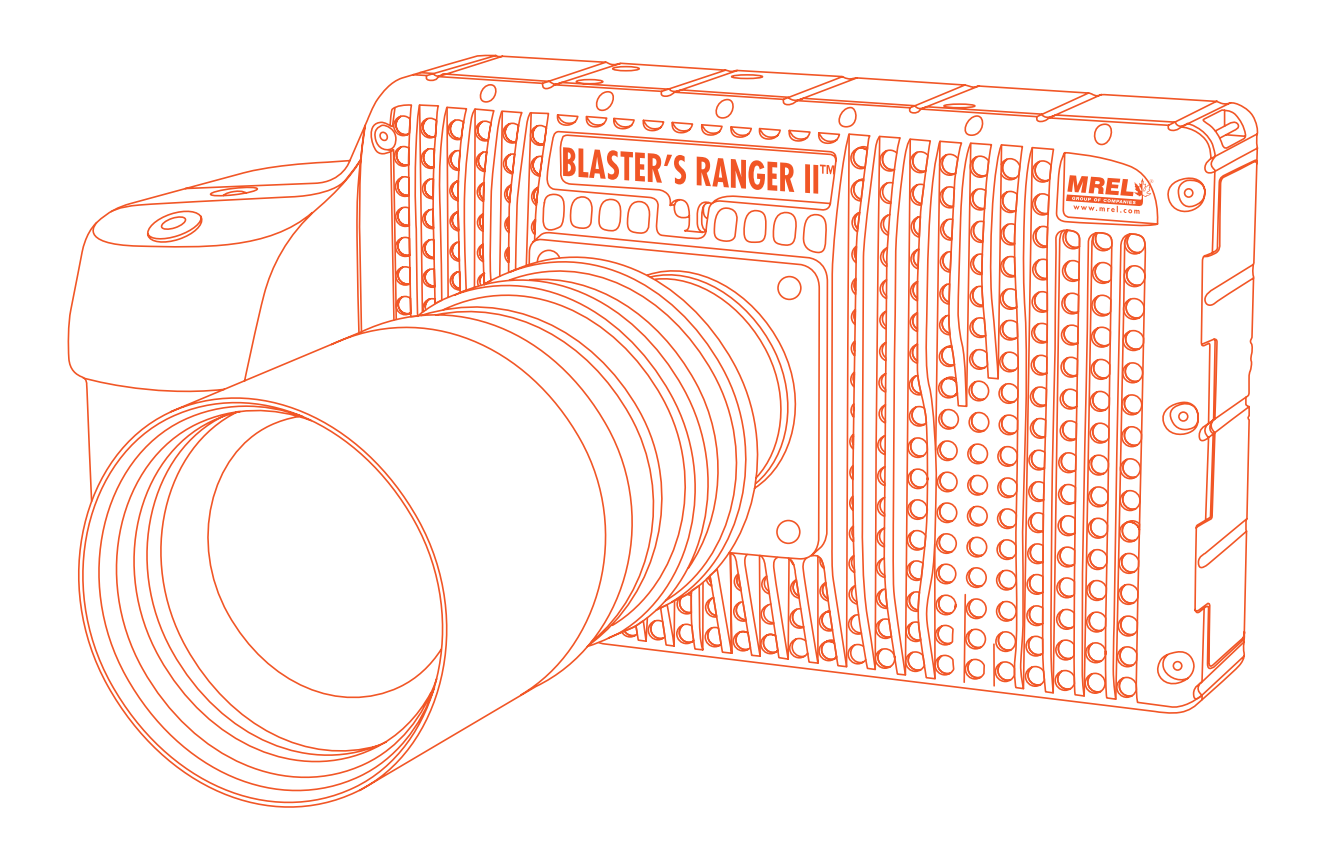

#### MREL GROUP OF COMPANIES LIMITED

5-779 Sir John A MacDonald Blvd. Kingston, Ontario K7L 1H3 Canada T: +1-613-545-0466 E: contact@mrel.com www.mrel.com

## Copyright Information

ii

MREL Group of Companies Limited (MREL) warrants that the product is free from Manufacturer's defects for a period of one (1) year from the date of shipment to the Customer. This Warranty covers all parts and labour.

MREL does not warrant that the product will meet the Customer's requirements, or that it will operate in the combinations which may be selected by the Customer.

MREL does not and cannot warrant the performance or results that may be obtained by using the product. Accordingly, the product and its documentation are sold "as is" without warranty as to their performance, merchantability or fitness for any particular purpose. The Customer assumes the entire risk as to the results and performance of the product.

MREL is committed to product innovation; accordingly product may undergo specification improvements without notice. Copyright © 2022 MREL Group of Companies Limited. Blaster's Ranger II™ High Speed Digital Video Camera, Blaster's Ranger II™ High Speed Digital Video Camera Logo, and MREL Logo are trademarks or registered trademarks of MREL Group of Companies Limited. Windows® is a registered trademark of Microsoft Corporation. ProAnalyst® is a registered trademark of Xcitex, Inc.

© Copyright 2022, MREL Group of Companies Limited. This Operations Manual supersedes any earlier editions. All Rights Reserved. Reproduction or adaptation of any part of this documentation or Software without written permission of the Copyright owner is unlawful.

## Publication History

Edition 2.8, March 2021

This edition of the manual.

#### Edition 2.7, January 2017 -

Third edition of the manual.

#### Edition 2.0, March 2014

Second edition of the manual.

#### Edition 1.0, March 2012

First edition of the manual.

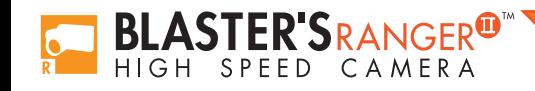

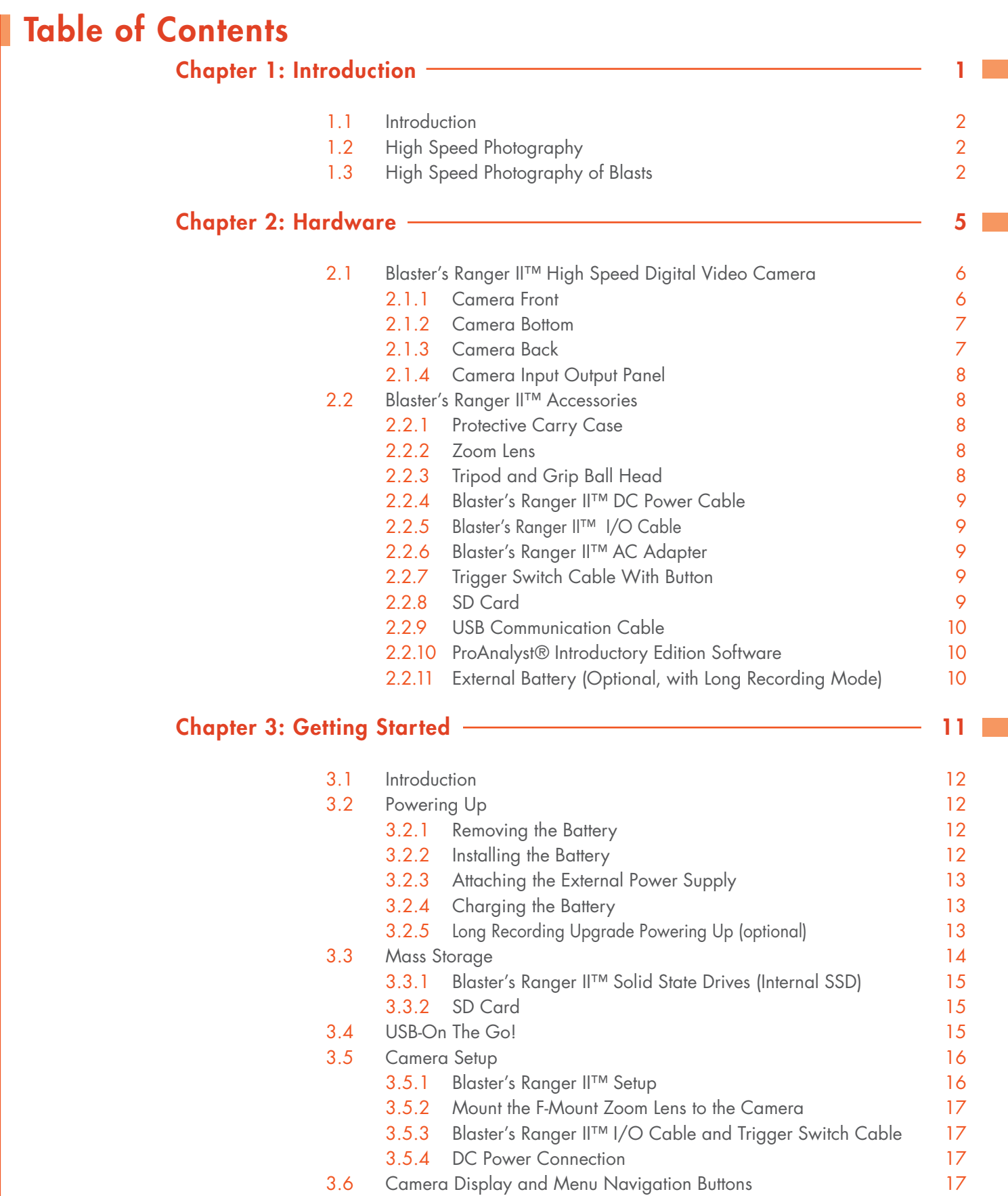

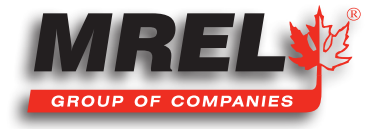

iii

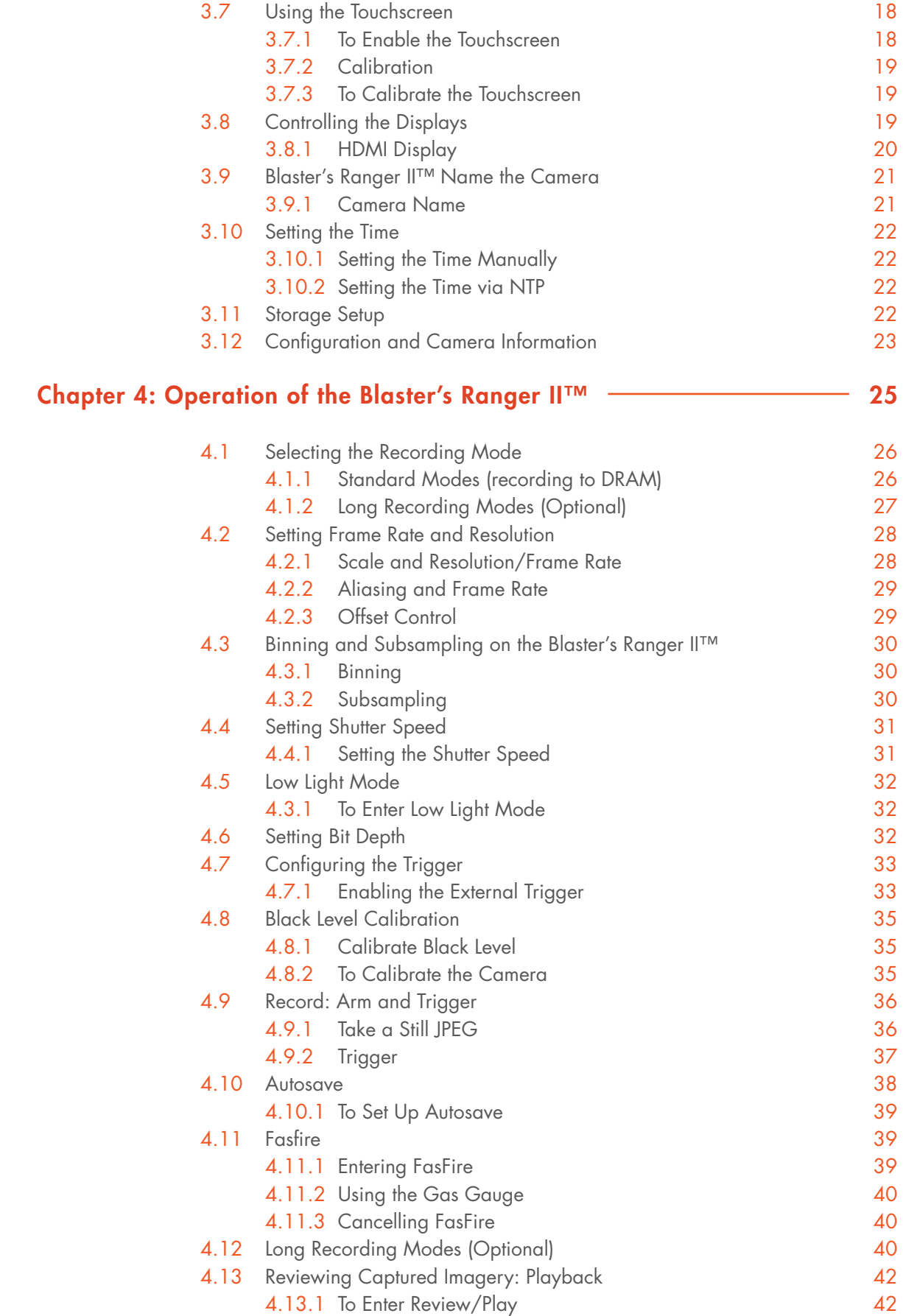

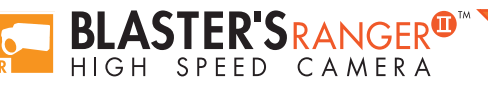

iv

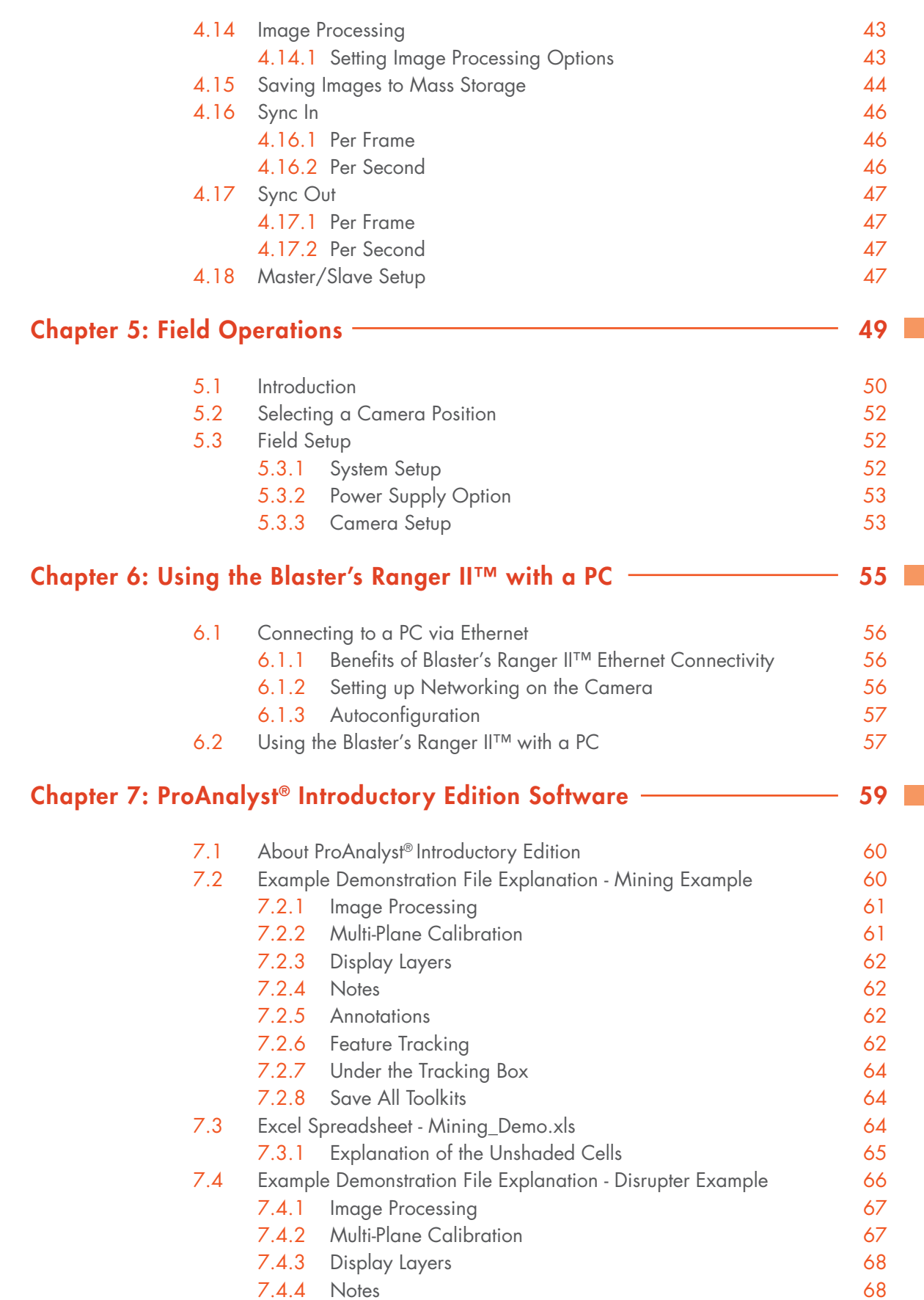

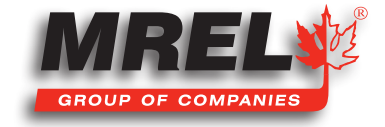

v

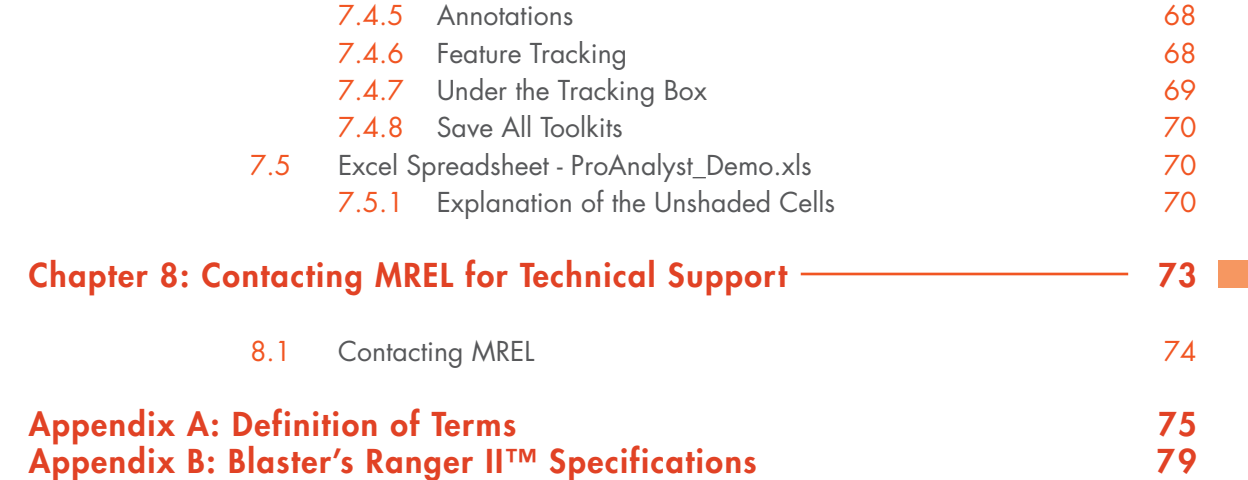

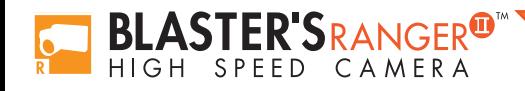

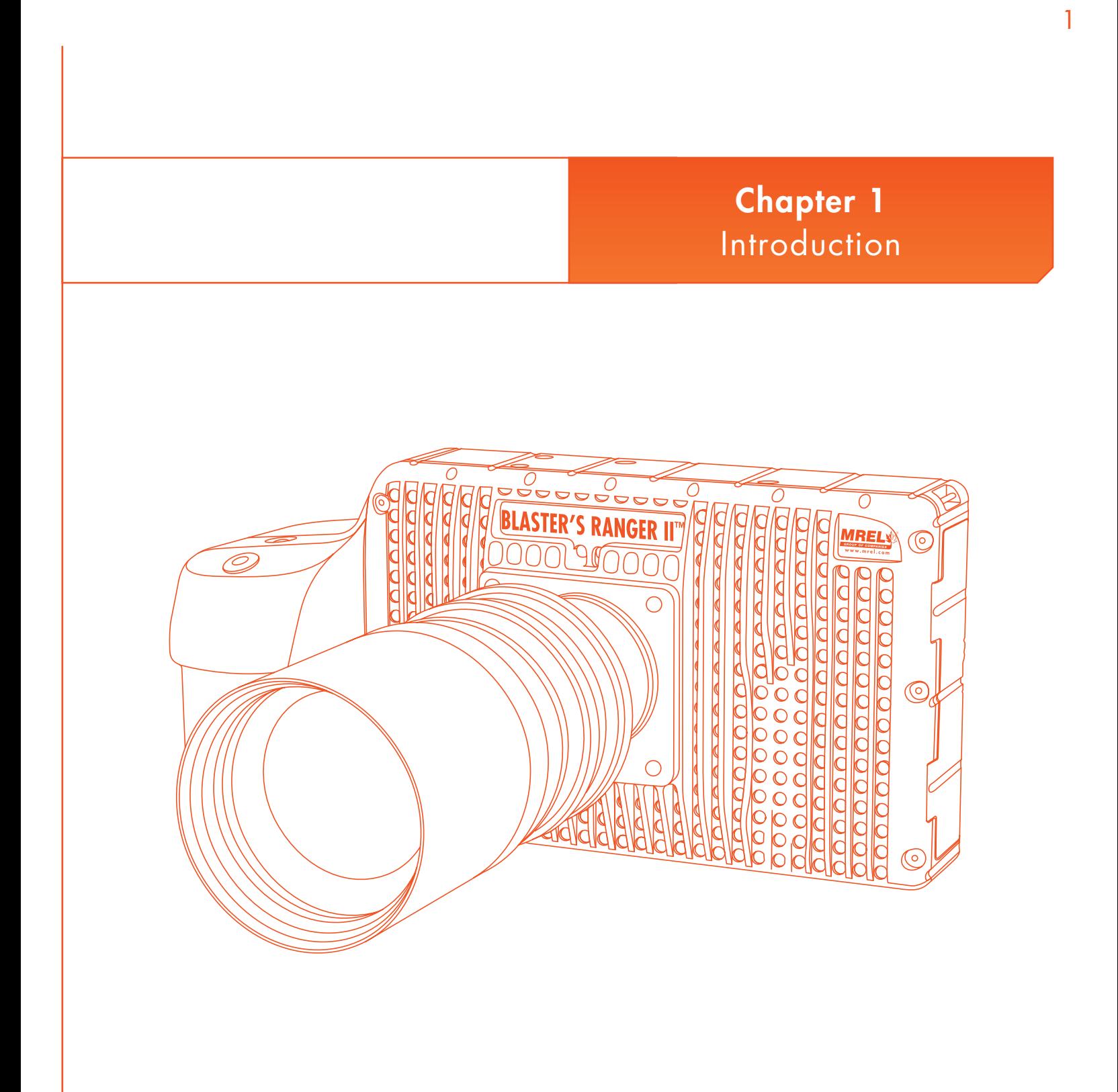

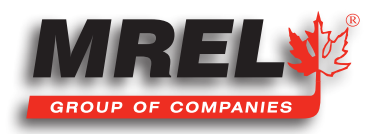

This Chapter provides an introduction to high speed photography and to high speed photography of blasts.

## 1.1 Introduction

Congratulations on your purchase of a Blaster's Ranger II™ High Speed Digital Camera. This Operations Manual provides instructions on the use of the hardware supplied with the Blaster's Ranger II™ High Speed Digital Camera.

# 1.2 High Speed Photography<sup>1</sup>

High speed photography is the practice of recording photograph images in rapid succession for playback at a lower speed. The event can then be viewed in what is commonly referred to as "slow motion". Standard video plays at a rate of 33 frames per second (fps) because standard video cameras record at 30 frames per second. However, it is possible to magnify the time scale if the playback speed is slower than the recording speed. The following is a simple equation to express time scale magnification in terms of the recording and playback speeds:

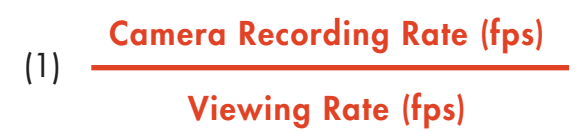

For example, a blast is recorded at 500 fps and played back at 10 fps. The time scale is therefore magnified 50 times, and as such the event will appear to occur 50 times slower in playback. If the event took two seconds to occur, it will now run for 100 seconds in playback.

The human eye cannot accurately resolve motion that occurs in less than 1/4 of a second. Short duration events such as a blast cannot be visually analyzed without the use of high speed photography.

## 1.3 High Speed Photography of Blasts<sup>1</sup>

High speed film cameras have been used by blasters to assist in optimizing blasts for many years. With the evolution of the high speed digital camera, blasters are now able to play, pause, and analyze a blast in perfect clarity as soon as the event has occurred!

It is the goal of the Blaster's Ranger II™ High Speed Digital Camera to put the simplicity of digital video editing and analysis into your hands without sacrificing the resolution that has typically accompanied high speed film cameras of the past.

One of the major concerns of a surface mining operation is the high cost of drilling and blasting. In some mines operating in hard taconite-iron formations, this can account for 60% of the mining costs. In coal operations, blasting can be used to excavate nearly 50% of the overburden material. With the aim of reducing costs, mine personnel have been attempting to optimize blasting operations. In the past, blast designs have been based largely on the personal experiences of the blasting crew, and blast evaluations were done by visual observations - with changes being made on a trial and error basis. This traditional approach is gradually being replaced by a technology based on the concepts of energy input per ton of rock, fragmentation and rock movement, along with the use of high speed video for the analysis of the blast movement.

High speed video has two main uses in helping to optimize surface blasting results. The principal use is the direct photography of the blast, with the analysis of the resulting video and/or digital images representing the bulk of the optimization work. However, high speed video also can be used to analyze and inspect the performance of individual blast components, particularly the actual delay times for such accessories as detonating relays, down-the-hole delays and other delaying and initiating systems.

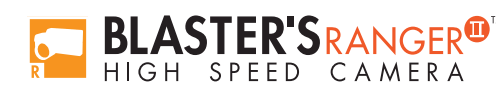

The information that may be obtained from high speed video includes: the firing sequence of the blast; the location of the first rock movement and the shape of the face movement; the occurrence of gas venting at the face; the degree of confinement due to stemming; the occurrence and location of misfires; the nature of the muck-pile formation; the onset time for rock movement (both at the face and at the top of the bench); the acceleration, velocity and direction of flyrock travel from the face and the top of the bench; the hole venting and stemming ejection velocities; the actual hole/ deck delay times; and the casting range of the muck.

With proper preparation and care during the set-up, operation and analysis, considerable information may be obtained which can suggest where improvements may be required in the blasting operation. In addition, the video provides a permanent record of the event and allows any changes made between blasts to be easily and accurately analyzed. Before the introduction of high speed photography, what occurred during a blast had to be inferred from observing the results after the fact. With high speed digital video photography, many of these phenomena and occurrences can now be observed "as they happen".

1. "High Speed Photography in Open Pit Blasting" by Mining Resource Engineering Limited. March 1983. ISBN 0-9691314-0-2. Available from the International Society of Explosives Engineers (www.isee.org).

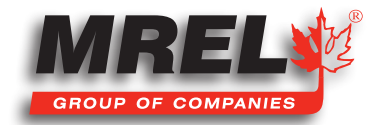

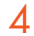

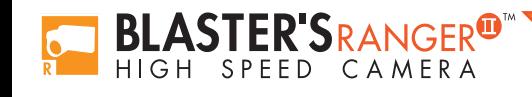

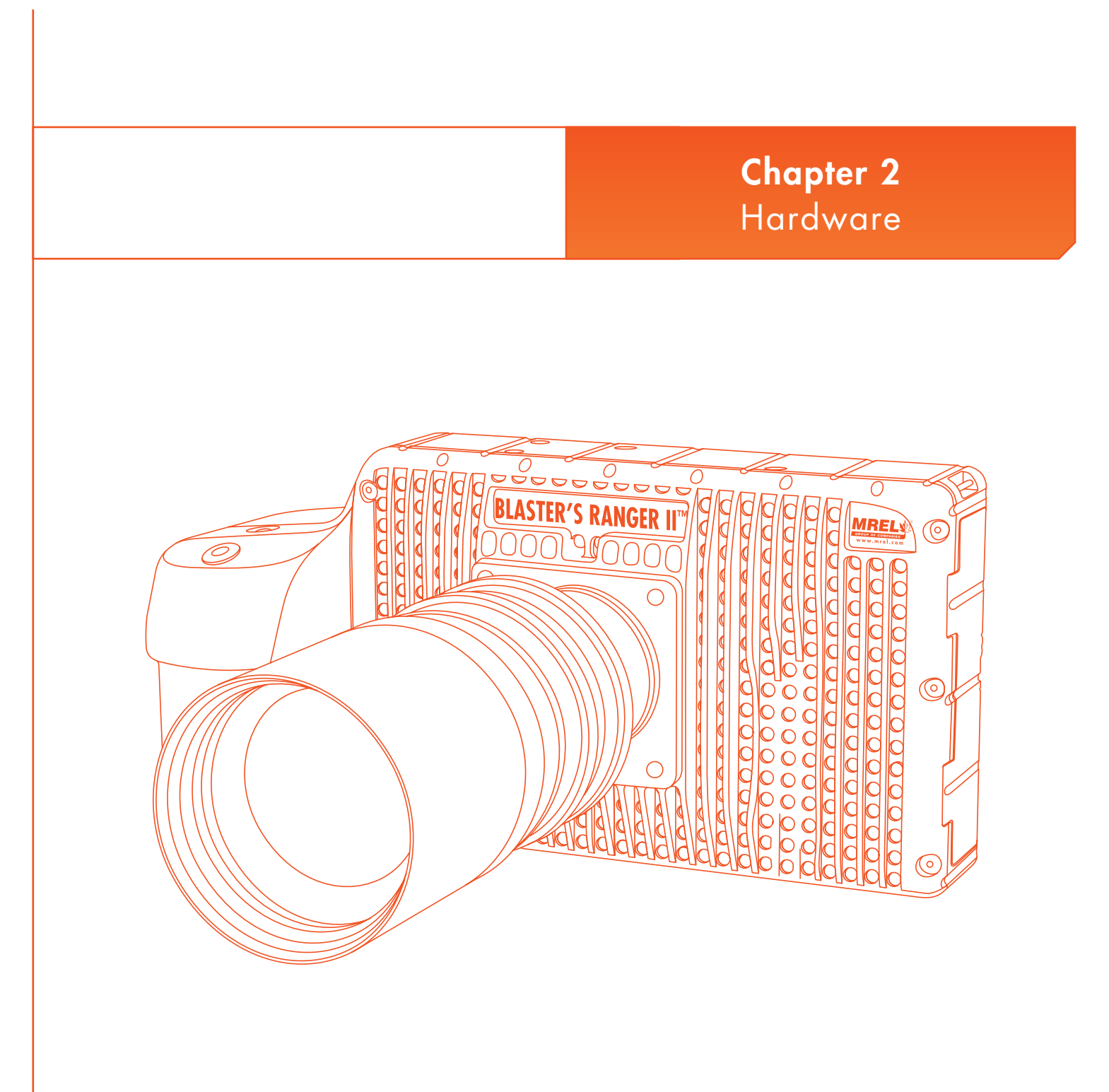

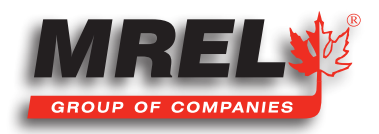

### **Overview**

This Chapter describes all of the hardware components provided with the Blaster's Ranger II™ High Speed Digital Camera.

# 2.1 Blaster's Ranger II™ High Speed Digital Camera

The Blaster's Ranger II™ High Speed Digital Camera is encased in a rigid anodized aluminum housing. The housing is sealed to resist dirt and moisture and is equipped with many connection ports: the Ethernet Communication port and the Blaster's Ranger II™ I/O Cable port. The Blaster's Ranger II™ I/O Cable is comprised of a total of three connectors: Sync In, Sync Out and Trigger In.

Photographs of the Blaster's Ranger II™ are shown below. The Mounting Adapter is attached to the bottom of the Blaster's Ranger II™ to allow the Blaster's Ranger II™ to be quickly mounted onto the Tripod's Grip Action Ball Head (shown in Section 2.2.3). The Mounting Adapter and the Tripod's Grip Action Ball Head are part of the Blaster's Ranger II™ Accessories Package. The Blaster's Ranger II™ is equipped to accept any standard F-Mount Lens.

#### 2.1.1 Camera Front

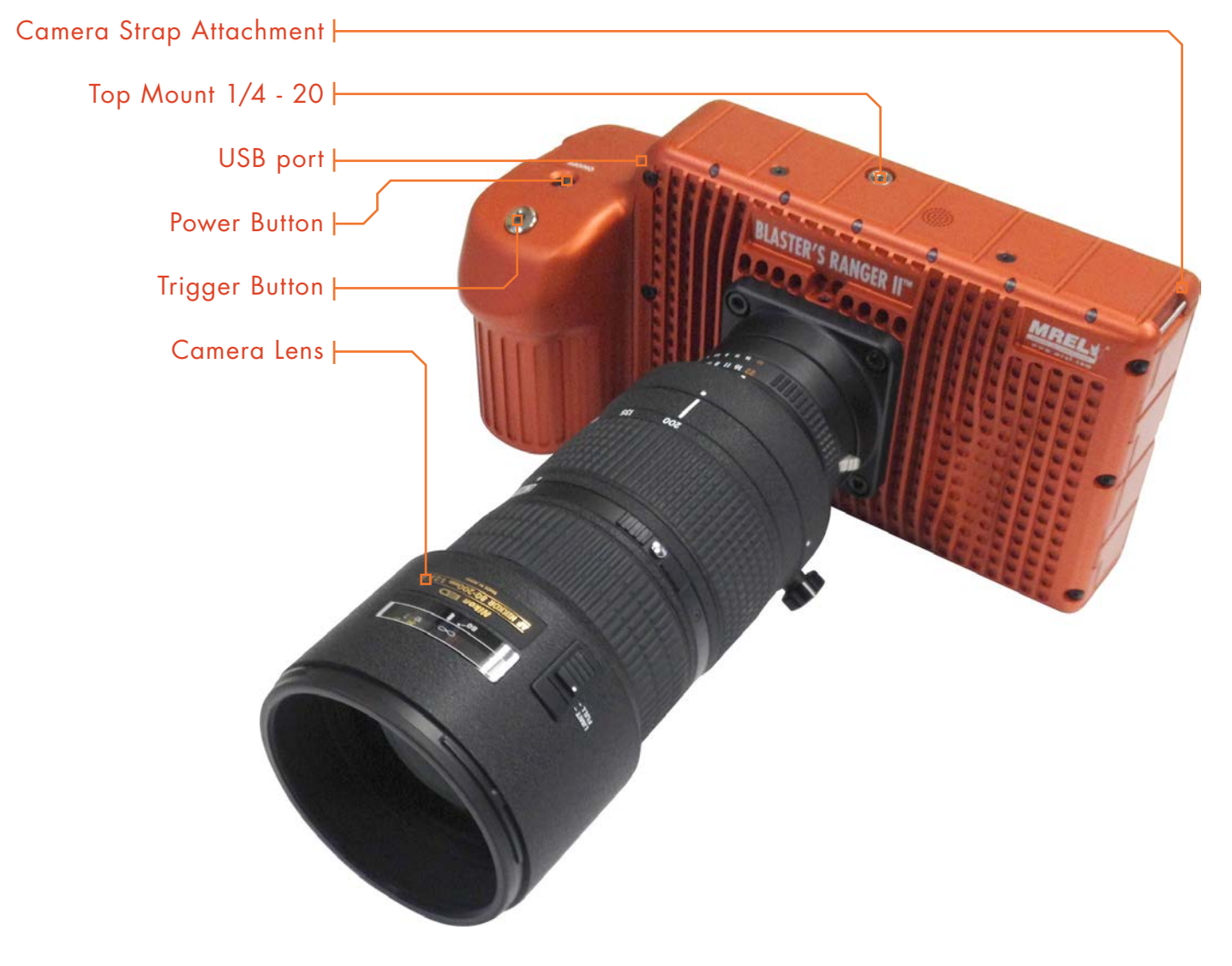

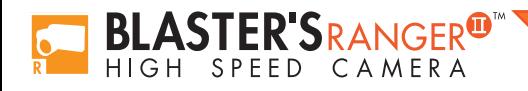

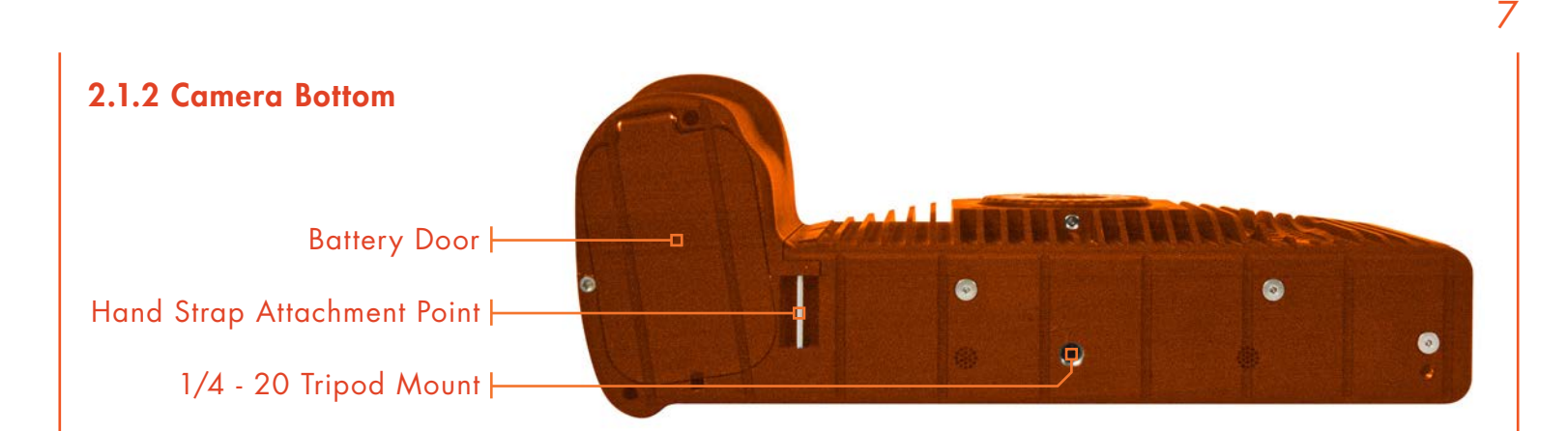

#### 2.1.3 Camera Back

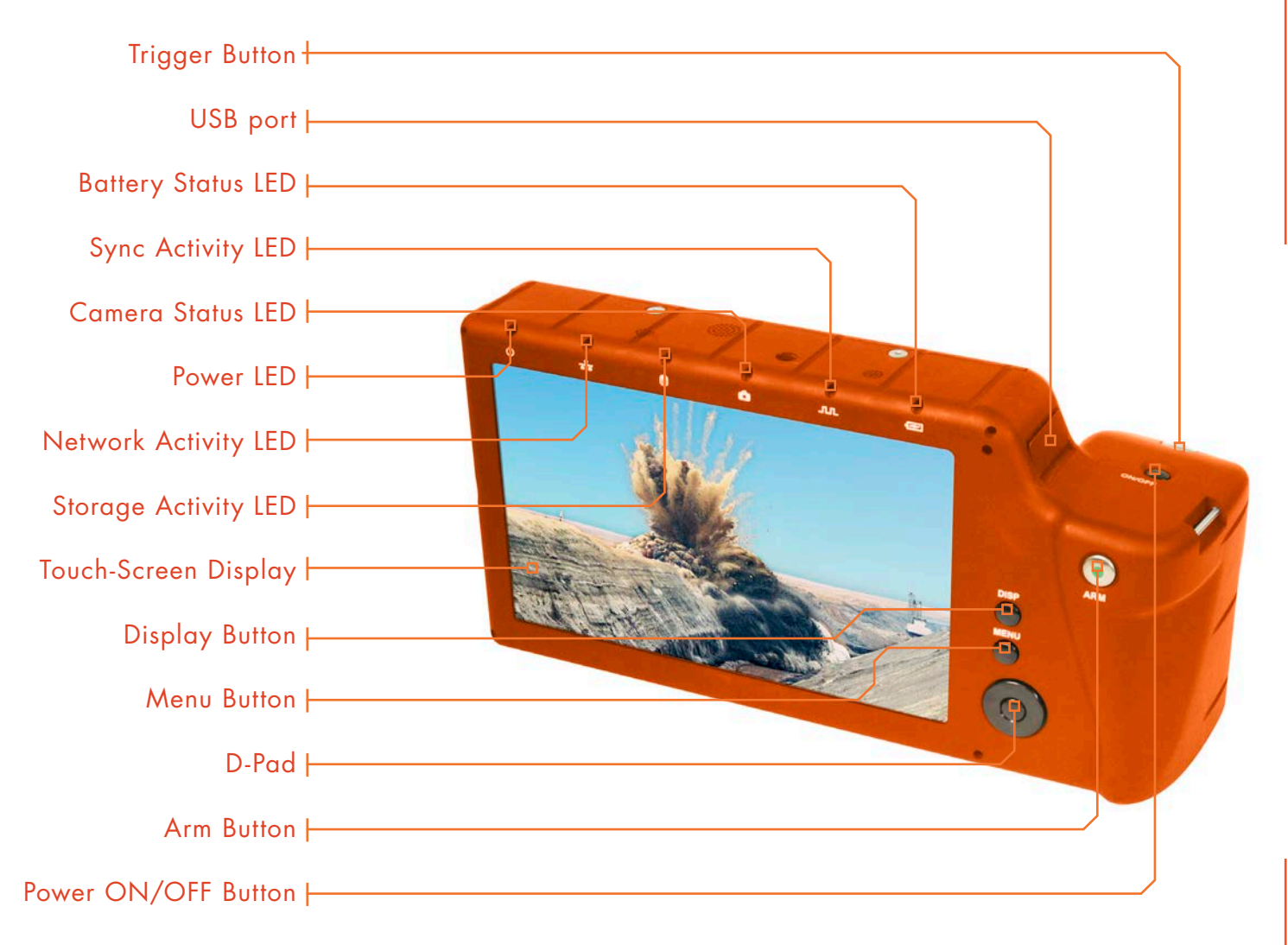

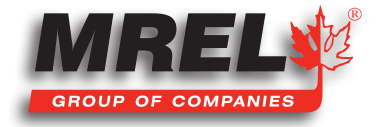

### 2.1.4 Camera Input Output Panel

8

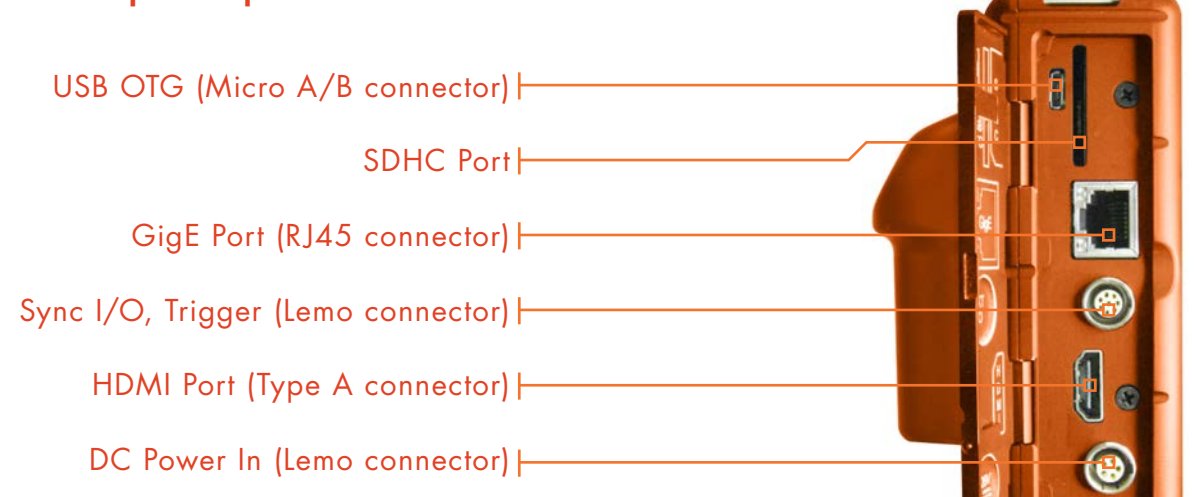

## 2.2 BLASTER'S RANGER II™ ACCESSORIES

#### 2.2.1 Protective Carry Case

The Carry Case is designed to contain, for transportation and storage all the components required for setup and use of the Blaster's Ranger II™ in the field. The Carry Case is a pelican case which has water resistance capabilities.

#### 2.2.2 Zoom Lens

The **Blaster's Ranger II™** is supplied with a **Zoom Lens** appropriate for imaging of blasts. The **Zoom Lens** (80-200 mm) is for the model of resolution of 1280x1024, 1920x1080 and 2560x2048, and shown to the right. **Zoom lens**  $(12.5 - 75$  mm) is for the model of resolution of 800x600.

### 2.2.3 Tripod and Grip Ball Head

This is an aluminum Tripod with a  $3/8$ " mounting screw. This Tripod is designed to support the Grip Action Ball Head with the Blaster's Ranger II™ attached. This is the only item that does not fit inside the Protective Carry Case.

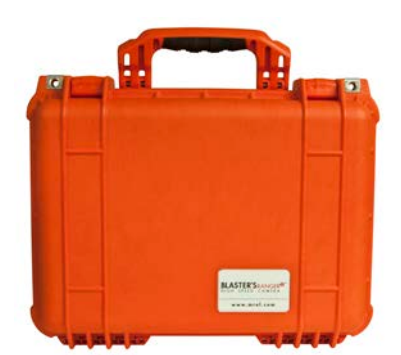

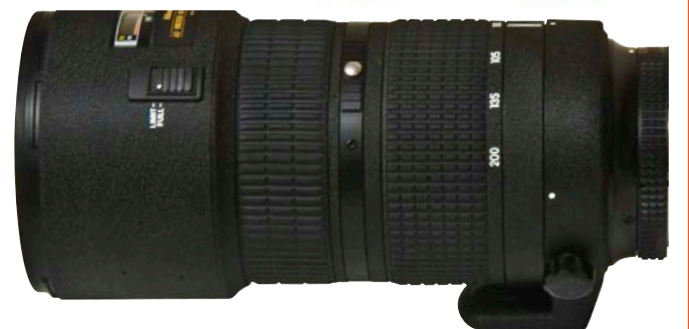

#### 2.2.4 Blaster's Ranger II™ DC Power Cable

The Blaster's Ranger II™ DC Power Cable is used to connect to a 12V DC battery, the external DC power supply with a range of 12-26 VDC

#### 2.2.5 Blaster's Ranger II™ I/O Cable

The Blaster's Ranger II™ I/O Cable is comprised of a total of three connectors: Sync In(blue), Sync Out (green) and Trigger In (red).

#### 2.2.6 Blaster's Ranger II™ AC Adapter

The **Blaster's Ranger II™ AC Power Cable** will connect to a 110V to 220V power source.

### 2.2.7 Trigger Switch Cable With Button

The trigger cable with switch allows the user to trigger the camera at a distance. The user can extend this cable with the appropriate BNC connectors and a reel of RG-58 coaxial cable.

#### 2.2.8 SD Card

The **Blaster's Ranger II™** is shipped with a 16GB high performance **SD Card**.

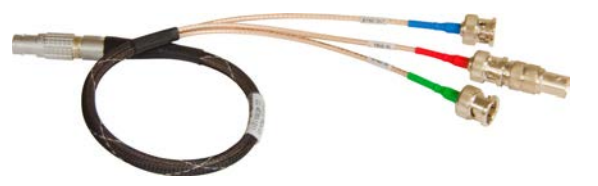

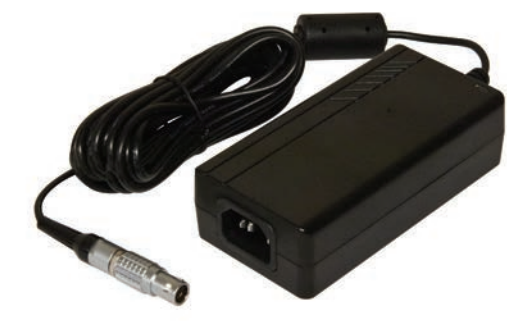

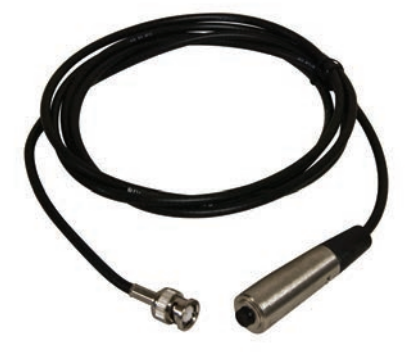

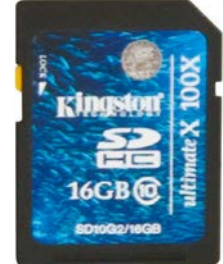

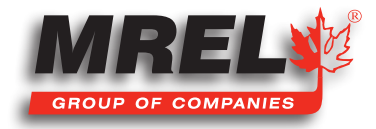

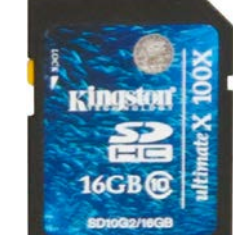

### 2.2.9 USB Communication Cable

10

It is a USB-A to USB-Micro-B cable. Once connected via the Blaster's Ranger II™ OTG port to a PC, any mass storage device on the camera can be accessed by the PC. This includes an SD Card, Solid State Drive, or thumb drive in the USB port.

#### 2.2.10 ProAnalyst® Introductory Edition Software

ProAnalyst® Introductory Edition allows auto-tracking of one feature, and manual tracking of up to 32 features. ProAnalyst® allows the user to export data to Excel or Matlab with ease for further analysis or graphing. This software is provided under licence from Xcitex, and as such requires the use of the included software key for installation. Instructions on using ProAnalyst® Introductory Edition are included in Chapter 7.

#### 2.2.11 External Battery (Optional, with Long Recording Mode Upgrade)

11.1V Battery Pack, 8.8 Ah, 98Wh, which will support camera operations more than twice as long as the internal battery.

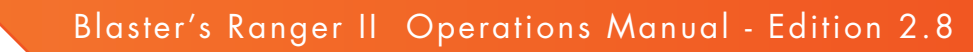

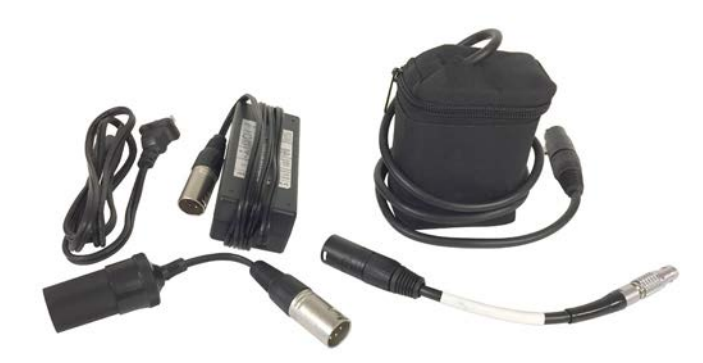

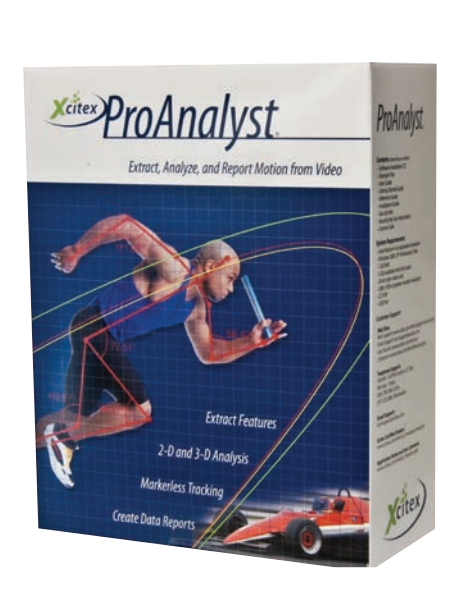

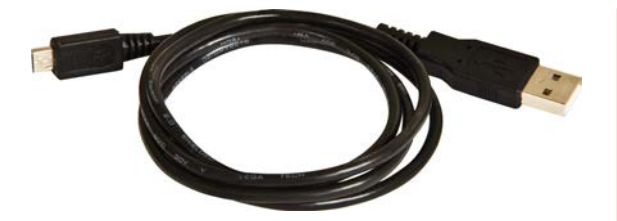

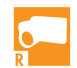

**BLASTER'SRANGER<sup>®</sup>** HIGH SPEED CAMERA

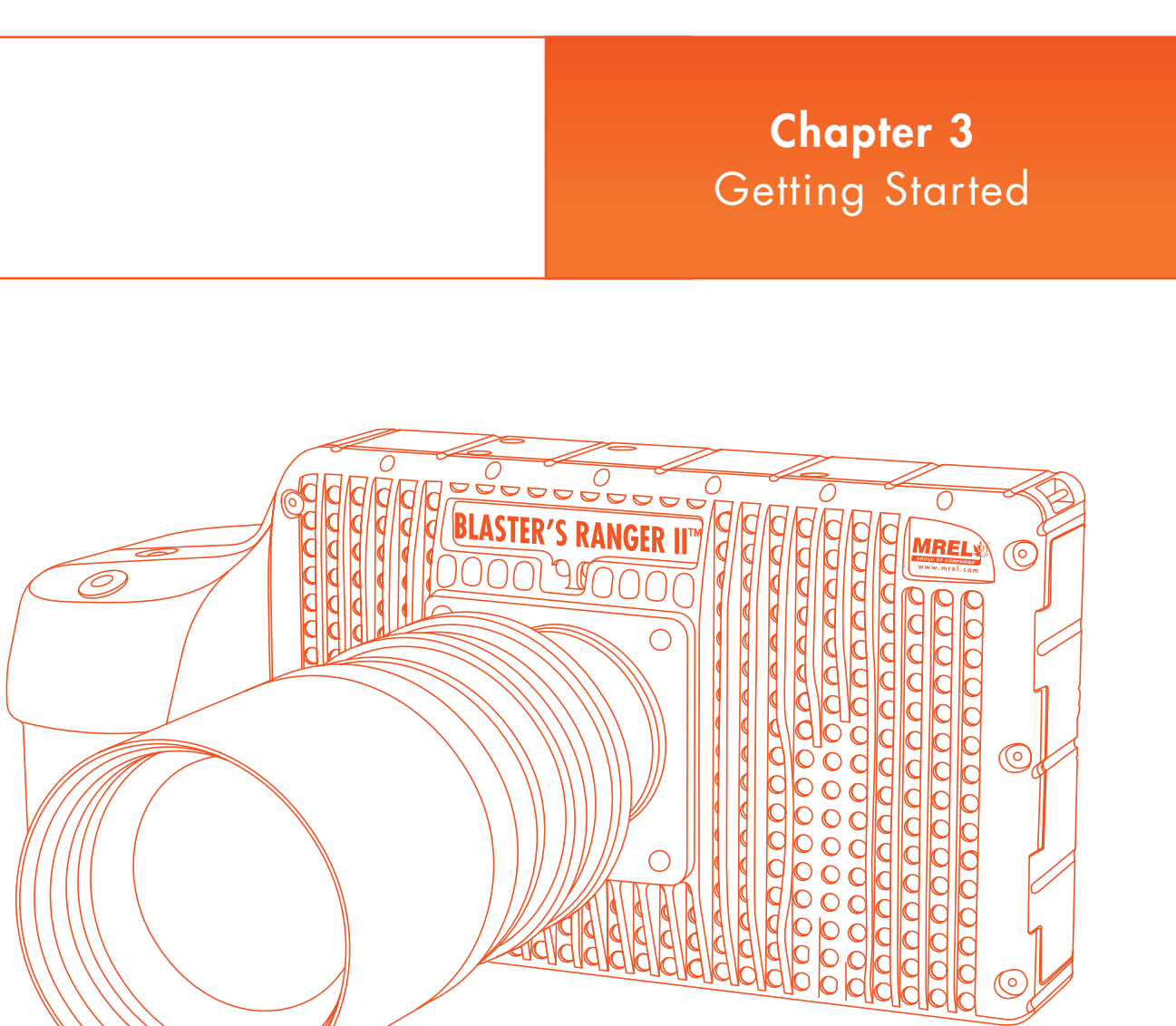

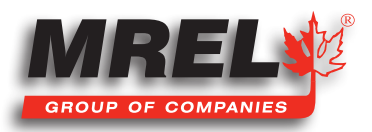

### **Overview**

This chapter provides an outline of how to setup the Blaster's Ranger II™. This chapter assumes that the user will first want to unpack the Blaster's Ranger  $II^{\bar{m}}$  and set it up in an office environment in order to learn the camera controls.

# 3.1 Introduction

This chapter provides a detailed description of the setup procedure for the Blaster's Ranger II™. The Quick Setup Guide is also included in Section 3.5. For instruction on using the Blaster's Ranger II™, please refer to Chapter 4. For Instruction on using the Blaster's Ranger II™ in the field, please refer to **Chapter 5**.

# 3.2 Powering Up

The Blaster's Ranger II™ can be powered by its rechargeable 3.7V Li-Ion battery or the external 12V power supply cable. Both are included with the camera. The battery is fully charged at the factory. The battery door is located on the underside of the camera.

The Li-Ion battery will power the Blaster's Ranger II™ for up to several hours depending on configuration and mode of operation.

NOTE: When a new battery is installed, it must go through one complete discharge/recharge cycle to calibrate its internal "battery level." Until that time you will find that the % of charge shown on the lower right of the camera display as well as on any camera control software will not be correct.

#### 3.2.1 Removing the Battery

- 1. Turn the **Blaster's Ranger II™** upside down to access the battery compartment.
- 2. Slide the battery door latch to the **open** position. The spring loaded door will open.
- 3. Move the battery clasp away from the edge of the battery.
- 4. The battery may slide out easily, or you may need to hold the camera upright and shake it gently to get the internal battery connector to release.

### 3.2.2 Installing the Battery

- 1. Open the battery door (follow steps 1-2, above).
- 2. Look into the battery compartment and notice the connector at the bottom.
- 3. Look at the battery and notice the corresponding mating connector.
- 4. Orient the battery appropriately and slide it into the compartment.
- 5. With the battery seated properly in the compartment, the battery clasp will close, securing it in place.
- 6. Close the battery access door.
- 7. Slide the battery door latch closed.

**BLASTER'S**RANGER<sup>@</sup>

HIGH SPFFD

- 8. The **Blaster's Ranger II™** should now power up. If it does not, please follow the instructions below for connecting the DC power supply and charging the battery.
- 9. With the **Blaster's Ranger II<sup>TM</sup>** powered up, press the **Menu** button once to get the menus and status bar to appear on the LCD display.

#### Figure 1: Inserting the Battery

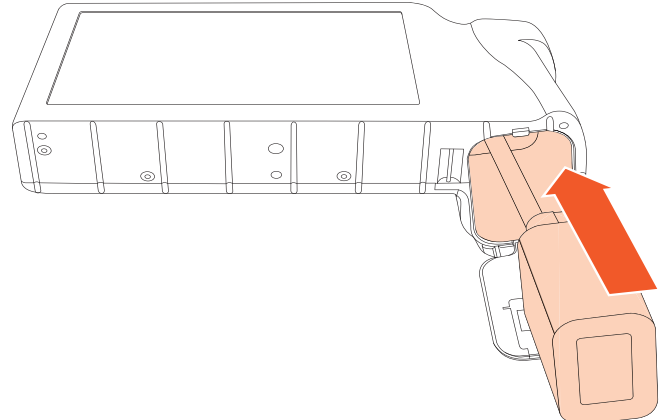

### 3.2.3 Attaching the External Power Supply

#### Figure 2: Attaching the DC Power Supply

The **AC Power Supply** operates on 100-240VAC, 50-60Hz. The socket is a standard IEC- 320 C8 AC inlet, used worldwide for all types of electronic equipment.

- 1. Attach a power cord to the power supply and connect it to an AC power outlet.
- 2. Attach the power supply output cord to the camera via LEMO connectors. The LEMO connector is keyed: the red dot on the connector will face the LCD side (back) of the camera.
- NOTE: If the camera was powered down before connecting the power supply, it will now power up. While operating on battery power the **Battery** Status on the Status bar will show a negative number -88%. (See Figure 3: Battery Charge Indicator on Status Bar.) When connected to a power supply (with the battery installed) the number becomes positive. If no battery is present it changes to A/C.

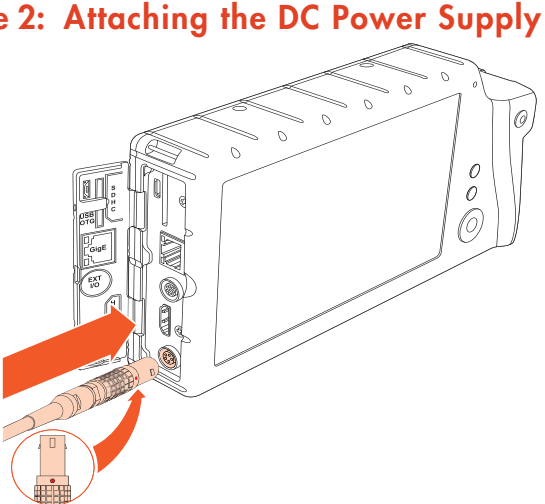

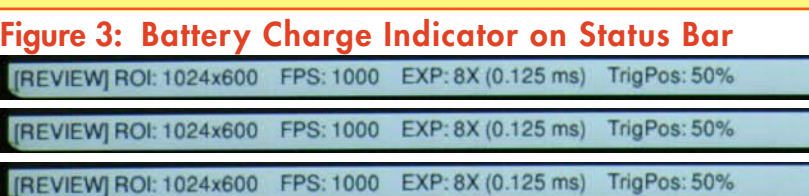

#### 3.2.4 Charging the Battery

The Blaster's Ranger II™ battery does not charge automatically when the camera is attached to an external power supply while operating. Charging mode is initiated by pressing the ON/OFF button. When the battery is present while the camera is attached to an external power supply, the **ON/OFF** button will toggle the camera through three states:

- 1. Normal operation;
- 2. Charging (non operational);

3. Off.

NOTE: Pressing the ON/OFF button toggles the camera between three Modes if both the battery and external power supply are present. It toggles the camera between two Modes: **ON/OFF** if either the battery or the external supply is not present. (See Table 1: ON/OFF Button on page 14.

#### 3.2.5 Long Recording Upgrade Powering Up (optional)

The **Blaster's Ranger II™** with the **Long recording upgrade** will power up only when:

- Power (12v to 26v DC) is applied at the power port.
- A charged battery is inserted into the camera.
- The camera is connected to a power source and/or has a battery installed and the Power On/Off button is pressed.

Upon power up, the **Blaster's Ranger II™** will either boot up in an operational mode or, if it is connected to an external power supply and a battery is installed, it will boot to a power up / charging menu. The power up / charging menu is showed below. "Slow SSD" means that writes to the SSD will be at about 240MB/sec, while "Fast SSD" bumps the write speed up to 480MB/sec.

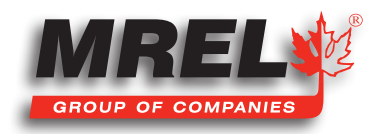

 **-88% 88%**

It is highly recommended that you use an **external power supply** such as an AC adapter or battery belt when using "Fast SSD" mode.

At the power up / charging menu, select "Camera On" to boot the camera. If you do nothing, the camera will proceed to charge the battery.

### 3.2.5.1 Using Supplemental Power

The external battery which came with the Long Recording upgrade as shown in **Section 2.2.11**. It can be used in conjunction with the internal battery or as stand-alone power for the **Blaster's Ranger II™**.

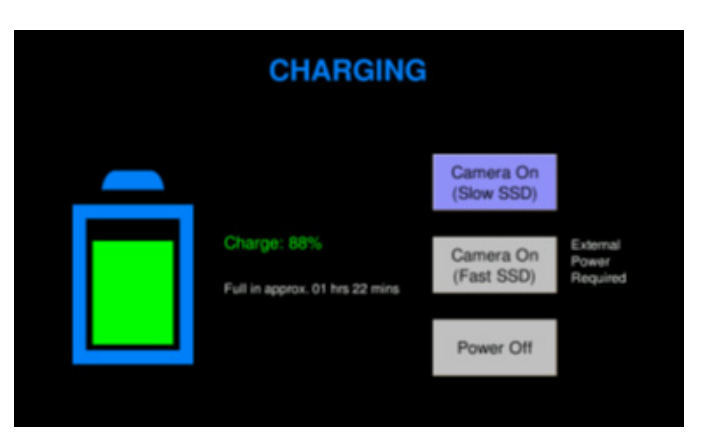

It is a 12V Battery Pack, 98Wh, which will support camera operations more than twice as long as the internal battery.

#### Table 1: ON/OFF Button

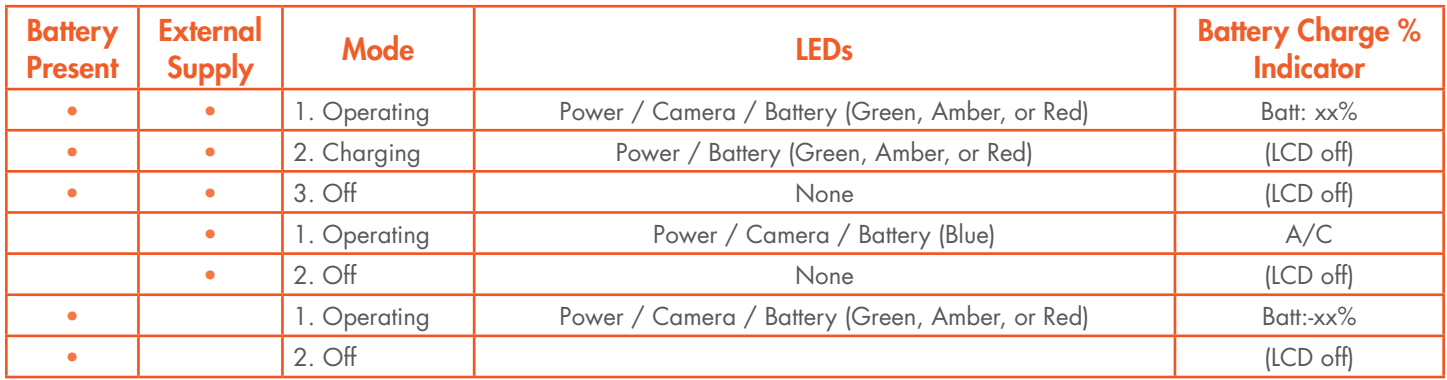

#### Table 2: Battery LED States

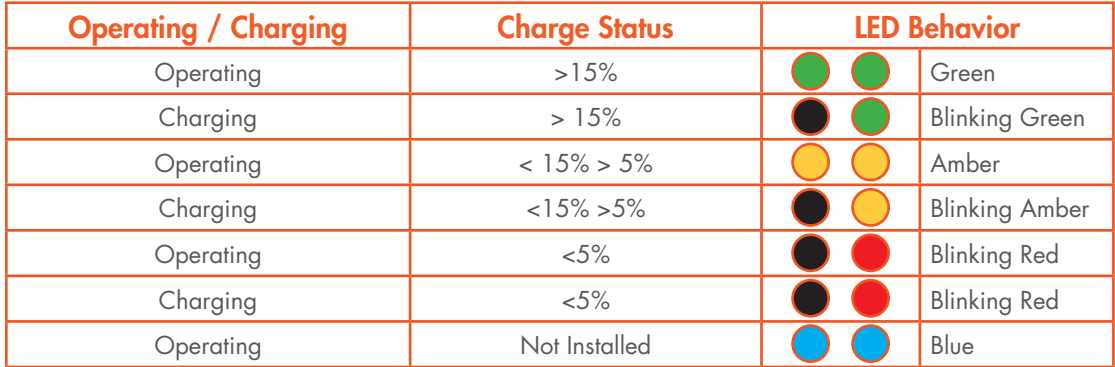

## 3.3 Mass Storage

The **Blaster's Ranger II™** camera is equipped with from 4GB to 8GB of internal high-speed internal memory. Images stored in this memory may be reviewed on the camera, external monitor via HDMI, or PC, then saved to any of four types of mass storage devices:

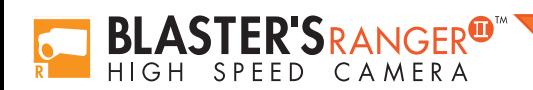

- 1. Solid State Hard drive installed in the **Blaster's Ranger II™** at the factory (it is optional).
- 2. SD Cards (SDHC) inserted by the operator into the **SDHC** slot on the side of the **Blaster's Ranger II™**.
- 3. USB devices such as thumb drives or USB external hard drives (not included) connected via the USB port.
- 4. Memory devices on a networked PC using Custom Software.

#### 3.3.1 Blaster's Ranger II™ Solid State Drives (Internal SSD)

Solid state drives (SSDs) are optional on the **Blaster's Ranger II<sup>™</sup>**. These drives serve as mass storage devices for the camera and are installed in the camera at the factory. Image data from the **Blaster's Ranger II™** high-speed internal memory may be downloaded to the SSD, thus making room for the next high-speed image capture. While the SSD does not add to the recording time of the camera (the number of images it can record in one session), it does allow the user to download large quantities of image data without ever connecting the **Blaster's Ranger II™** to a PC or other external device.

#### 3.3.2 SD Card

The Blaster's Ranger II<sup>™</sup> is shipped with a 16GB high performance SD Card. This card has two functions:

- 1. It can be used as a mass storage device for downloading and distributing images. SD Cards and card readers are very commonly used storage devices among PC users and photographers.
- 2. Any field software updates for the Blaster's Ranger II™ will be installed via the SD Card.

NOTE: An SD Card when used for a software update must be reformatted before it can be reused as a mass storage device.

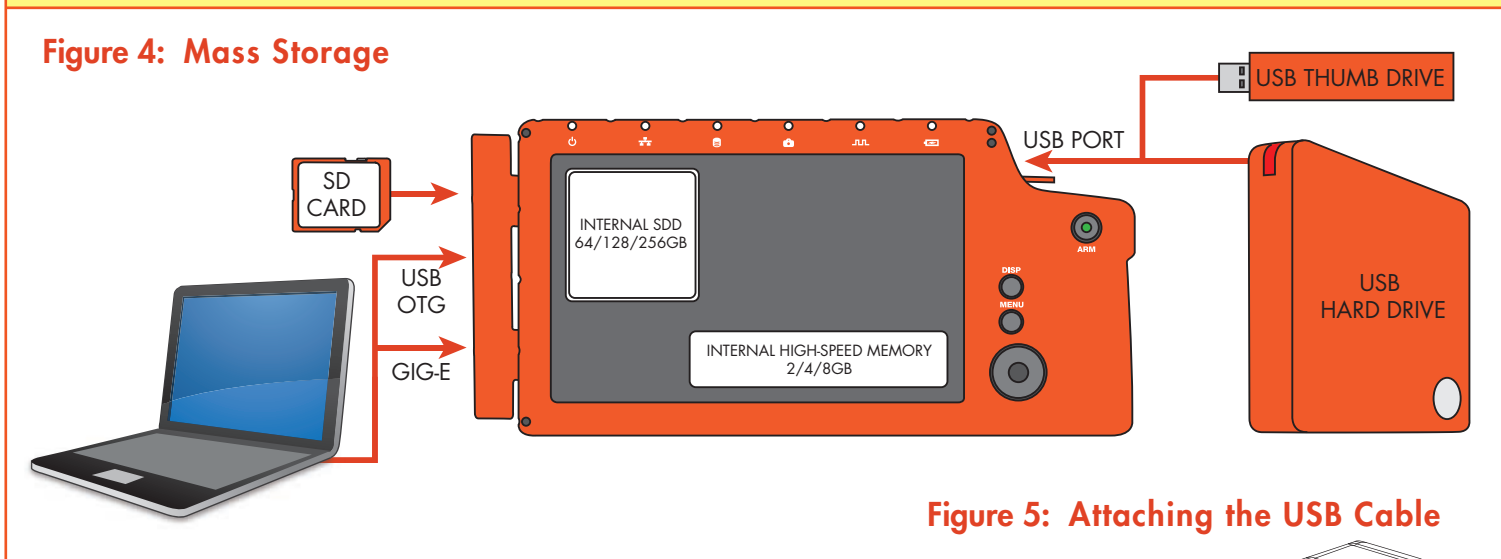

The **Blaster's Ranger II™** will act as a Host to any USB mass storage device connected at the USB port. Image data may be saved to these devices.

## 3.4 USB-On The Go!

The USB-OTG port allows the camera to be connected as a slave to any PC using a USB-A to USB-Micro-B cable. Once connected via the **Blaster's Ranger II™ OTG** port, any mass storage device on the camera can be accessed by the PC.

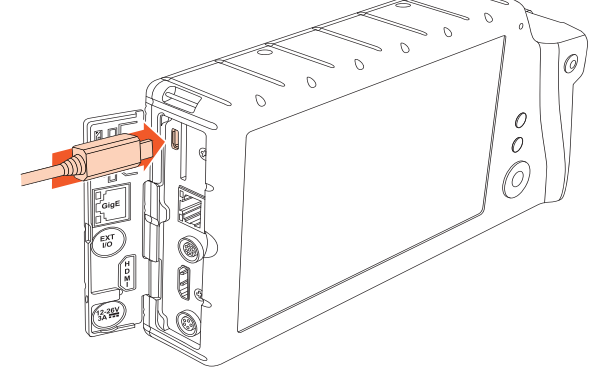

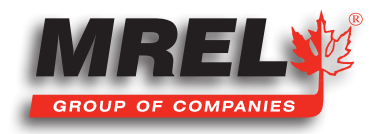

### 16

This includes an SD Card, Solid State Drive, or thumb drive in the USB port.

To use this option:

- 1. Power up the **Blaster's Ranger II™**.
- 2. Install thumb drive and/or SD Card in the camera.
- 3. Attach the camera to the PC via the camera's USB-OTG port, which is next to the SD Card slot on the side of the camera. As each device is located by the PC an Autoplay window on the PC will open. This is a very simple way to transfer image data to a PC. This is for file access only-there is no way to control the camera via USB-OTG.
- 4. When you are finished, you need to eject the media from the PC. Click on the "Safely Remove Hardware and Eject Media" icon on your computer's task bar and select "Eject Camera."

NOTE: Any device that is connected to the camera after the camera and PC are connected will not be seen by the PC.

#### Table 3: Blaster's Ranger II™ Mass Storage Functionality

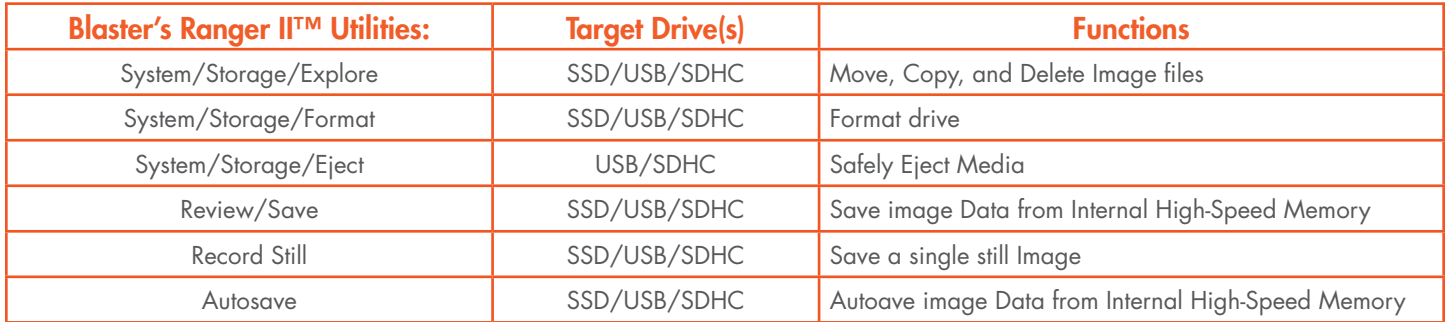

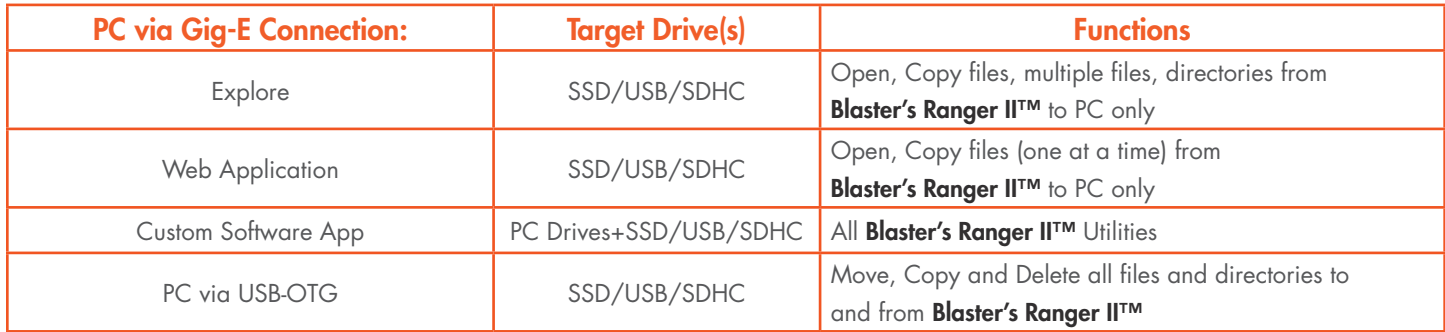

## 3.5 Camera Setup

There are several precautions that must be remembered prior to using the **Blaster's** Ranger II™. The suggested procedure for assembly of the system is detailed in the following sections.

#### 3.5.1 Blaster's Ranger II™ Setup

Open and extend the Tripod legs. Attach the Grip Action Ball Head to the top of the Tripod using the 3/8" screw mount. Remove the Mounting Adapter from the top of the Grip Action Ball Head and connect the threaded screw of the Mounting Adapter to the bottom of the camera. Be sure that the Lens arrow is pointing towards the front

#### Figure 6: Mounting the lens

**BLASTER'S RANGER** 

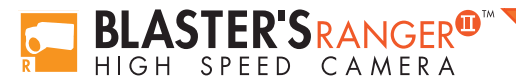

of the Lens. Attach the Mounting Adapter to the Grip Action Ball Head. Secure the camera using the locking lever located on the Grip Action Ball Head. It is also good practice to utilize the locking lever pin ensure the locking lever does not come free during operation.

#### 3.5.2 Mount the F-Mount Zoom Lens to the Camera

Remove the lens receptacle cover from the camera's F-mount. This is a cover that is installed at the factory to protect the camera optics and sensor from dust contamination.

NOTE: Whenever threading lenses on or off the camera, face the camera lens down so that any contamination on the threads will tend to fall away from the camera rather than into it.

Thread the F-mount lens into the lens mount located in the front of the camera. DO NOT over tighten the lens! The lens should be "finger tight" only--just tight enough that you can adjust focus and aperture without unscrewing the lens.

#### 3.5.3 Blaster's Ranger II™ I/O Cable and Trigger Switch **Cable**

The I/O Cable has 8-pin LEMO camera connector and BNC connectors for Sync-In, Sync-Out, and Trigger-In. The Trigger switch cable is attached to the Trigger-In connector.

#### 3.5.4 DC Power Connection

The camera can be powered by its rechargeable 3.7V Li-Ion battery ,12 V AC/ DC adapter or the external 12V DC battery. See Figure 2: Attaching the Power Supply.

Refer Quick Start Guide to power on the camera and get familiar with the camera.

### 3.6 Camera Display and Menu Navigation Buttons

The Display Button, Menu Button, and Directional Pad (D-Pad) are found on the back of the camera to the right of the LCD.

When the camera powers on for the first time, the default display is a live image with no menu displayed.

Pressing the Display (DISP) Button while toggles the LCD between three modes:

- 1. Display off;
- 2. Display on;
- 3. Display on with Histogram.

#### Figure 7: Blaster's Ranger II™ Complete

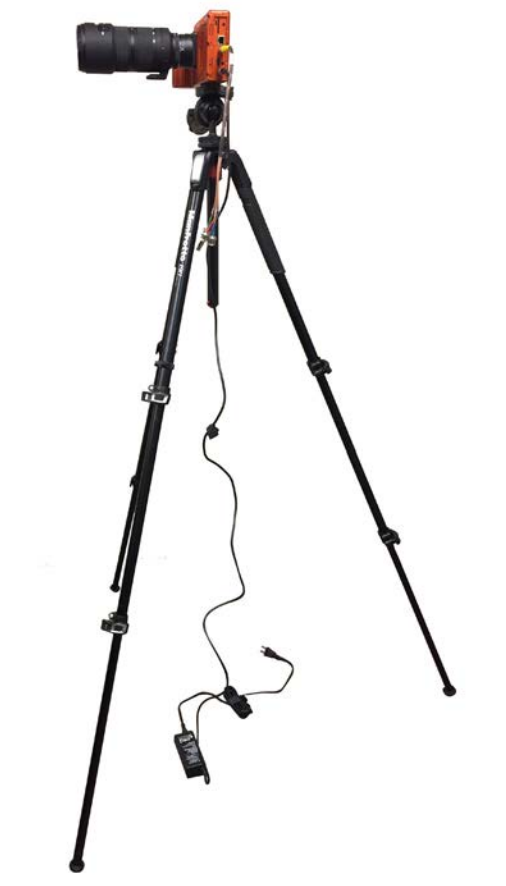

### Figure 8: I/O Cable and Trigger connected

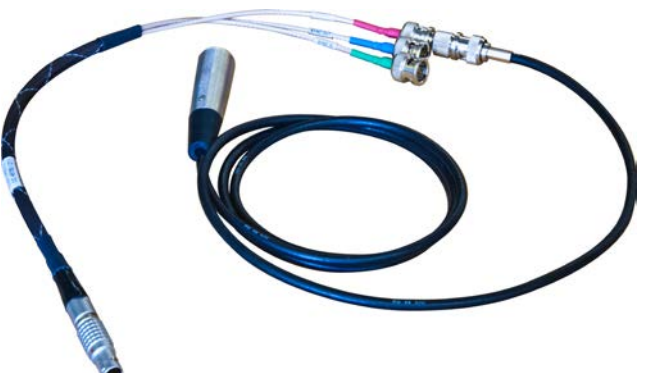

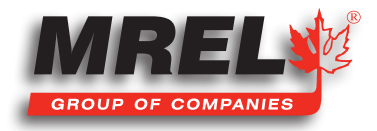

18

When there is captured video to review, a mode with playback controls is added.

The Menu Button toggles the on screen menus on and off. While navigating menus, the Menu button is used to go backward through levels of the menu. For example, if you are navigating a Menu pressing the Menu button will return you to the Menu Bar. (See Menu Terminology, below.)

The D-Pad is used to move within menus and dialogs. It has an "OK" button in its center for selecting menu items and options.

While navigating through menus, the current location is indicated by a change of color from white or green to gray. When navigating a Menu, the drop down selections will always appear in the left most column. The selected menu will appear in white letters in the Menu Bar. Selected or Enabled items turn green once the cursor is moved away from them.

#### Table 4: Menu Terminology

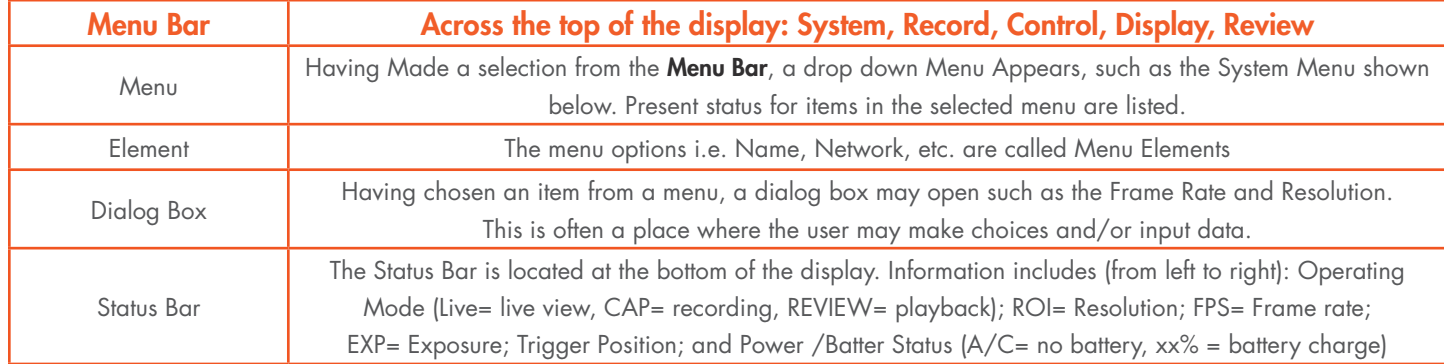

#### Figure 9: System Menu

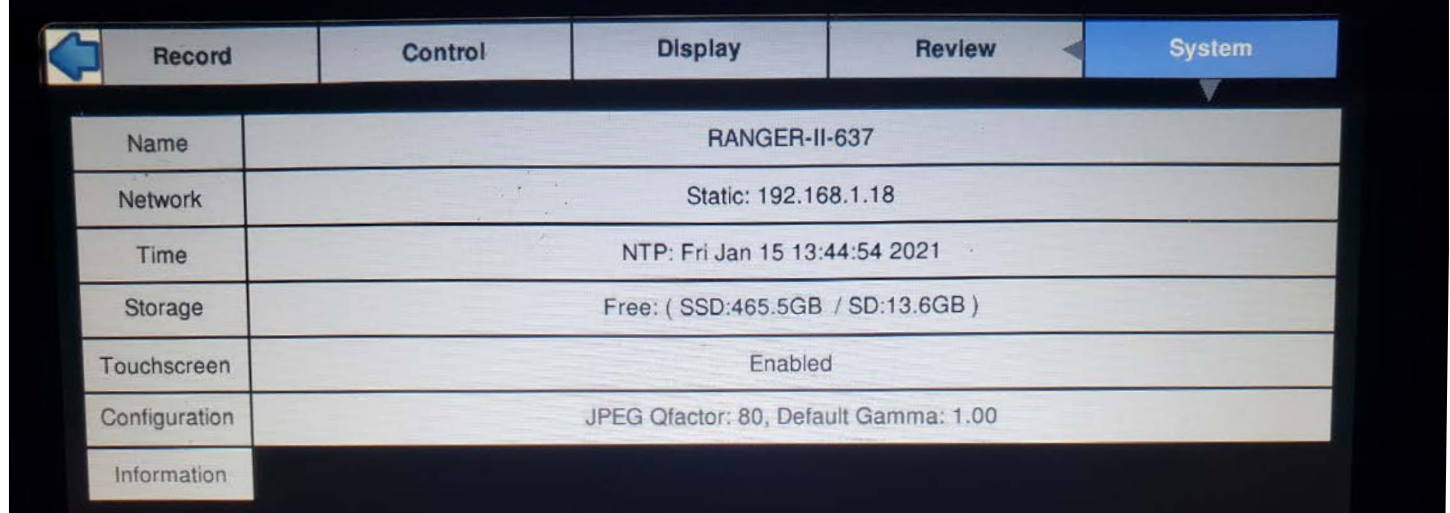

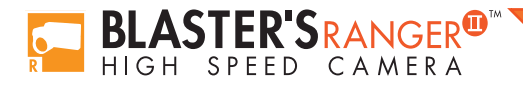

# 3.7 Using the Touchscreen

The Blaster's Ranger II™ 7" display uses touchscreen technology that allows the user to enter certain data directly with the touch of a finger rather than via the D-Pad. A special icon in the upper left hand corner of the screen is present whenever Touch is enabled. Pressing this icon acts the same as pressing the MENU button: it toggles the menus on and off and allows you to navigate backwards through menus and dialogs.

Note: the touchscreen uses "resistive" technology that is sensitive to a light touch of a fingernail or stylus. Unlike "capacitive" technologies used in many smart phones and tablet PCs, it is not very sensitive to the flesh of a fingertip.

#### 3.7.1 To Enable the Touchscreen

- 1. Navigate to the **System Menu**, then to Touchscreen using the **D-Pad**.
- 2. If the touchscreen is currently disabled, there will be a "Disabled" button in the Touchscreen menu. If you click on that, it will turn green and the text will change to "**Enabled**."

#### 3.7.2 Calibration

The touchscreen is calibrated at the factory. Routine calibration of the touchscreen in not necessary. Calibration of the touch screen may be done if you feel that the screen is sensing your touches inaccurately. For example if you use the alpha-numeric keyboard and you are not always getting the intended character where you are touching it, you should re-calibrate the touchscreen.

#### 3.7.3 To Calibrate the Touchscreen

Calibration of the touchscreen is very simple and only takes a few seconds.

- 1. Navigate to the System Menu>Touchscreen>Calibrate.
- 2. When you select "Calibrate" you will see a warning message: "Are you sure you want to re-calibrate the touchscreen?" Select "OK." (This is there to prevent you from accidently calibrating the touchscreen while handling the camera.)

#### Figure 10: Touchscreen Calibration

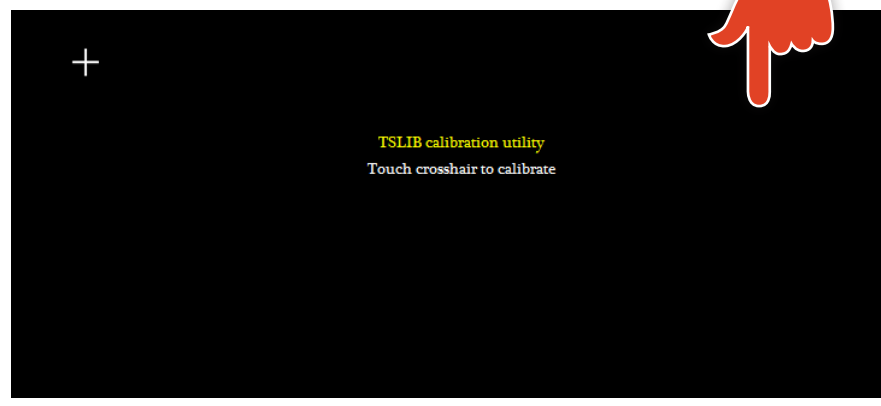

3. The Calibration screen, Figure 10: Touchscreen Calibration, will appear and prompt you to touch a cross hair at each corner of the screen, then in the center.

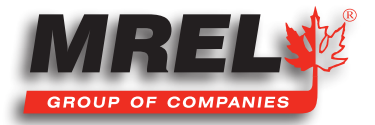

### 20 3.8 Controlling the Displays

There are three menu elements in the **Display** menu that control the behavior of the displays.

These are:

- LCD Dimmer
- Backlight control
- HDMI

The LCD Dimmer is a timer that turns the LCD display off after a number of minutes.

There are four choices:

- Off--the display will not "time out."
- 1 Min. The display will go dark after 1 minutes of non-use.
- 5 Min. The display will go dark after 5 minutes of non-use.
- 10 Min. The display will go dark after 10 minutes of non-use.

The Backlight control is a brightness adjustment for the LCD. There are two controls for this in the Backlight menu: Less and More.

There is a third element in the menu, which is a number between 0 and 255, that represents the current **Backlight brightness**.

- Navigate to the Less button and hold down the OK button to make the display darker.
- Navigate to the More button and hold down the OK button to make the display brighter.

The Brightness, Contrast, Gamma, and Bit Depth (if present) elements do not control the LCD display. These are part of the image processing pipeline.

#### 3.8.1 HDMI Display

While the 7" WVGA 800 x 480 display on the **Blaster's** Ranger II™ is perfectly adequate for setting image captures and even reviewing video, watching the same video on a large flat panel display makes sharing the imagery with others much easier. With the **Blaster's** Ranger II™ there is no need to download images to a PC to view them on a large display. Use a standard HDMI cable to connect the **Blaster's Ranger II™** to an HDMI compatible display.

### Figure 11: Display Controls

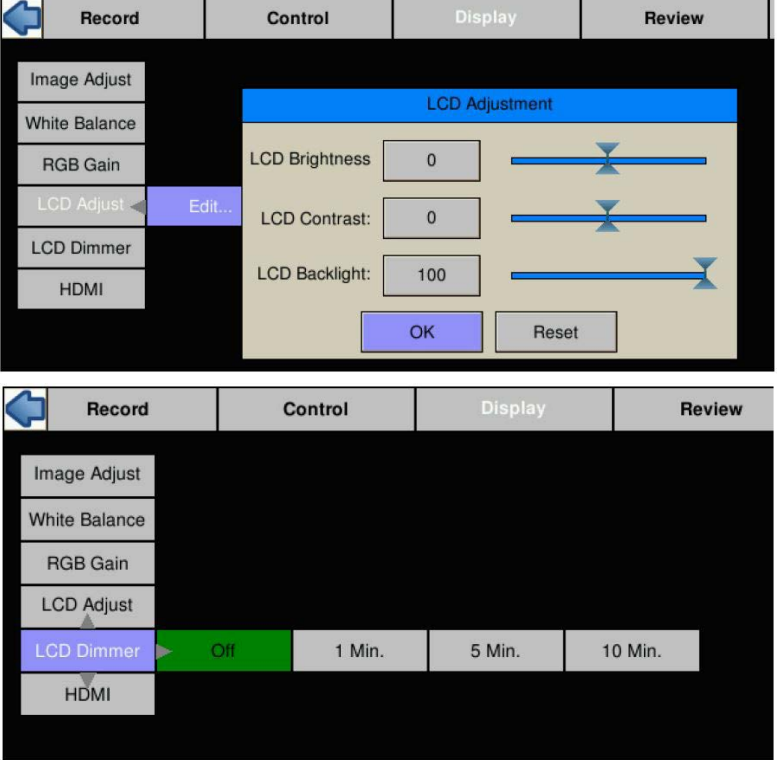

#### Figure 12: HDMI Controls

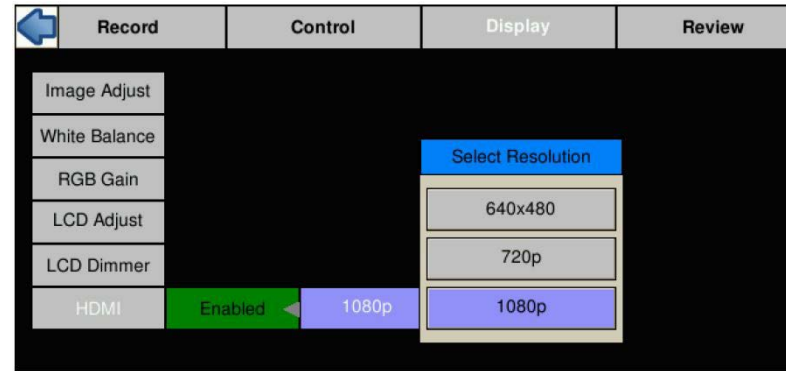

The HDMI output control is also accessed in the Display menu. The HDMI output can be Enabled and Disabled here and the resolution 640 x 480, 720p, or 1080p may be selected. (Any resolution not supported by a display attached to the **Blaster's Ranger II<sup>TM</sup> will** be Grayed out and the button not selectable.

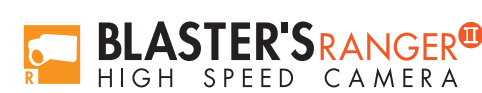

## 3.9 Blaster's Ranger II™ Name the Camera

#### 3.9.1 Camera Name

When the **Blaster's Ranger II™** leaves the factory its default name is Ranger-II-xxx. The camera name can be used both for identification on a network and as part of the filename when saving images.

It may be beneficial to rename the camera according to its function, locality, field of view, etc. depending on how the camera is to be deployed.

#### Figure 13: Camera Name Menu

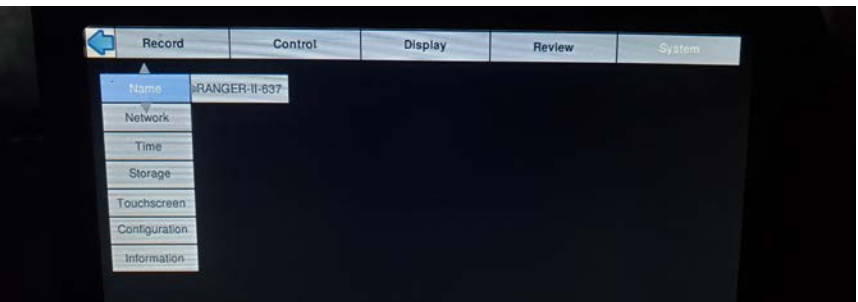

To change the camera name:

- 1. Navigate to the System Menu.
- 2. Select "Name."
- 3. Move the cursor to the box showing the current name and click "OK" to open the alpha-numeric dialog where you will enter the new camera name. If enabled, you can do this using the Touchscreen. If not you will use the D-Pad.
- 4. Delete the present camera name using the Backspace button in the dialog box, then enter the new name in its place.

# **CAUTION**

There are many symbols available on the keypad that are not valid for camera naming. If you enter symbols that are not usable, those characters and any subsequent characters will be stripped from the camera name as soon as you navigate away from the Name Menu.

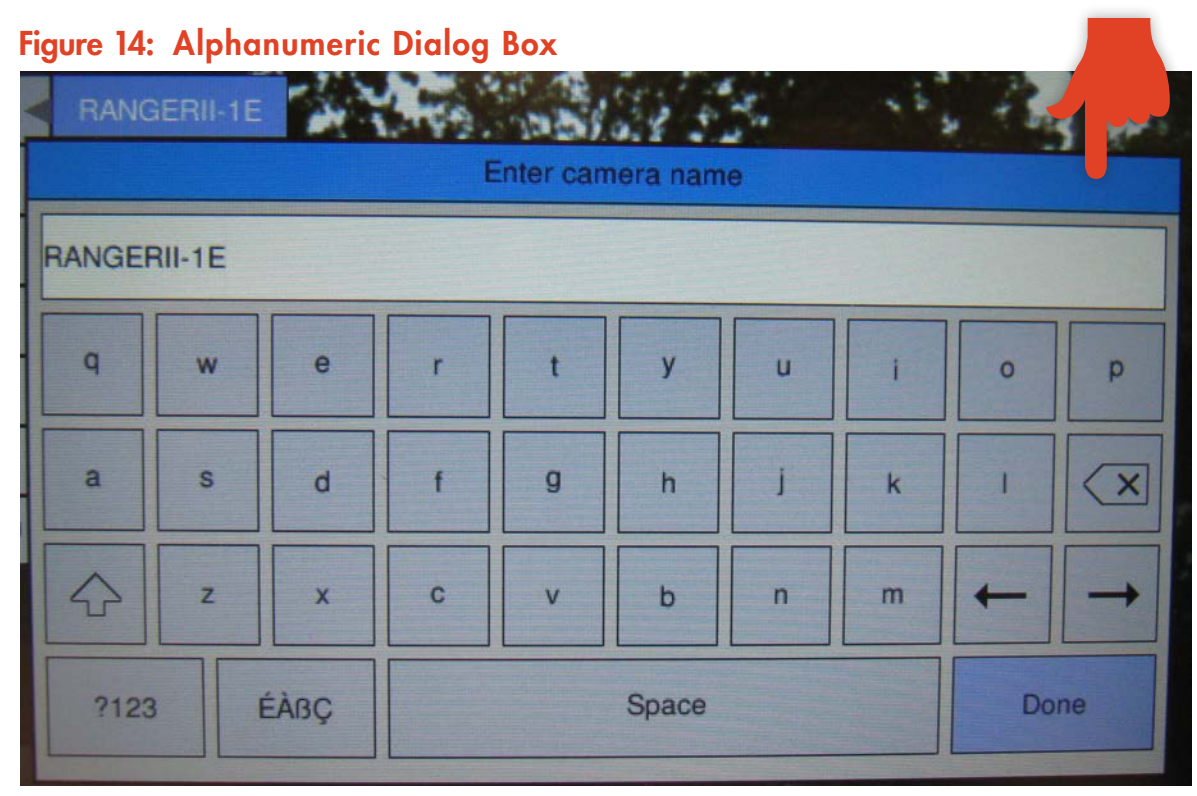

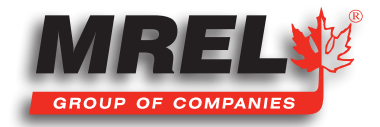

### 22 3.10 Setting the Time

Time Setup on the Blaster's Ranger II™ is located in the System Menu. There are two choices for setting the time of the camera: User and NTP. If you select User, the time and date are manually entered into the camera. The camera's internal clock will maintain reasonable accuracy, but may drift over long periods of time. If NTP (Network Time Protocol) is used, the camera will get its time from an external NTP server via the Internet.

### 3.10.1 Setting the Time Manually

- 1. Navigate to the **System Menu** and select Time.
- 2. Select the format you wish to use for the date and time: MM/DD/YY, DD/MM/YY, or YY/MM/DD.
- 3. Select 24-hour, if you wish to use a 24-hour display rather than a 12-hour.

### 3.10.2 Setting the Time via NTP

- 1. Connect the camera to a network with internet access. There is no need to attach the camera to a PC, although that is often the most obvious way to do it.
- 2. Navigate to the System Menu and select NTP.
- 3. Select an **NTP server** from the list. If there is a server that you would like to use that is not on the list, you may add it in the dialog box.
- 4. To exit the list, press the **right arrow** of the **D-Pad** and select **OK**. The **Blaster's Ranger II™** will now connect to the **NTP server** and sync its clock. If the camera cannot connect with the server, it will pause operation for a couple of minutes while it re-tries. The camera will always poll the NTP server when it powers up if it has an Internet connection.
- NOTE: The Blaster's Ranger II™ will not poll the NTP server if the Internet connection is not made, either when the camera boots, or when exiting the NTP dialog. Between times when the camera polls the NTP server, it will maintain time with its internal clock.
- 5. Select "Zone" to set the camera to the local time zone.

## 3.11 Storage Setup

f

The **Storage Menu** gives the user some amount of access and control of the **Blaster's Ranger II's** memory and any external memory installed i.e. USB thumb drive or SD Card.

The **Blaster's Ranger II™** has a 4GB or 8GB (depending on model and option) of internal high-speed memory used for capturing high-speed imagery. All of this memory may be used

#### Figure 16: Storage Setup Menu

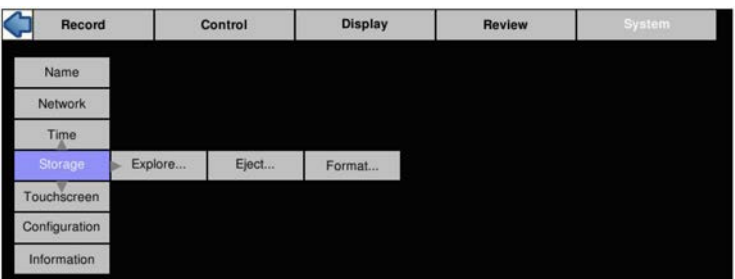

to capture one high-speed event. Total record time will depend on resolution, frame rate, and bit depth.

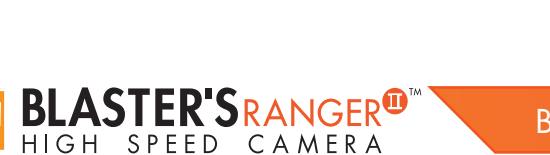

### Figure 15: Time Format Menu

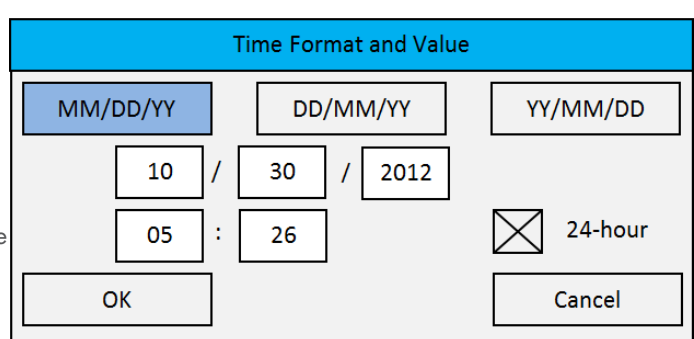

Explore allows you to access the SSD (Solid State Drive installed internally to the Blaster's Ranger II™), the SD Card inserted into the slot on the side of the camera, or a USB thumb drive connected via the USB port for file transfer:

- 1. Navigate to the System Menu.
- 2. Select Storage.
- 3. Select Explore.
- 4. A selection menu will open allowing you to pick the storage device you wish to access. Once you select the storage device, you will see the directory choices: Stills (containing stills taken by the camera), Stacks (stacks of high-speed video saved as TIFF, BMP, JPEG files), and Videos (AVI files). This does not show all of what may be on the mass storage device. You will see only the image data stored there by the **Blaster's Ranger II™**.
- 5. Select the still, stack, or video you wish to manage. A File Action dialog will open that will allow you to Copy or Move the selection to another storage device on the system, or **Delete** the selection.

Eject, also on the Storage Menu, should be used whenever you wish to remove media from the Blaster's Ranger II™.

The **Format** function on the **Storage Menu** should be used with some caution as formatting any media will remove any data on it.

# 3.12 Configuration and Camera Information

Blaster's Ranger II™ Configurations, which include all Network, Time, and all camera settings, can be Saved, Reloaded, or Reset to factory defaults.

- 1. From the System Menu, navigate to Configuration.
- 2. Select Save to save the current configuration. The configuration may be saved as Configuration #1 or Configuration #2.
- 3. Select Load to load a saved Configuration (Configuration #1, or #2)
- 4. Select Reset to load the factory default configuration.

General information about the camera, including MAC address and versions of software, FPGA, Sensor and Gig-E are available in Information in the System Menu.

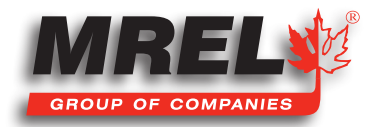

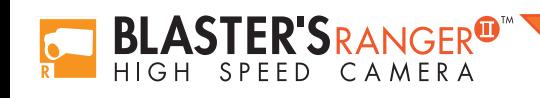

Blaster's Ranger II Operations Manual - Edition 2.8

Chapter 4 Operation of the Blaster's Ranger II™

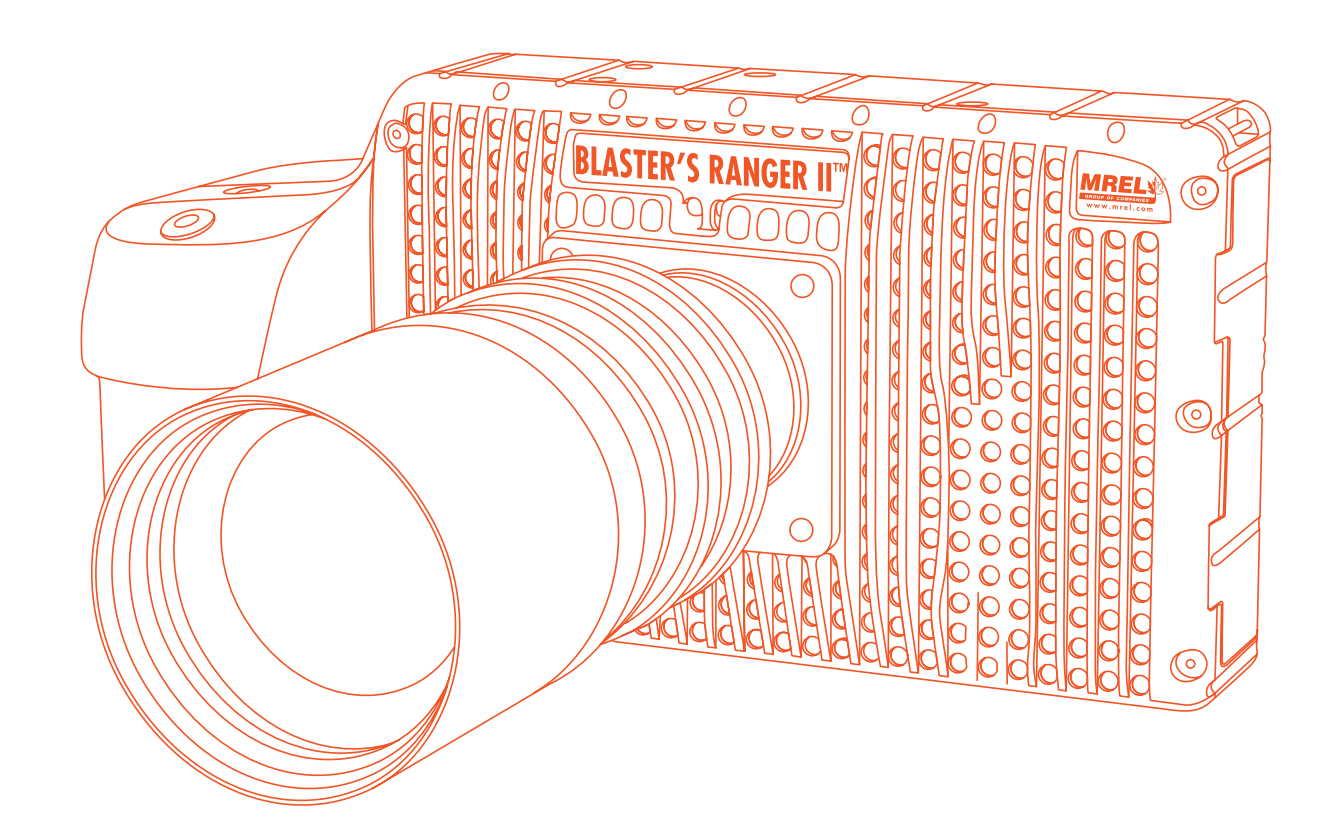

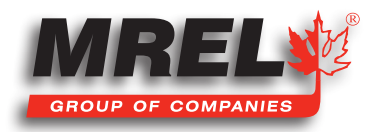

### **Overview**

This chapter provides an outline of how to setup the Blaster's Ranger II™ for recording, viewing, and saving events.

# 4.1 Selecting the Recording Mode

Blaster's Ranger II™ cameras record to internal high-speed DRAM memory. With up to 8GB of memory available, maximum recording times for **Blaster's Ranger II™** cameras range from about six seconds to several minutes depending on frame rate, resolution, and bit depth.

#### 4.1.1 Standard Modes (recording to DRAM):

In Basic mode, all frame rates, resolutions and session lengths and trigger positions are available.

#### Basic workflow:

- Record to DRAM. Session length may be set from 0.25GB to 4GB or 8GB, depending on camera model.
- Review (Playback). Recorded high-speed video is available for immediate playback to the LCD, HDMI monitor, computer, or mobile device.
- Save recordings. Save images to any camera media (SD Card, USB device, or SSD (if installed)). After using LR mode you need to format the SSD in order to save video to it in Standard mode. The format may take several minutges depending the size. You can save image stacks or Partition Capture files to the SSD in Standard Mode, not avi format.

#### Or

- Record to DRAM, as above.
- Autosave/Re-Arm. If Autosave is enabled, the system will save the recording to selected media, and then re-arm the camera for the next recording.

#### To Select Standard Basic Mode:

- 1. Navigate to the **Record menu** and select "**Mode**" and then "Setup."
- 2. Click on "Basic," if available, otherwise click on "Standard," then return to /Record/Mode after the camera reboots in Standard Mode. (Basic will always be available on the Blaster's Ranger II™, but will only be available on the Blaster's Ranger II™ when the camera is currently operating in Standard (not LR) mode.)

#### 3. The Basic Mode Options dialog will open. Trigger, Session, and Autosave

settings are displayed here. Click on any item to adjust the setting, and then click OK to accept.

In FasFire mode, all frame rates, resolutions, and trigger positions supported by the camera are available, but session length is limited to <1/2 DRAM, and Autosave is required.

#### FasFire workflow:

HIGH SPFFD

- Record to DRAM. Session length may be set from 0.25GB to <1/2 maximum.
- Autosave + Record. The camera re-arms and begins recording while saving the previous partitions.

#### To Select Standard FasFire Mode:

1. Navigate to the **Record menu** and select "**Mode**" and then "Setup.

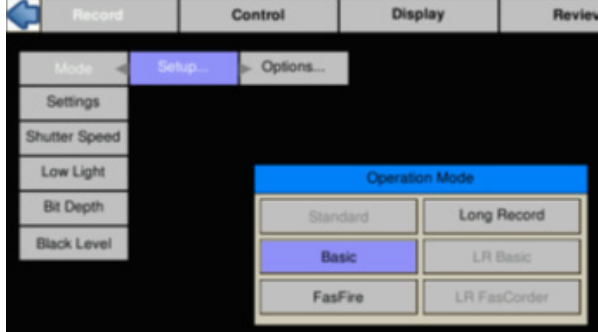

- 2. Click on "FasFire" if available, otherwise click on "Standard," then return to /Record/Mode after the camera reboots in Standard Mode.
- 3. The FasFire Mode Options dialog will open. Note that the Session size is automatically adjusted to less than half the DRAM size and that Autosave is enabled. Click on any item to adjust the setting, and then click on OK to accept.

#### 4.1.2 Long Record (LR) Modes (Recording to SSD) (Optional):

In Standard Mode, if you switch to Long Record mode, the camera will restart, and then goes to Long Record mode. You can choose LR Basic or LR FasCorder mode. In LR Basic mode, the entire SSD space is reserved for one recording only.

All trigger positions are supported.

#### LR Basic workflow:

- Make one recording to SSD. The session length cannot be set it is always assumed to be all the space on the SSD. The trigger point may be set as with Standard modes.
- Review (Playback). Recorded high-speed video is available for immediate playback to the LCD, HDMI monitor, computer, or mobile device.
- Save. Clips may be saved to any SD Card, USB, or Path. Autosave is not available.

To Select LR Basic Mode on the Blaster's Ranger II™:

- 1. Navigate to the Record menu and select "Mode" and then "Setup."
- 2. Click on "Long Record," then return to /Record/Mode after the camera reboots in LR Mode.
- 3. The Trigger Position dialog will open. (Session Length and Autosave are not available in LR Basic mode at this time.)

FasCorder ROC mode is convenient when multiple recordings of various durations will be made or when there are pauses in the action that need not be recorded. FasCorder BROC mode records a specified number of frames with each trigger.

#### LR FasCorder ROC (Record on Command) / BROC (Burst Record on Command) workflow:

- Make multiple recordings to SSD. Record length is governed by toggling the Trigger between Record and Paused states in ROC (Camera LED blinks Red while recording), or by the **Burst Length** set by the slider or edit box in BROC mode.
- Review recordings. All recordings are available for playback on one timeline. Use Record Start markers to jump between the recordings during playback.
- Save. Clips may be saved to any SD Card, USB, or Path. Autosave is not available.

#### To Select LR FasCorder Mode on the Blaster's Ranger II™:

- 1. Navigate to the Record menu and select "Mode" and then "Setup."
- 2. Click on "LR FasCorder" if available, otherwise click on "Long Record," then return to /Record/Mode after the camera reboots in LR Mode.
- 3. The FasCorder Options Dialog will appear. Select either the ROC or BROC radio button. If ROC is selected the Burst Length slider and edit box will be grayed out as record length will be controlled by the Trigger. If BROC is selected, use the slider and/or edit box to select the time/# of frames for your recordings.

Press the Arm button. A message will appear giving you the option to continue recording or stop and go into Playback.

All recordings are available for playback on one timeline. Use Record Start markers to jump between the recordings during playback. Now you can save the videos or the interesting part video to the SD card or a USB card inserted in the camera. Autosave is not available.

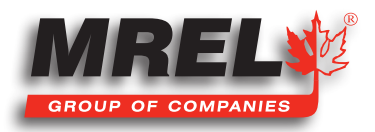

## 4.2 Setting Frame Rate and Resolution

Frame rate and resolution are set together as they are interactive. The maximum frame rate of the camera is based on its resolution as seen in Table 5: Frame Rates and Resolutions, below.

#### Table 5: Frame Rates and Resolutions

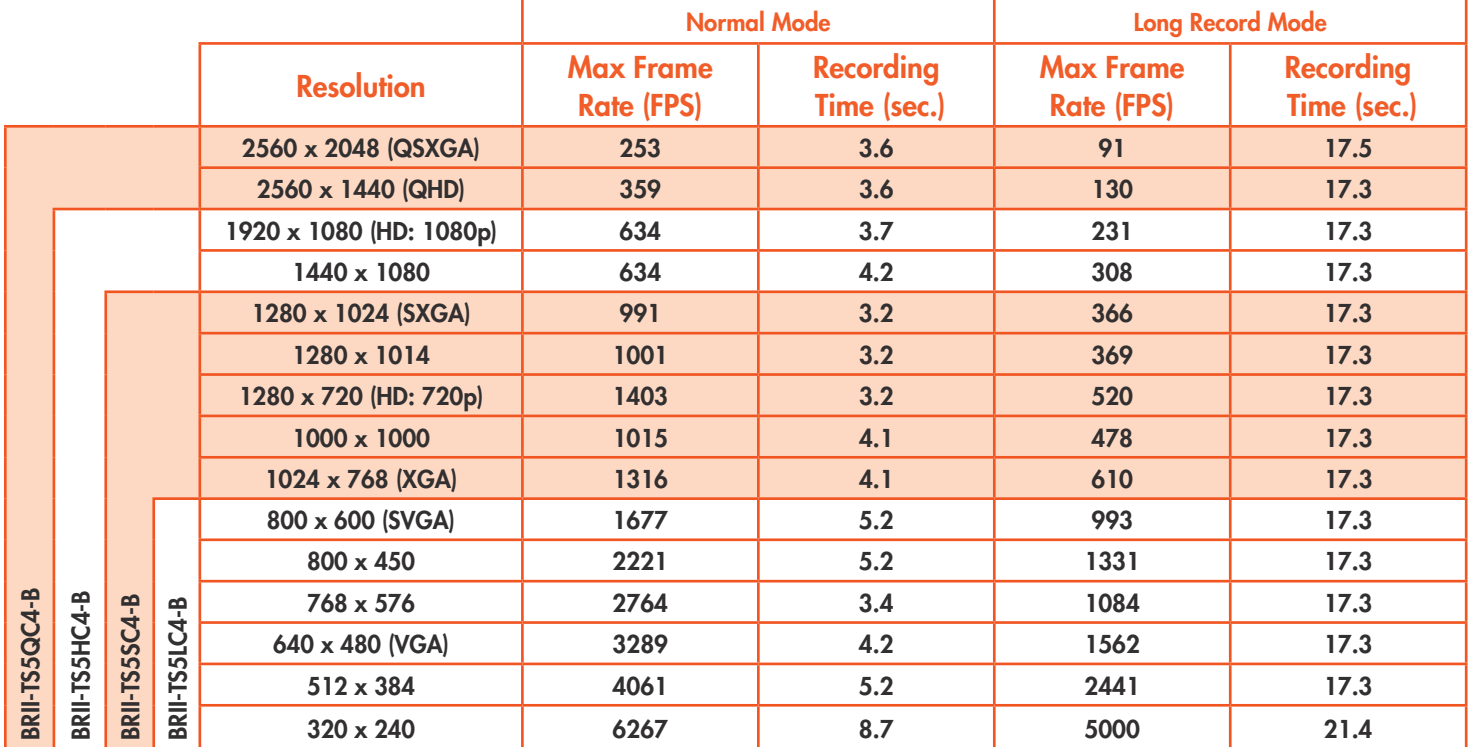

#### 4.2.1 Scale and Resolution/Frame Rate

Selecting the proper resolution and frame rate for a given high-speed event is important. It is based on the Field of View (FOV) required to get a good image of your object of interest and the speed at which the object will move through that FOV.

For example, if you wish to image a car travelling at 80 km/h across an intersection, full resolution and a relatively slow frame rate will work because your **field of view (FOV)** will be large and the car will not be moving through it very quickly.

Imaging a bird travelling at the same speed will require a much smaller FOV as the bird is 1/20th the size of the car. If you wish to use the same scale (object size/FOV), the FOV becomes  $1/20$ th the size and the bird moves through it 20x as fast.

If you got acceptable imaging of a car at 60FPS, it may take 1250FPS to get similarly acceptable imaging of a bird at moving the same speed.

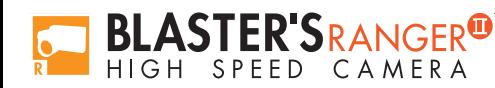

#### 4.2.2 Aliasing and Frame Rate

If you are imaging a motion that is cyclical in nature like a wheel spinning or a lever moving up and down, it is important to use a high enough frame rate to avoid motion aliasing. If you know the speed of the object, use a frame rate at least a few times as fast as the repetition rate to get a valid characterization of the motion. If you don't know the speed, use as high a frame rate as possible to start with and adjust from there. (Be sure to analyze the movement one frame at a time as the playback speed may cause aliasing as well.)

Generally you will choose to use the largest resolution possible for the frame rate required. This will give you the best definition of your object of interest. Smaller resolutions may be desired in order to increase the record time.

NOTE: The display resolution of the Blaster's Ranger II<sup>TM</sup> LCD is 800 x 480. Imagery taken at that resolution will look the best on the display.

Figure 17: Frame Rate and Resolution Menu

1280

1024

250

Max FPS

Normal

Control

Width

Height

FPS<sup>I</sup>

**Display** 

**Recording Settings** 

Centered

Max ROI

Cancel

 $\alpha$ 

Review

 $5:4$ 

**System** 

To set the Frame Rate and Resolution of the Blaster's Ranger II™ :

- 2. Navigate to the Record Menu / Settings
- 3. Select either Resolution or Frame Rate. The Dialog box is interactive as the choices for Frame Rate will change with the selection of Resolution and visa-versa. The "Basic" Frame Rate and Resolution dialog box will open.
- 4. Autoselecting **Speed** or ROI will simply select the highest Speed for the Resolution chosen, or the highest Resolution

 $|ROI| = Region of Interest = Resolution$  for

the speed chosen.

5. Select Advanced to open the Advanced Record Settings. This dialog box makes use of the Touchscreen if it is enabled.

Mode

**Shutter Speed** 

Low Light

**Bit Depth** 

Black Level

6. Here the Auto ROI and Auto Rate settings work the same as in the "Basic" menu, but the resolutions can be refined to any evennumbered pair from 24 x 12 to 1280 x 1024.

NOTE: The gray numbers beneath the Width, Height, and Framerate windows show maximum values associated with present Resolution or **Framerate** settings.

7. Choose from the four aspect ratio choices: Custom, 4:3, 5:4, 16:9. With the Custom choice the width and height are independent. If any of the others are chosen, the width or height will adjust automatically to maintain aspect ratio.

#### 4.2.3 Offset Control

Most of the time to make use of the best resolving properties of your lens, you will want to center the image at the optical center, which corresponds to the center of the sensor. In this case you would make sure that the "Center" check box is checked.

It is also possible, that you will wish to shift your ROI (Region of Interest) without moving the camera.

Lets say, for example, that you have captured images at 1024 x 1024 @ 500fps and are now interested at capturing a 512 x 512 portion of the scene, lets say the bottom right hand quarter @ 2000fps.

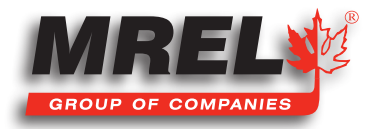

### 30

In this case, you would wish to add 512 to both the X and Y offset. For a 1024 x 1024 centered image the offsets will be 128 and 0. The resultant offsets for a 512 x 512 image (lower right quadrant) would be 740 and 512.

# 4.3 Binning and Subsampling on the Blaster's Ranger II™

#### 4.3.1 Binning:

Binning electronically combines adjacent pixels in groups of 4 (2 x 2 Binning) or groups of 16 (4 x 4 Binning). When pixels are grouped together in this way, the image resolution is divided by 2 or 4, respectively, both horizontally and vertically.

The Blaster's Ranger II<sup>™</sup> sensor has a native pixel resolution of 2560 x 2048. While the highest resolutions supported by the Blaster's Ranger II™ are lower than this, the full 2560 x 2048 pixel array may be utilized for Binning and Subsampling.

#### The advantages of Binning are:

- Increased frame rates without changing optics.
- Binning reduces noise because the combined pixels tend to reduce the pixel to pixel differences.

#### 4.3.2 Subsampling:

Subsampling is much like Binning, in that the resolution is divided without changing the field of view, but instead of electronically combining the pixels, only one pixel is read per group.

#### The advantages of Subsampling are:

- Increased frame rates without changing optics.
- Better resolving power (sharper images) than with Binning.

#### To Set the Blaster's Ranger II™ Binning or Subsampling mode:

The button to open the mode setting will either be set to "Normal," which is the default, or to one of the Binning or Subsample modes.

- 1. Set the resolution using the Width and Height sliders to the resolution you wish to use.
- 2. Set the Binning or Subsampling mode

Note: If the chosen resolution is not supported, the highest resolution available at the present aspect ratio will be substituted.

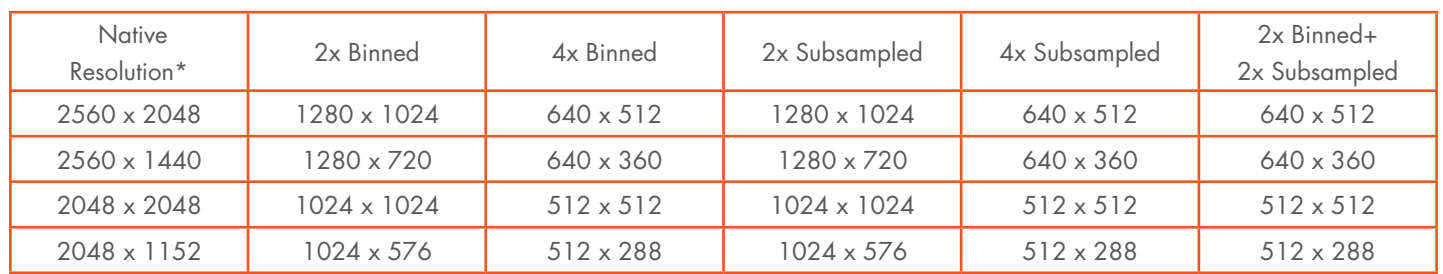

\*Actual sensor pixel resolution

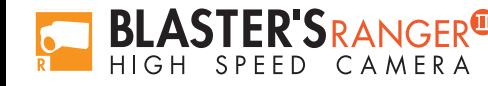
# 4.4 Setting Shutter Speed

In the Blaster's Ranger II™, preset exposure times are expressed as xxxxms (1/1), (1/2), (1/4), (1/8) defined as:

# For current Ranger II™:(1/1): 1/(Frame rate) - 12ms

Preset exposure times for 500fps for **Blaster's Ranger II™:** 

 $1/(500$ fps)- $12$ ms= 1.988ms;  $1/(500$ fps \* 2) = 1ms;  $1/(500$ FPS \* 4) = 500ms;  $1/(500$ fps \*8) = 250 $\mu$ s

Minimum exposure for all previous **Blaster's Ranger II™** cameras is 0.002ms (2ms), for current **Blaster's Ranger II™** the minimum exposure is 0.003ms (3µs).

#### Table 6: Frame Rates and Shutter Speeds

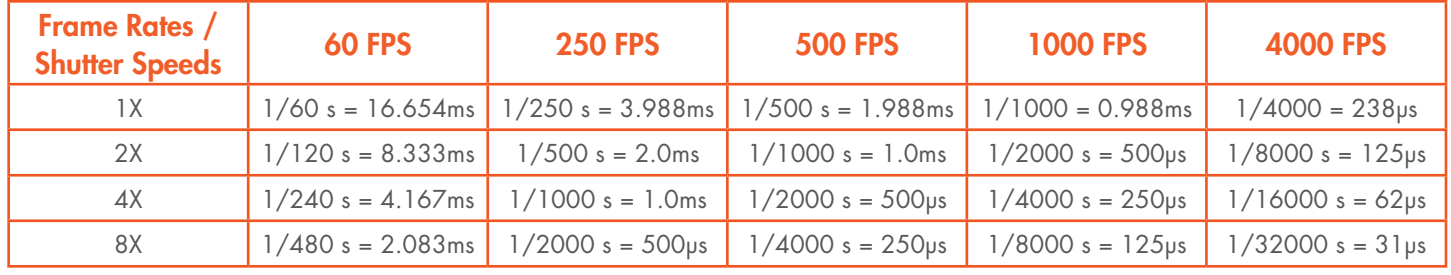

Note: 6µs or 12µs is subtracted from the 1X exposures because there is a minimum inter-frame time.

#### 4.4.1 Setting the Shutter Speed

- 1. Navigate to Record Menu.
- 2. Select Shutter Speed.
- 3. Select (1/1), (1/2), (1/4), or (1/8) for preset shutter speeds.
- 4. Select **Advanced** to open a slider and edit box for dialing in the exposure with greater precision.

Note: The Advanced Exposure Settings dialog expresses the exposure time in milliseconds and in degrees of shutter angle.

Assuming you have installed a lens, you should now see a live image. You may need to adjust the lens ƒ-stop or the lighting as well as the shutter speed to get the exposure needed. Press the Display Button once to view a histogram to confirm that the image you see is not clipped (too dark or over-saturated.)

Note: Setting the f-stop to a lower value (more open iris) reduces the depth of focus, while setting the exposure to a higher value (longer exposure) increases motion blur.

# 4.5 Low Light Mode

There is an option labeled "Low Light."

#### THIS IS NOT A SHUTTER SPEED USED FOR RECORDING!

This does cause a lot of issues with customers.

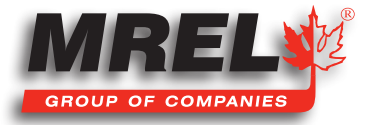

This is a special shutter speed that works in "Live Mode" only - for Live view and not while recording.

In some special circumstances, the light available for setting up the **Blaster's Ranger II™** for a high-speed event is not the same as what will be used for event itself. For example, you may be using and extremely bright light or light of a spectrum that would be harmful or uncomfortable for people to work under. In Low Light Mode the camera framing and focusing can be done in available light. The exposure for Low Light Mode is much longer than would be possible for a high frame rate.

The default shutter speed for Low Light mode is 33.327ms, which is the "1X" shutter speed for 30 FPS. The shutter speed for Low Light may be adjusted via the Web App or custom camera software, but not via the on-camera interface.

# 4.5.1 To Enter Low Light Mode

NOTE: Be careful when using the Low Light feature! It is very easy to forget that it is on! Remember to set your exposure for the light that will be present during the image capture.

- 1. Set the Shutter Speed just as you need it for the high **Figure 18: Low Light Menu** speed event.
- 2. Navigate to the Record/Low Light Menu.
- 3. If Low Light is not enabled, there will be two items in the menu: "Disabled," and an exposure setting (33.327 ms by default). When you click on the "Disabled" button, it will turn green and change to "**Enabled**." You will notice immediately that the Live image is much brighter.
- 4. Press the Arm Button.
- 5. The camera will begin recording. You will notice that the image is darker now than in Live Mode.
- 6. Press Arm again to quit recording. (Click "OK" on the Warning message to Cancel.)

# 4.6 Setting Bit Depth

Setting the recording bit depth for **Blaster's Ranger II™ Camera:** 

- 1. Navigate to the Record Menu.
- 2. Select Bit Depth.
- 3. Select 8-mid, 8-high, 10-high, 12-bit or Advance. If any of the 8-bit mappings are chosen, the live image will immediately reflect that change. If 10-bit or 12-bit are is chosen, the displayed live image will default to 8-high.

Note: The image processor of the Blaster's Ranger II™ does all of its calculations in 16-bit space in order to avoid quantization errors that would result in image contouring and reduction of the color palette. When 10 bits are recorded, the extra bits are used in image processing even though only 8 bits (24 bits in color) will ultimately be displayed.

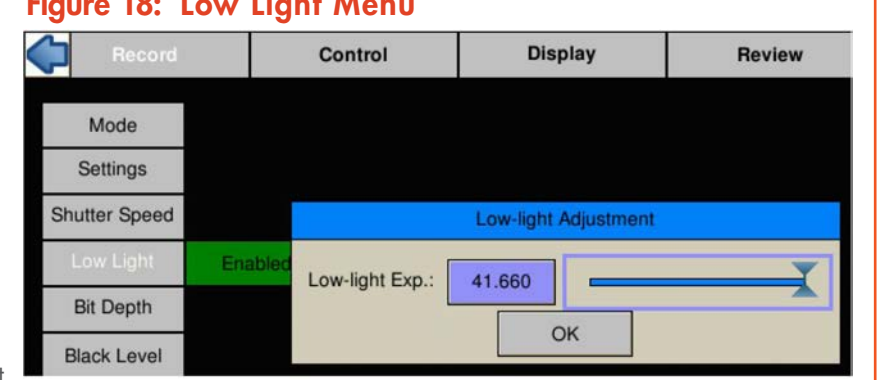

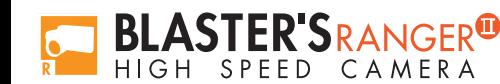

# 32

Setting the recording bit depth of **Blaster's Ranger II™** cameras:

The Blaster's Ranger II™'s 12-bit sensor affords more bit selection choices than the previous cameras. There are presets that work just like those of the previous cameras, as described above.

Specifically, "8-high" and "10-high" presets select the high 8 bits or high 10 bits, respectively. The "8-mid" preset represents a 4x change in slope. In addition to the presets, there is also an "Advanced" button that opens the Bit Selection Dialog box. Here, both bit depth and the high-order bit may be selected. With 12 bits available, there are five possible bit shift positions for 8-bit images; three possible positions for 10-bit images; and only one possibility for 12-bit images.

Notice that the default is to set the high bit at 12 for each bit depth. This is done because that is the setting for optimal image quality.

- Note: Camera frame rates on Blaster's Ranger II™ cameras are lower in most modes when 12- or 10-bits are selected.
- Note: Always perform a Black Level calibration after changing bit depth.

#### There are the following choices:

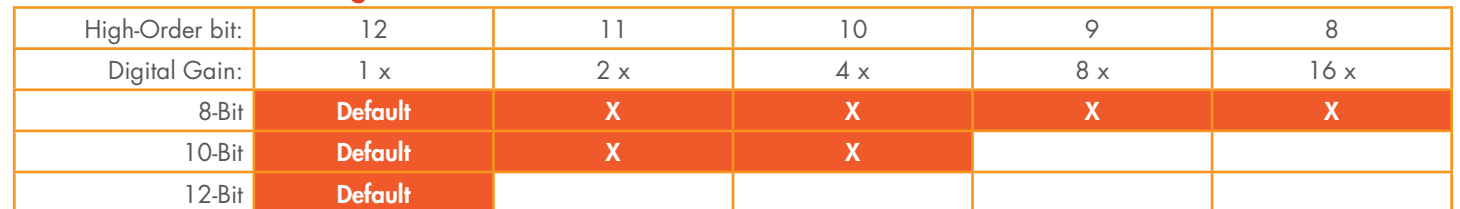

# 4.7 Configuring the Trigger

The trigger Position menu will appear in the camera GUI when setting up Standard Basic, LR Basic, or Standard FasFire mode operation.

Select Start, 10%, 50%, 90% or End as shown in Figure 21.

Note: When controlling the camera via Web-Application, it is possible to position the trigger in 1% or even 1-frame increments.

### 4.7.1 Enabling the External Trigger

There are times when manually pressing the trigger button is not practical. The camera may be mounted in a location that is difficult or dangerous to reach, or it may be that the precision required to activate the trigger is much easier to maintain through electrical means.

- 1. Navigate to the Control Menu.
- 2. Select Ext. Trigger.
- 3. If Disabled, click on the "Disabled" button. It will turn green and the text will change to "Enabled."
- 4. The next button to the right will either say Rising or Falling Edge. If you need to change the setting, click on this button to open the dialog box.

# Figure 19: Bit Depth Menu

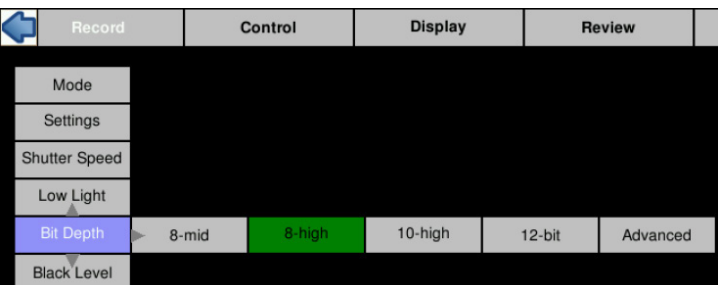

### Figure 20: Advanced Bit Selection Dialog

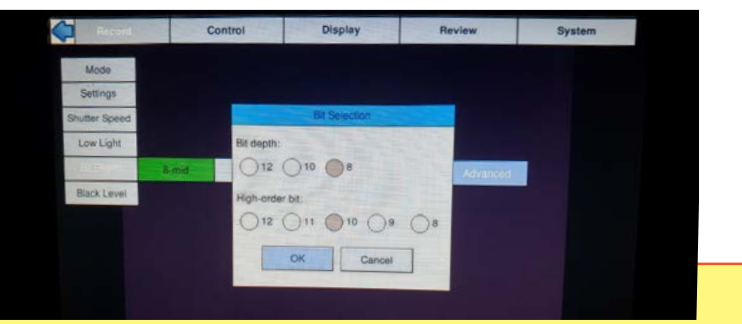

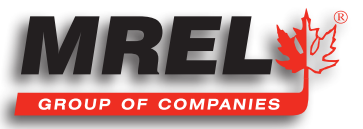

#### 34

For use with the supplied trigger switch, the **Blaster's Ranger II™** should be set to Falling Edge. See Figure 22.

The external trigger is one of six external I/O connections available on the camera. Each of these may be used in one of two ways:

- 1. As a control I/O signal for the camera.
- 2. As an input for an external signal for creating Markers.

### Enable Sync In / Sync Out

Sync In and Sync Out functions are used to synchronize the frame timing of a camera with another device or clock. These may include other cameras, strobe lighting, machinery, etc. Sync In and Sync Out controls are somewhat interactive:

- When Sync In "Per Frame" is enabled, the Master Frame Rate and Rate divisor edit boxes are enabled, allowing you to set the frame rate lower than the Sync input. (Set Rate Divisor to 2 if you want 1/2 the master rate, etc.)
- When Sync In "Per Sec" is enabled, the Delay edit box is enabled, allowing a shift in integration timing from 0 to 1000msec to fine tune the phase relationship between cameras and other devices.
- When Sync Out "Per Frame" is enabled, the Shutter and Duty Cycle controls become active. Selecting "Shutter" makes the Sync Out pulse follow the shutter timing. Selecting "Duty Cycle" allows you to select the % of time the Sync Out pulse is "True." (This may be used in conjunction with polarity choices to establish the phase relationship between devices.)
- Note: The Blaster's Ranger II™ ships with a three-signal cable that supports Trigger In, Sync In, and Sync Out. A six-signal cable (PN: 1105-0405) is available that supports the Trigger Out, Arm In, and Arm Out signals as well.

#### Trigger Out

The trigger out dialog includes the options "Pass Thru" and "Invert Signal." If either of these is selected, Trigger Out will follow whatever the Trigger In signal is, either in its original, or its inverted form. If neither of these is selected, then you may select either "Active Low" or "Active High" and a Pulse Width for the signal.

### Enable Arm In / Arm Out

### Figure 22: External Trigger

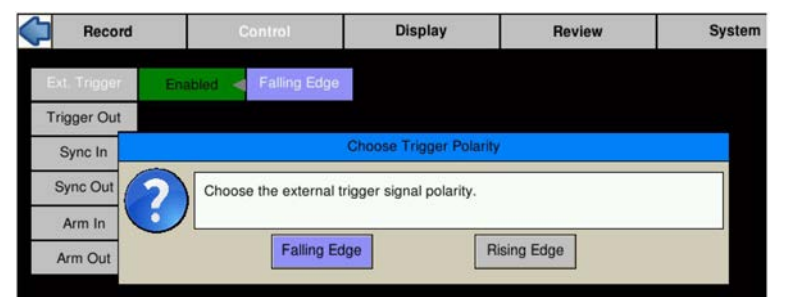

The Blaster's Ranger II™ may be Armed using the Arm button on the camera, using Web-App,, or using an "Arm In" signal via the camera's I/O cable.

In the case of Arm In, the signal may be either an "Edge" or a "Level."

If Edge is selected, the camera will Arm and begin recording as soon as it sees an edge. Whether this happens on a High to Low transition (Active Low) or a Low to High transition (Active High) is selectable. Once Armed, the camera will not change its recording state as a result of any activity on this input until the present recording ends.

If Level is selected, the camera will only remain in an "Armed" state while Arm In is held low: The camera will begin recording as soon as the Arm In goes Low. If the signal goes away before the camera receives a trigger, the camera will disarm and nothing will have been saved. If the signal goes low again, the camera will Arm and begin recording.

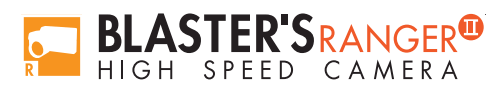

### Figure 21: Trigger Position

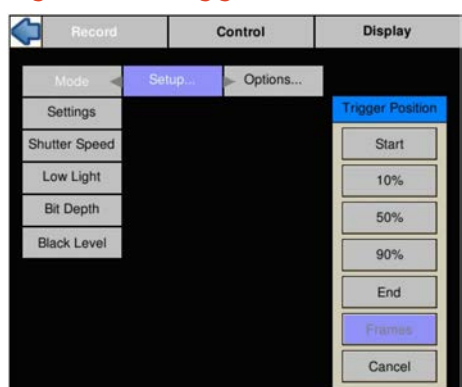

Note: The "Discard Unsaved Images" box. If this is checked and the camera has images in its buffer (in Review) when the camera receives an Arm In signal, they will be discarded without any additional user intervention. If this box is not checked, the I/O signal would be ignored if the camera has images in the buffer.

The Arm Out signal is used to pass the Arm signal to another camera or device or to light an external LED to inform a user that the camera is Armed. The Arm Out Signal can either follow the armed/unarmed state of the camera, or be a Pass Thru signal from "Arm In."

# 4.8 Black Level Calibration

Black level calibration does two things:

- 1. It sets the black level of the camera to ensure that, in the absence of all light, there is no offset or clipping (the "blackest" pixel will have a value of 0).
- 2. Dark frame data is saved for correcting Fixed Pattern Noise (FPN).

NOTE: Fixed Pattern Noise exists on every image sensor.

#### 4.8.1 Calibrate Black Level

The general rule is to do a **Black Level Calibration** if ever you believe the image looks noisy with **Pixel FPN** turned on.

To be assured that you are getting the best possible images, perform a calibration:

- When you first boot the camera up.
- If you change Shutter Speed, Frame Rate, Resolution, or Offset.

#### 4.8.2 To Calibrate the Camera

- 1. Navigate to Record/Black Level
- 2. Shut out all light to the sensor: close the ƒ-stop down all the way and put a lens cap on it or cover it securely.
- 3. Click on "**Calibrate**." There is a prompt to confirm that you have the lens cap on. You will see a little progress bar and you will see a couple of noisy images on the screen. When done, if Pixel FPN is on, the live image with the lens cap in place should be black.
- 4. Next to the Calibrate button, you will see an FPN selection button that will say FPN Off, Column FPN, or Pixel FPN. Click on that button and select the FPN setting you wish to use, based on the following:

Pixel FPN is a per-pixel image correction that is done in the Blaster's Ranger II™'s image processor engine. It provides the cleanest images available. This is the setting that is most highly recommended, especially if the images will be downloaded or viewed on large, high-contrast displays.

Column FPN is an image correction done on the Blaster's Ranger II™'s sensor. It does not do as good a job cleaning up the images as Pixel FPN.

FPN Off means that there is no noise correction being used.

### Figure 23: Black Level Calibration and Settings

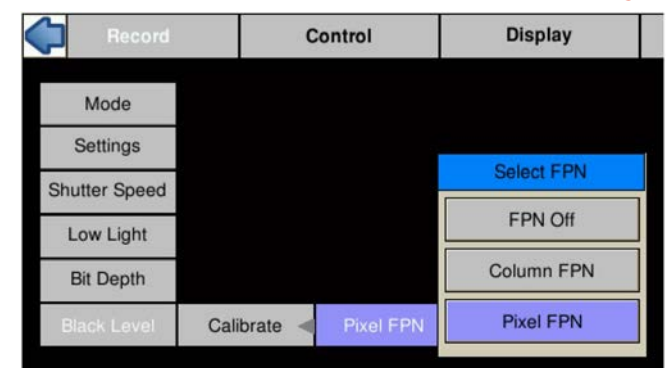

# 36 4.9 Record: Arm and Trigger

- Dark Level Calibration has been done
- The scene is framed and focused
- The Resolution and Frame Rate are set
- The **Shutter Speed** is set
- The **Bit Depth** is set
- The Trigger Point and Trigger Type is set

### 4.9.1 Take a Still JPEG

Still JPEG Image. It is optional, but recommended, to take a reference still of the scene:

- 1. With the Blaster's Ranger II™ in Live Mode (not Recording or Reviewing a recording) press the Trigger Button.
- 2. A dialog box will appear asking where to store the image. Select the storage media you wish to use. (The image will be saved in <storage device>/dcim/100fastc.)

To begin Recording, Press the Arm Button.

When the Arm Button is pressed the camera begins recording into its circular buffer. The Camera LED will change from Green to slowly flashing **Amber**. It will record for an indefinite period of time until it gets a Trigger.

If the Arm Button is pressed a second time, the Recording will abort. A courtesy message will appear asking for confirmation. You will need to use the OK Button on the D-Pad to accept.

The recording state is indicated by a progress bar at the bottom of the Blaster's Ranger II™ LCD display. (See Figure 25: Progress: Armed Blaster's Ranger II™.) For this example, a 50% Trigger Point has been selected. The yellow/green bar represents the record buffer. The yellow half represents the pre-trigger portion; the green represents the post-trigger portion. The "T" in the center of the bar represents the Trigger Point (frame "0").

The numbers above and below the bar on each side indicate the number of frames and seconds for the pre-trigger portion, to the left, and the post-trigger portion, to the right. In this instance, because the Trigger Point is set at 50%, both the number of frames and amount of time is the same on both ends.

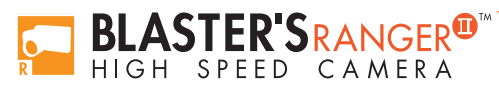

Figure 24: Camera LED

NOTE: If the Blaster's Ranger II™ is triggered before the pre-trigger portion of the buffer is full, it will immediately cease taking pre trigger frames, record frame "0" and progress to the post-trigger portion of the recording. When complete, the recording will have contiguous frames, with the full complement of post -trigger frames, but fewer pre-trigger frames.

#### Figure 25: Progress: Armed Blaster's Ranger II™

The recording has just been started (the Arm Button has just been pushed). The green progress line spans the whole distance between the left edge and the trigger point.

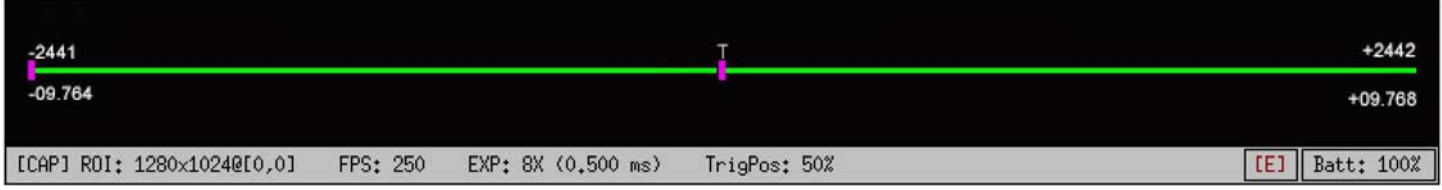

The recording has progressed through a little more than half of the pre-trigger portion. The marker has moved and the yellow line has proceeded with the progress of the recording.

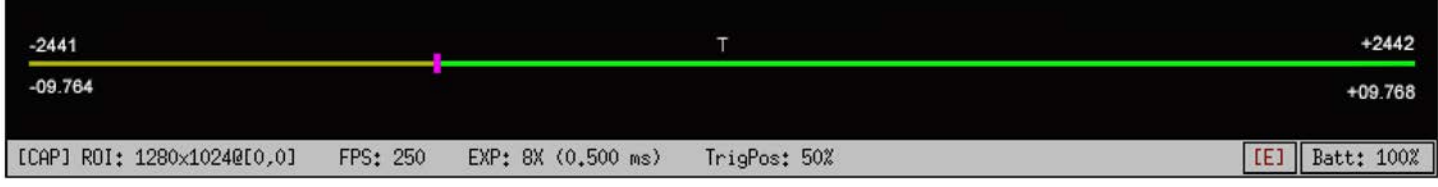

All of the pre-trigger frames have been recorded. The Blaster's Ranger II™ is continuing to record new frames as it discards the oldest. It can remain in this state indefinitely waiting for a Trigger.

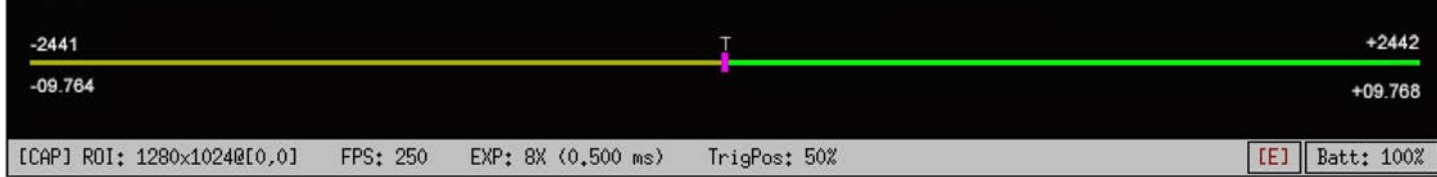

### 4.9.2 Trigger

To trigger the camera, press the Trigger button (see 2.1.3 Camera Back) or the Trigger Switch Cable button.

When triggered, the **Blaster's Ranger II™** will capture frame "0" and the post-trigger frames. The progress bar will change color and move from the trigger point to the end as in the three images below. When the recording is complete, the progress bar will turn solid green.

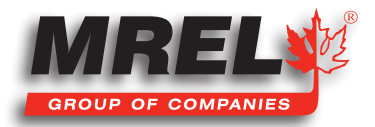

#### 38

### Figure 26: Recording Progress: Triggered Blaster's Ranger II™

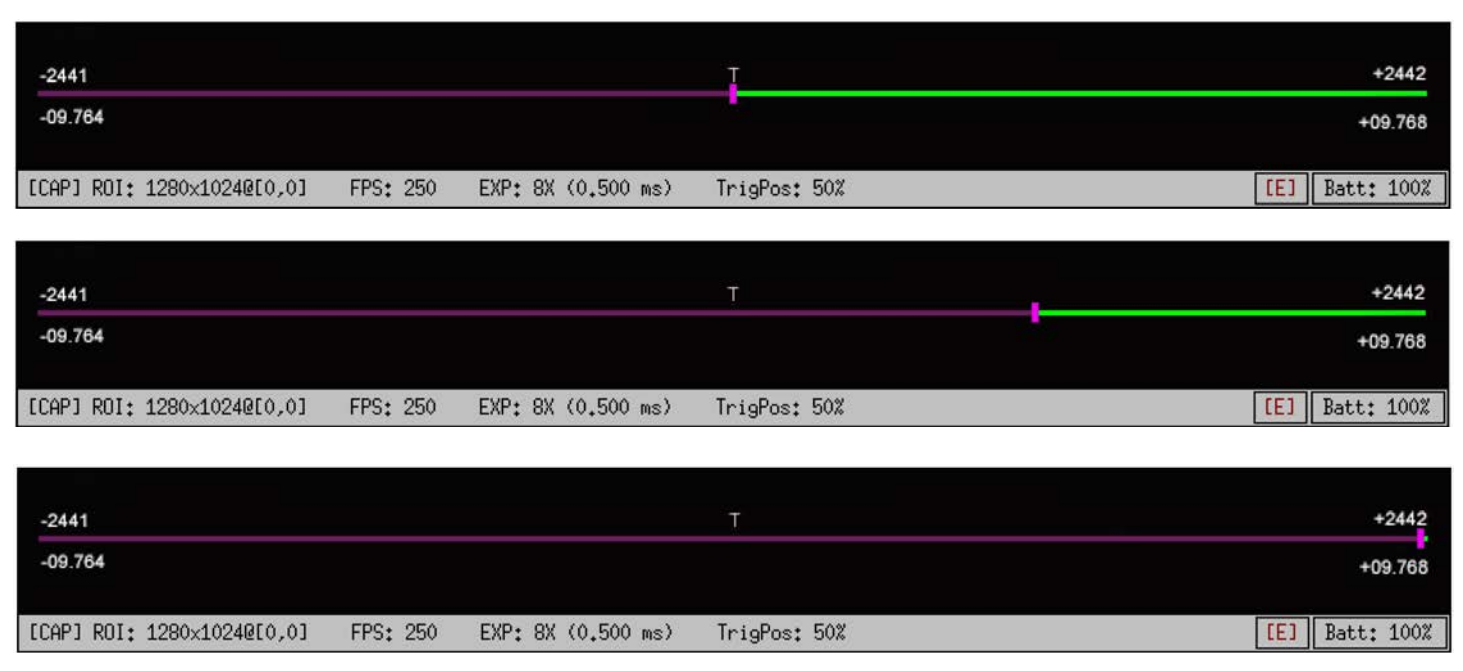

The Blaster's Ranger II™ will now either enter Review Mode or, if Autosave has been enabled, the camera will save the images to a mass storage device and go back to Armed Mode, capturing pre-trigger frames and watching for a Trigger.

# 4.10 Autosave

The **Blaster's Ranger II™** may be used to capture many consecutive events. Using Autosave, this can be done unattended, that is, the camera may be left at a location to automatically, Trigger, Save captured imagery, and then re-Arm itself indefinitelyconstrained only by the mass storage space available.

Consider that a **Blaster's Ranger II™** with an optional 512GB SSD installed, depending on the resolution and download file format, could record and save hundreds or even thousands of events in a completely unattended mode!

Even if using an SDHC, many events may be captured. Advantages of using **Autosave**:

BLASTER'SRANGER<sup>®</sup>

- Autosave is the only choice for multiple unattended events. For remote locations or locations where networking is not possible, or for long shifts where there may be multiple events of interest that need to be captured without human intervention.
- Autosave is also useful for production environments or in any scenario where it is used for multiple consecutive tests without any setup changes. Here it is preferred because it limits human intervention, thereby limiting both human effort and the possibility of human error.
- In an unattended event, especially in a remote location or when there is no easy access to the camera, **Autosave** is recommended because it is the quickest way to secure the image data. Saving the data to nonvolatile memory can be important if there is a possibility of power loss.

#### Figure 27: Autosave Dialog

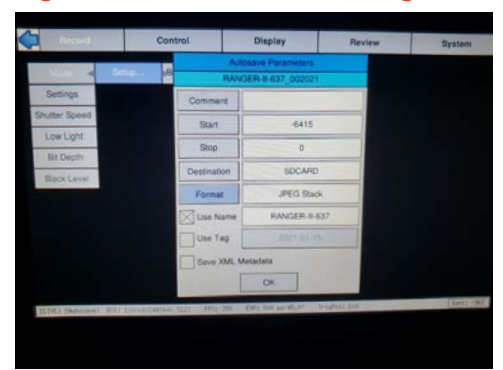

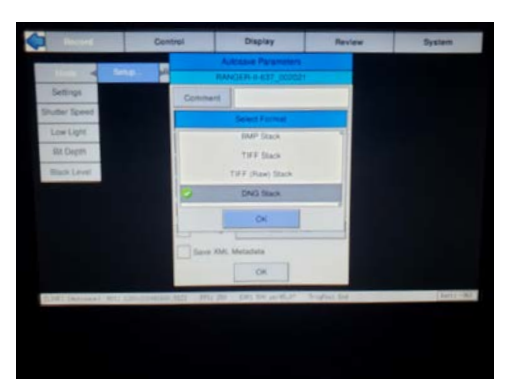

Use **Autosave** for any unattended event where there is a possibility of a spurious trigger. If this happens to an unattended camera, it is possible that the camera will trigger prematurely. If **Autosave** is used, there is a good chance that the camera will have returned back to Record mode in time to capture the planned event.

#### 4.10.1 To set up Autosave

- 1. Navigate to the **Record Menu**, then select **Mode.**
- 2. Then select Basic Options and then tick Autosave.
- 3. Select Disabled. A dialog box will open to allow you to set up Start/Stop frames for downloading (the Start/Stop times for the recording are the defaults), the destination drive (mass storage target for downloads), file type options, and options for naming the downloaded files.
- 4. When finished setting up the Autosave settings, click on the Save button. When you navigate back to the System menu the "Disabled" button will have turned green and say "Enabled." The next button over will reflect the target file name.

NOTE: Autosave will continue re-arming itself, capturing images and downloading them until the target drive runs out of space. At this time it will progress to Review mode so the user download manually to a different drive or clear space.

# 4.11 Fasfire

#### Note: FasFire mode takes more power than other recording modes.

The **Blaster's Ranger II™** is capable of recording images to one memory partition while saving images from another partition to non-volatile media such as an SSD, SD Card, or USB device. Depending on the amount of highspeed DRAM memory (4GB or 8GB) on your camera and the Session Length (partition size) you set, the FasFire feature lets you capture many clips in quick succession without ever waiting for the camera to finish saving the last.

You will usually find that the camera has saved one or more partition before you get to the last one. Depending on the session size, the speed of the media, and the interval between events, you will often find that you will be able to keep recording clips at will until the space in the save media is exhausted.

For example, if you have 4GB of DRAM in your camera, and you set the Session Length to 0.50GB. You have divided the memory into 8 partitions. The camera will reserve one of these for buffering and open up the remaining 7 for FasFire.

### 4.11.1 Entering FasFire

The camera will operate in FasFire mode whenever there are at least two FasFire partitions and the camera is set to AutoSave. In FasFire, as soon as the camera receives an Arm signal, FasFire will commence.

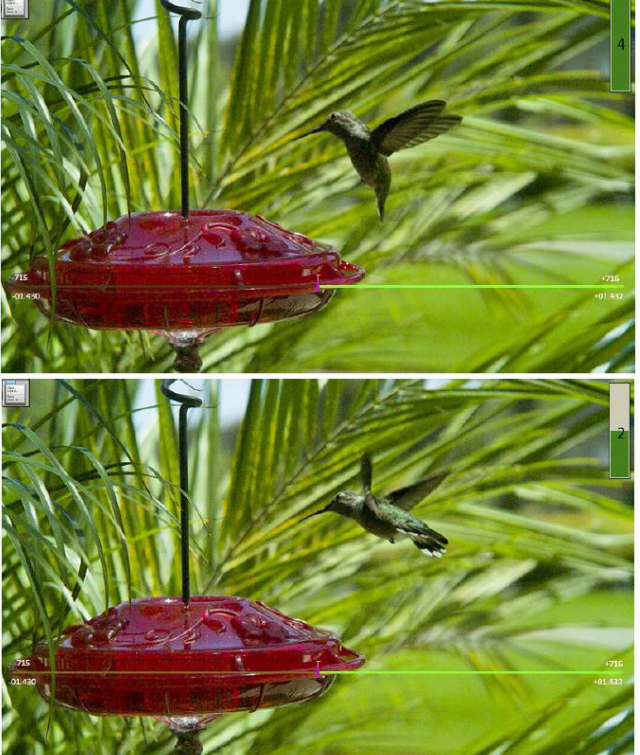

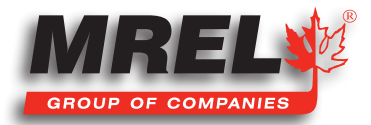

# 4.11.2 Using the Gas Gauge

Using the DISP button on the Blaster's Ranger II™ to toggle through the displays in FasFire, you will find that there is a "gas gauge" available at the upper left corner of the image.

When the gas gauge is solid green, as in the upper image on the previous page, all memory partitions are empty. This means that either you have not triggered the camera yet, or that all of the partitions you have recorded have been saved.

When you trigger the camera, the gas gauge retracts proportionately to the number of available partitions. The gas gauge in the center image shows that half the available partitions are available, and half are being saved.

If you continue to trigger the camera quickly, you may get down to the last partition. At this point the gas gauge turns red, as in the bottom image.

The gas gauge will recover as soon as partitions are saved to media, so if you wait for a while you will see the gas gauge recovering, a partition at a time, until it is solid green again.

If you do use the last partition, the camera will display the Autosave Progress bar and indicate the number of partitions waiting to be saved. As soon as one partition is free, you will see the gas gauge again and may proceed to record images.

#### 4.11.3 Cancelling FasFire

If you press the **Arm** button while recording, you will get a warning message asking if you wish to cancel. If you click on "OK," the Autosave Progress bar will appear.

If you click on **Cancel** from the Autosave Progress Bar, the camera will return to Live Mode.

There are still recordings in DRAM memory at this point. If you would like to recover them, go to the Review Menu. If you click on "Play," you will see the last partition in "Review" mode, from where you will be able to save the clip.

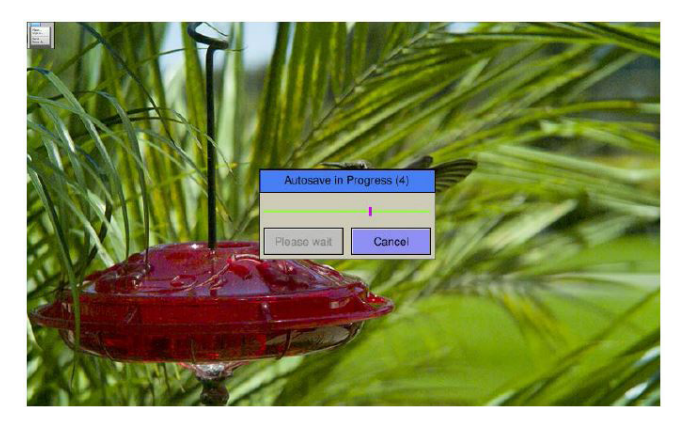

If you click on "Free," the camera will discard the last buffer and load the next in Review. You are thus able to Play, Save, or discard each partition in turn, working from newest to oldest.

# 4.12 Long Recording Modes (Optional)

Long Record Basic mode works much like Standard Basic mode:

- 1. Press the Arm button to begin streaming pre-trigger frames into a circular buffer on the SSD.
- 2. Trigger the camera at the appropriate time. The Trigger point may be at the beginning, end or somewhere between (presets on the camera are Start, 10%, 50%, 90% and End).

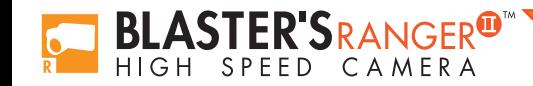

- When triggered, the camera will record the trigger frame, plus all posttrigger frames on the onboard SSD, then proceeds into Playback.
- Recording progress along the displayed timeline will appear just as with Standard basic mode.
- Note: If you wish to stop recording before all of the post-Trigger frames are recorded, you may cancel the recording by pressing Arm, then elect to "Retain the current session" when you stop the recording.

There are three basic differences between Long Record Basic and Standard Basic modes:

- The basic performance specifications vary depending on model, but generally Long Record allows for much longer recordings at slightly slower frame rates than Standard mode.
- Autosave is available in Standard, but not in Long Record Mode.
- Long Record mode recordings are written to the SSD, which is non-volatile media. These recordings are not lost when the camera powers down.

FasCorder ROC mode is convenient when multiple recordings of various durations will be made or when there are pauses in the action that need not be recorded. FasCorder BROC mode records a specified number of frames with each trigger.

- 1. Once the camera is set to ROC or BROC mode, press the Arm button. You will now see the recording timeline and a live image on the display. The position bug will be all the way to the left.
- 2. Press the Trigger button. The Blaster's Ranger II™ is now recording and streaming the images directly to the onboard SSD. The camera LED will flash red.
- 3. ROC mode: Press the Trigger button again. The recording will now pause. The camera LED will flash amber. Repeated triggering will cause the camera to alternate between recording and paused states. When recording, the camera LED will flash red. When paused, the LED will flash amber and the position bug will stop. This can be repeated until space on the SSD is exhausted.

BROC mode: The camera LED will flash red while recording a specified number of frames, then the camera will pause with the LED flashing amber. If the trigger is pressed before the specified number of frames have finished recording, the additional frames are appended to the recording.

Select Stop to exit Video Capture so you can Review or Save the recording. Or select Continue to remain in Video Capture, where you can use the Trigger button to run and pause (ROC) or to capture a burst (BROC). Stop Continue

4. Press the Arm button. A message will appear giving you the option to continue recording or stop and go into Playback.

Note: Appending to ROC and BROC recordings upon returning from Playback or a Power cycle will cause a number of black frames (up to 128) to be inserted in the recording timeline.

It is possible to alternate FasCorder ROC and BROC recordings in any combination as they are compatible formats. Long Record basic recordings, however, are not compatible with FasCorder and cannot coexist on the SSD.

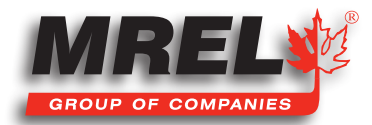

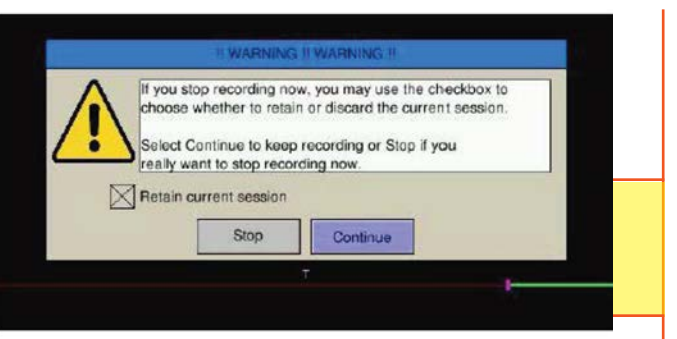

# 42 4.13 Reviewing Captured Imagery: Playback

Once the recording is complete, if **Autosave** is not enabled, the **Blaster's Ranger II™** will open the recording in Review Mode.

There are three things to do in Review:

- 1. Play the video-play it forward, backward, frame by frame, adjust the cut-in and cut-out points (find the interesting portion of the clip), etc.
- 2. Adjust the image brightness, contrast, gamma, bit depth, color, etc.
- 3. Save video to a mass storage device.

#### To Review the video:

#### Figure 28: Playback Buttons

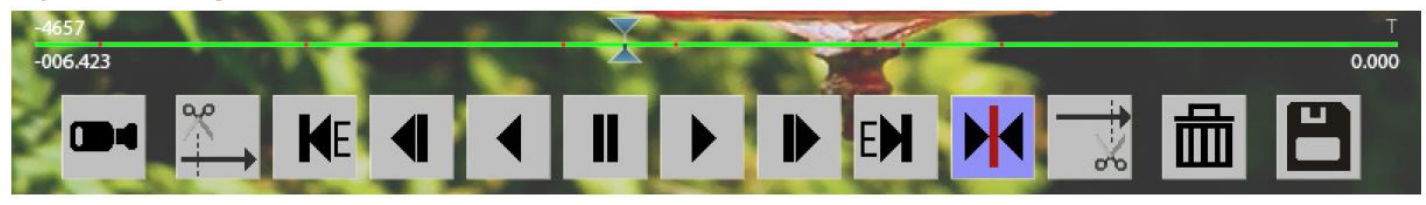

In Review Mode there is a series of buttons on the bottom of the display, and a progress bar, very much like the one used for Record Mode to mark the place in the video currently being viewed.

### 4.13.1 To Enter Review / Play

- 1. Either complete a recording, which will automatically open Review / Play, or navigate to the Review Menu and select Play. This will only be available when there is a recording in the Blaster's Ranger II™ image buffer and the camera is not Recording or Saving to storage. When the image buffer is empty the Review Menu text will be grayed and the menu items are not accessible.
- 2. Use the Playback Buttons to move through the imagery. The Status Bar will reflect the record frame rate (FPS), the playback speed, current frame number, frame time (relative to the trigger), and the Cut-In and Cut-Out points.

### Table 7: Playback Control

The playback buttons may be used with the touchscreen, if enabled or the D-Pad.

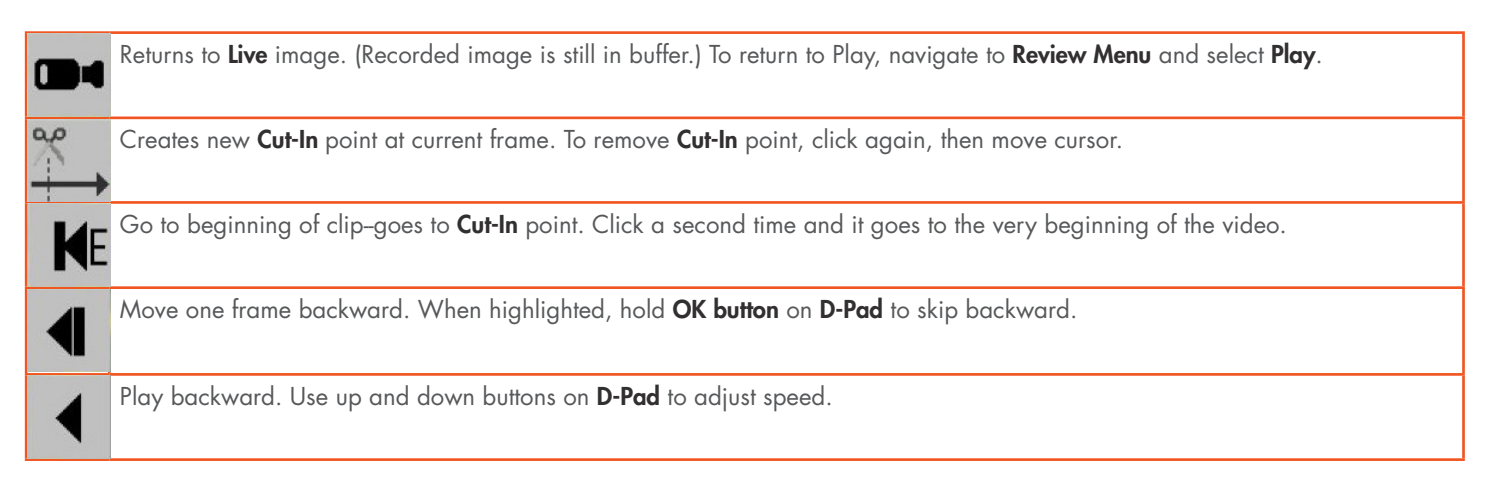

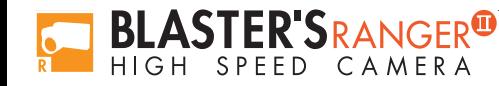

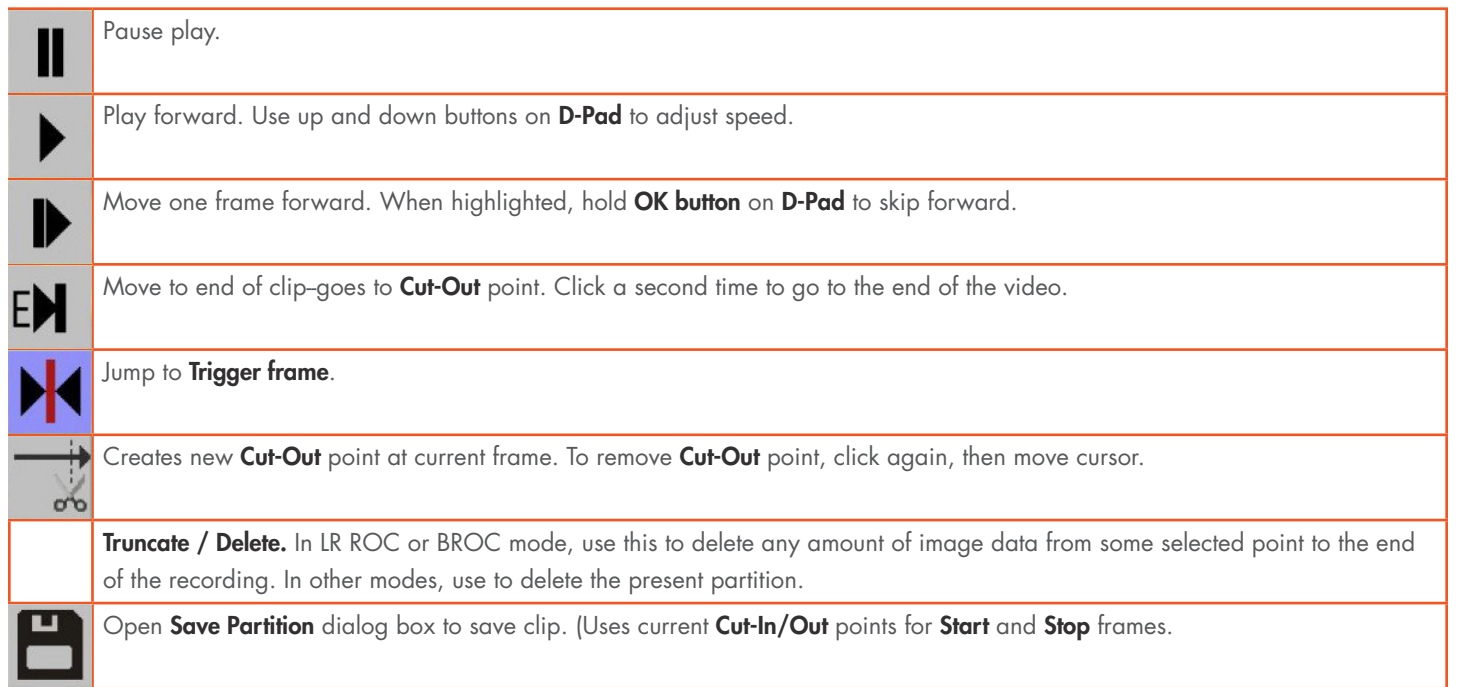

### Table 8: Payback Rates

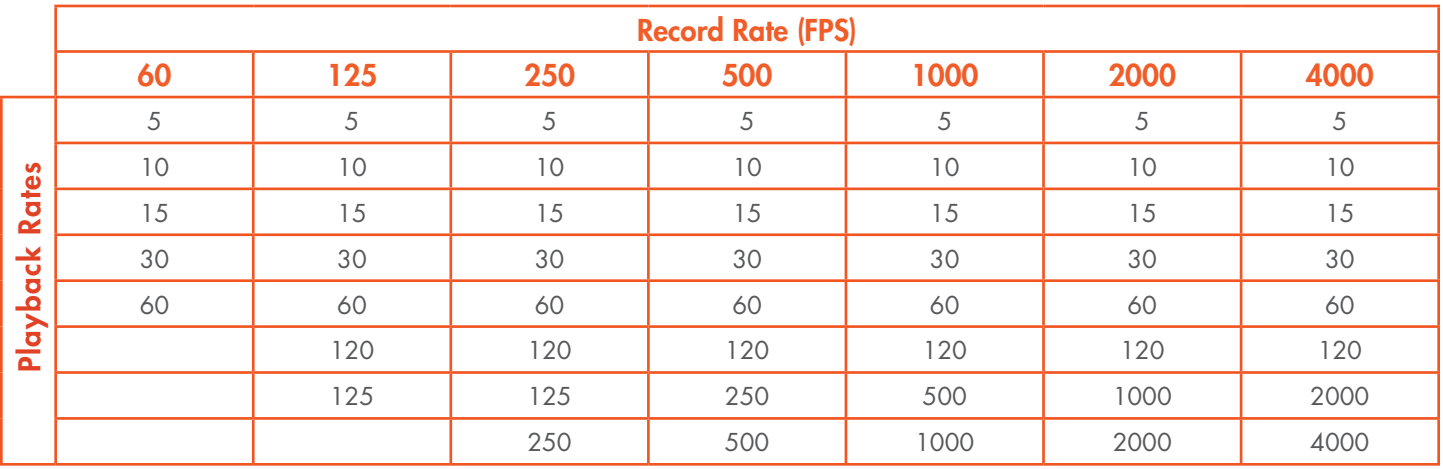

# 4.14 Image Processing

# 4.14.1 Setting Image Processing Options

- 1. Navigate to the Display Menu
- 2. Select the image processing option you wish to change: Brightness, Contrast, or Gamma.
- 3. Experiment with the values in each of these controls to get the best possible image.

### 4. You may wish to open a histogram (DISP Button) for reference as you use these controls.

5. If you have recorded 10-bit images, a menu item for Bit Depth will also be present in the Display Menu. If 8-bit images have been recorded, the bit selection has already been made, so this menu does not appear.

## Figure 29: White Balance Dialog

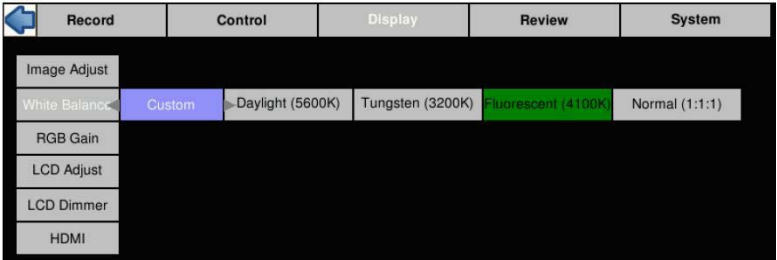

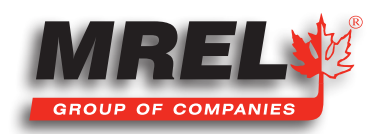

43

T: +1-613-545-0466 www.mrel.com contact@mrel.com

NOTE: Making a selection from this menu only affects the Displayed image and any (non RAW) images saved to a mass storage device. It does not affect the either the 8-bit or 10-bit images as they are recorded into the Blaster's Ranger II™'s high-speed internal memory. Adjustments made here may be done before and/or after the imagery is captured.

# 4.15 Saving Images to Mass Storage

Image sequences are saved either as AVI videos, in which one file contains all the frames of the sequence, or TIFF, JPEG, or BMP stacks, which are collections of files, one file per frame of imagery. The file save options change depending on whether or 8-bit or 10-bit image data has been written to internal high-speed memory:

#### Table 9: Image File Save Options

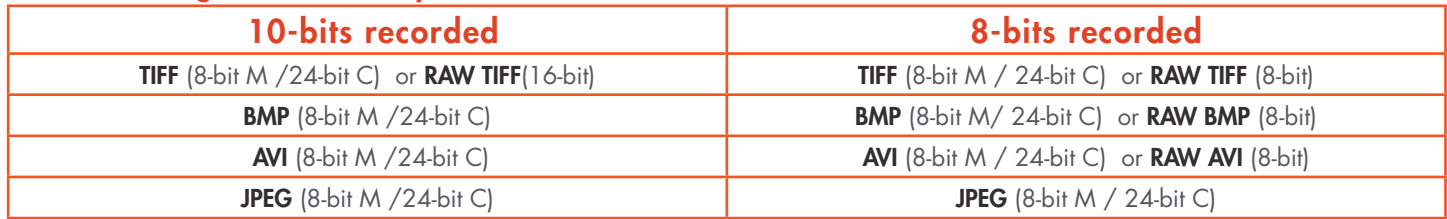

Calculating file sizes for TIFF and BMP images is very simple:

#### Resolution  $x$  Bit depth/8 = approximate BMP or TIFF file size in Bytes

(to convert Bytes to KB divide by 1024)

For example a 1280 x 1024 Mono BMP or TIFF is: 1280 x 1024 x 8 / 8 = 1,310,720 bytes = 1,280K

A 1280 x 1024 16-bit RAW TIFF is: 1280 x 1024 x 16 / 8 = 2,621,440 bytes = 2,560K

The actual file size of a 1280 x 1024 mono **BMP** or TIFF is about 1281K (the additional 1K for the file header). The actual size of 16-bit RAW TIFF is 2561K (again add an additional 1K for the header).

NOTE: The RAW 16-bit TIFF saved from the camera actually has 10 bits of image data. The 16-bit format is used for compatibility reasons.

Calculating file sizes for AVI and JPEG images is much more difficult. The compression is often approximately 10x to 20x, but it can be much greater for images with little content, and it can be much less for very complex images.

RAW images are not colorized, so Mono and Color images are the same size. Colorization increases file size 3x because 8 bits are saved for each of red, green, and blue channels.

To Save a recording to a connected mass storage device on the **Blaster's Ranger II<sup>™</sup>**:

- 1. Navigate to the Review Menu
- 2. Select Save. The Save dialog box will appear as in Figure 29: White Balance Dialog. The Start and Stop frames for the Save may be edited.

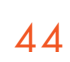

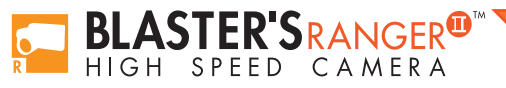

- NOTE: The frame numbers initially shown in the dialog box will be the actual start and stop frames for the entire capture unless the Cut In and Cut Out buttons were used during Review. If you are not sure what the actual beginning and end frame numbers for the video are, you can find them on the far left / far right sides of the record bar. (See Figure 26: Recording Progress: Triggered Blaster's Ranger II™.)
- 3. Selecting "Destination" will open a dialog box for selecting the mass storage device to save to.
- 4. Select "Format" to select the file type. Once you select a file type from the list, the OK button will turn blue. Press the left arrow to enable a RAW format, if available, depending on the bit-depth recorded. (See Table 9: Image File Save Options.)
- 5. The default file name format for the image stacks is Frame\_000000.<TYPE>. If you would like the name to include the camera name, Select Use Name in the dialog. The resulting file name format for the example would become RANGER-II-xxx\_000000.<TYPE>.
- 6. If you would like to add a tag to the name, select Tag. The Tag may be edited. Using the Tag in the example, the file name becomes 2011-10-11\_000000.<TYPE>.
- 7. Both the **Name** and the Tag may be used, in which case the file name becomes RangerII-11\_2011-10-11\_000000.<TYPE> in the example.
- 8. If AVI files are saved, the default file name is RangerII\_000000.AVI. The Use Name and Use Tag options are also valid for AVI files, in which case the resulting file names are RangerII-11\_000000.AVI, or 2011-10- 11\_000000.AVI, etc. If the file size exceeds the 4GB limit for 32-bit file systems, the **Blaster's Ranger II™** will make a second file for the remainder of the imagery. (ProAnalyst<sup>®</sup> and other players will play the video as one.)

When the **Blaster's Ranger II™** saves imagery to mass storage it creates the following:

- DCIM. This is an industry standard directory name for Digital Camera Images.
- 100fastc. This is a sub-directory under DCIM.
- RangerII\_000000. This is the first sub-directory under DCIM/100fastc, used for storing image stacks.
- hs-video. This is the directory that all AVI files are written to.
- <filename>.txt. For each download, the camera creates this text file. In it are the camera setup values, including resolution, frame rate, camera name, time stamp for the capture, image processing values, color processing values, etc.
- <filename>.cfg files. This is a binary file used for ProAnalyst® player so that it can properly play the image files as a movie.
- NOTE: Image files may be saved multiple times using different formats, different start and stop points, and different image processing options (brightness, contrast, gamma, color, etc.). If 10-bit images have been captured, imagery may be saved multiple times using different bit-depths.

#### Figure 30: Save Dialog Boxes

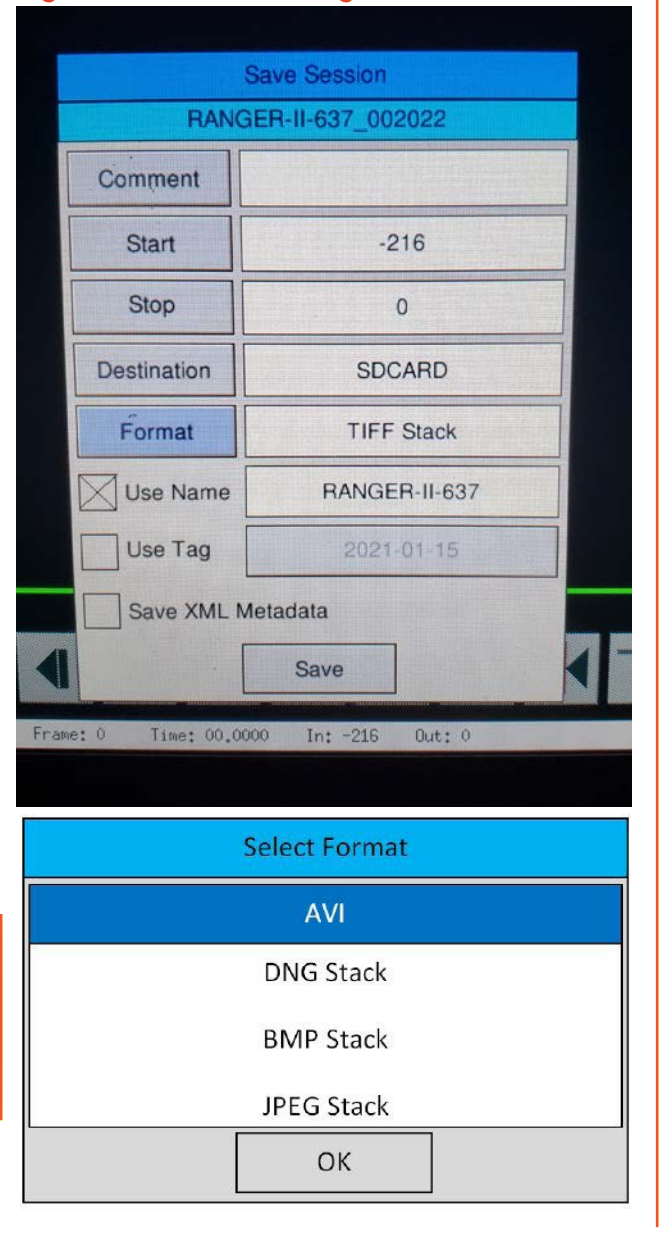

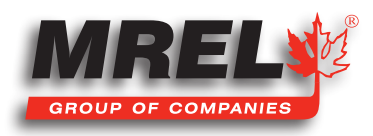

# 46 4.16 Sync In

The Blaster's Ranger II™ is easily synchronized to an external device such as another camera, or a precision timing generator.

### 4.16.1 Per Frame

The "Per Frame" option is used when you wish the camera to capture at a rate of one sync-pulse per frame or greater.

#### To set up Sync-In:

- 1. Navigate to the **Control Menu.**
- 2. Select Sync In. There are two buttons: Enabled/Disabled, and another that may say "1-PPF, Rising Edge, Divisor=1".
- 3. Change the state of the first button to "**Enabled**" (green), then click on the second button to open the **Sync In Settings** dialog.

The touchscreen feature is implemented for this dialog. If it is enabled, you will be able to enter data with your fingertip.

- 4. Select Rising Edge or falling edge depending on your preference.
- 5. Select Per Frame. (Per Second Synchronization will be covered in the next section.)
- 6. Set the master framerate. This is the speed in Hertz of the input signal. It is important that the input signal
- does not exceed this because this is the number the camera will use to calculate integration timing. 7. Set the rate divisor. In the example shown in Figure 31:
- Sync In Settings Dialog, The desired framerate is 1000, while the Master Framerate is 2000, so a divisor of 2 is used.
- 8. Click on OK to accept the settings. The camera's framerate will now be set at 1000 and all of the shutter settings are adjusted accordingly.

In this example, the Max (frame rate) is 1602. The camera's resolution was set at 800x480. 1602 is the maximum frame rate for that resolution. If you wish to change your maximum frame rate, you must change the resolution in the Record/Settings menu.

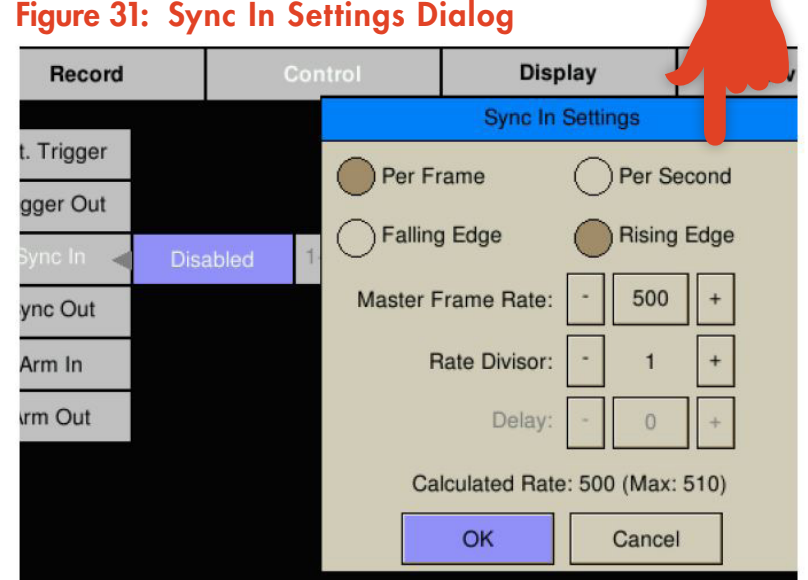

NOTE: With Sync In enabled, you will not get a live image unless a valid sync signal is present.

### 4.16.2 Per Second

Many commonly available sync sources have a precision 1 Hz output. IRIG and GPS are two that are very often used with high-speed data capture.

The Blaster's Ranger II™ is able to utilize these signals for synchronization of cameras at any frame rate.

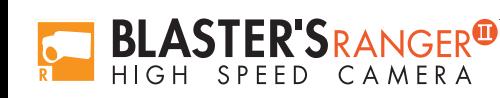

#### To use Per Second Synchronization:

- 1. Navigate to the **Control Menu** and open the **Sync In** Settings dialog (as in the previous section).
- 2. Select "Per Second" in the dialog box. The Master Framerate and Rate Divisor fields will gray-out.
- 3. The **Calculated Rate** will reflect the frame rate set in Record/Settings. If you wish to change those settings you will do those as for any normal recording. (See 4.2 Setting Frame Rate and Resolution on page 28.)

# 4.17 Sync Out

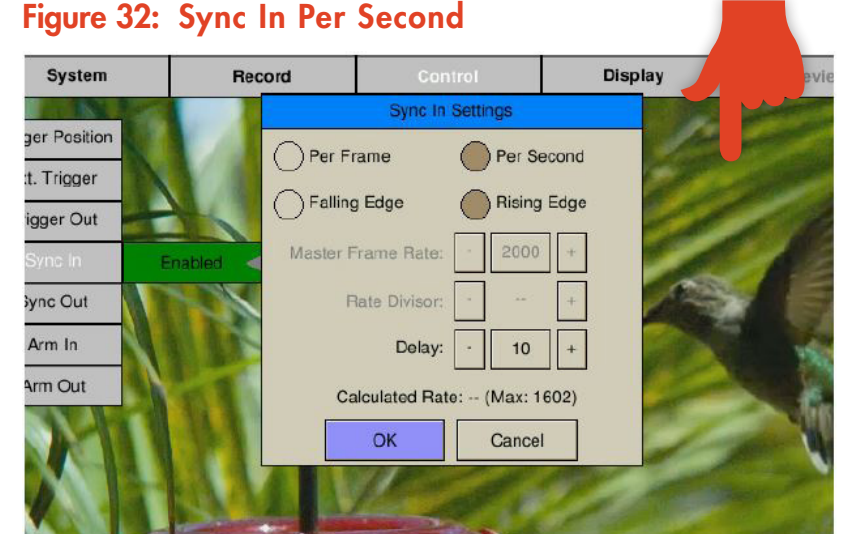

**Display** 

Cancel

Pass Thru

 $50 +$ 

Invert Synch

**Sync Out Settings** 

Active High

Duty Cycle

 $\bigcap$  Per Second

OK

#### 4.17.1 Per Frame

External devices such as additional cameras, strobe lights, and test instruments may be synchronized via Sync Out pulses from the Blaster's Ranger II™. The "Per Frame" option output is one pulse per frame--the sync pulse rate is equal to the recording frame rate.

System

**Trigger Position** 

Ext. Trigger Sync In

Figure 33: Sync In Per Frame

Record

Per Frame

Active Low

Shutter

#### To set up Sync Out:

- 1. Navigate to the **Control Menu.**
- 2. Select Sync Out. There are two buttons: Enabled/ Disabled, and another that may say 1-PPF, Shutter, Active High--or something similar.
- 3. Change the state of the first button to "Enabled" (green), then click on the second button to open the Sync Out Settings Dialog.
- 4. The signal can either be **Active High**, meaning the signal goes high when the shutter opens, or **Active Low**,
- meaning the signal goes low with when the shutter opens. Select Active High or Low from the dialog box.
- 5. The signal can either follow the **Shutter** (integration time) or you can select **Duty Cycle** and control the % of frame time (1/framerate) for the active portion of the signal using the number box provided.

#### 4.17.2 Per Second

If you choose the "Per Second," the camera will output a 1Hz signal. The only active options in this mode are Active High and Active Low.

#### Pass Thru

When you select Sync Out Pass Thru, the signal received on Sync In is sent to Sync Out. The only setting that affects this signal is the Invert Sync In option, which simply inverts the signal.

# 4.18 Master/Slave Setup

There are many possible configurations used to synchronize groups of cameras. The Master/Slave configuration is often used when a

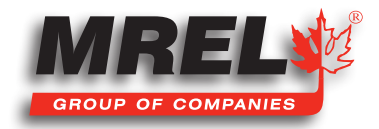

#### 48

group cameras is used to capture multiple Figure 34: Master and Slave Cameras synchronous views of an event that is not driven by a clock or PLC. For example, when studying animal or human kinetics, the subject (animal or human) is not supplying a sync signal for the camera system, so the camera system uses its own: Sync Out from a Master camera.

In this configuration, any camera may be used as the Master.

Commonly, all cameras are set to the same Frame Rate and Resolution, are triggered together, and integrate frames together (synchronize frame start times).

For this setup:

- Enable External Trigger for all cameras and use the same polarity for all.
- Sync Out from the Master camera is set to "Per Frame"
- Sync Out for the Slave cameras are set to "Pass Thru." Invert Sync In is not selected.
- Sync In for the Slave cameras Master Framerate is set the same as the Framerate of the Master camera.
- Choice of **Shutter** or Duty Cycle does not matter.
- If the Master Sync Out is Active High, then the Slave Sync In must be set for Rising Edge. If Master Sync Out is Active Low, then the Slave Sync In must be set for Falling Edge.
- NOTE: For the "common" setup as well as for variations listed below, always make sure that the Post Trigger portion of the recording time for the Master camera is equal to or greater than each of the Slave cameras. This is important because Sync Out pulses cease with the completion of the capture, so the Master camera must continue recording until all Slave cameras complete their recordings.

Parameters that affect post trigger recording time include: Trigger position, Resolution, Bit depth, base internal Memory (camera model), Framerate.

#### Variations on Master/Slave:

**BLASTER'S**RANGER<sup>®</sup> HIGH SPFFD CAMFRA

- Use a slower framerate for one or more of the slave cameras by using a Rate Divisor in the Sync-In setup. (Make sure to make allowance for the extended time per the note above.)
- Extend the overall record time by adjusting the trigger position for all cameras. For example, set the Master to a Start trigger, the first Slave to 10%, the second Slave to 50%, etc. This would also be used if the subject is progressing through the different cameras' fields of view, as a runner running by each camera in sequence.
- Run cameras out of phase with each other. Higher effective frame rates can be simulated by running cameras out of phase with each other. This is usually done by using Duty Cycle in Sync Out, for example: if you set the Duty Cycle for 50% and invert the signal, the next camera in line will run 180 degrees out of sync.

Blaster's Ranger II Operations Manual - Edition 2.8

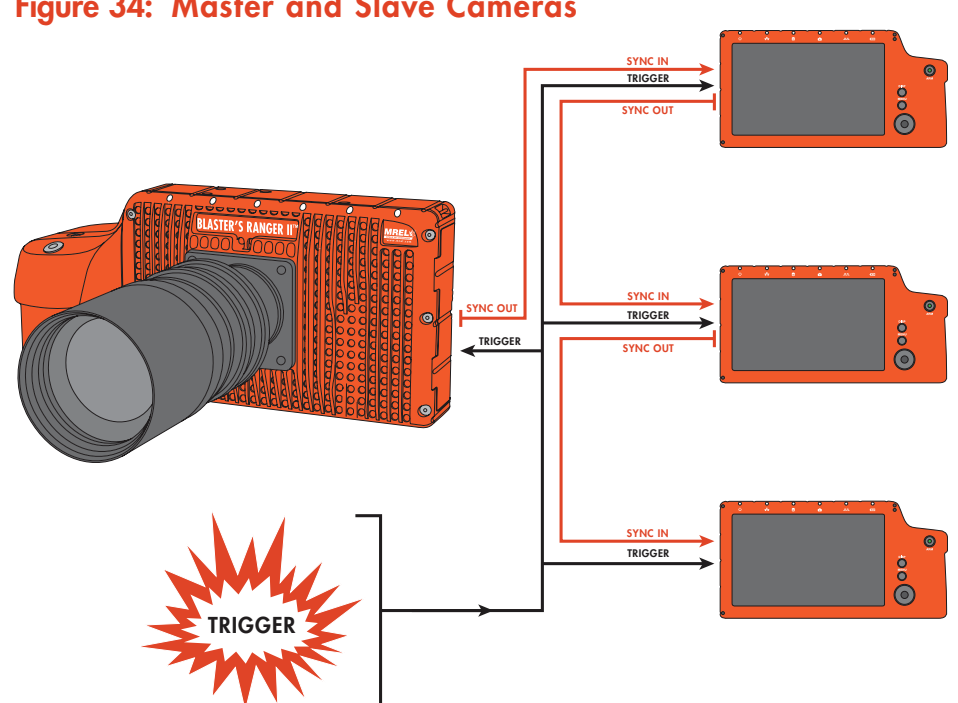

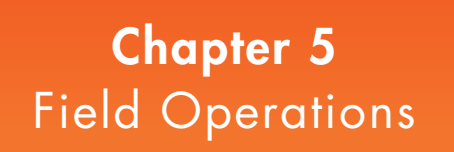

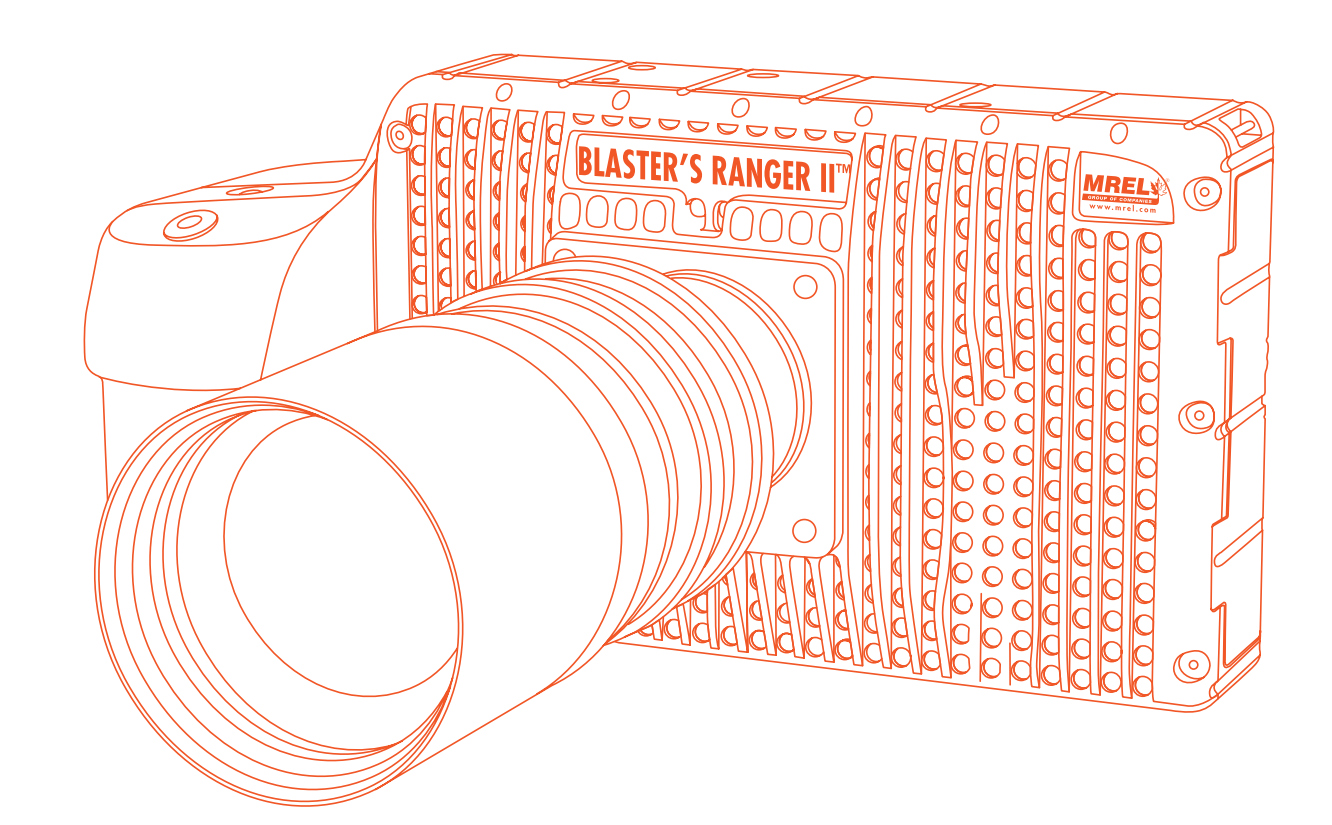

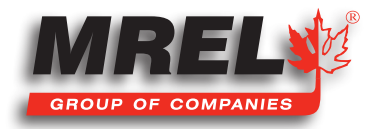

This chapter provides instructions on using the Blaster's Ranger II™ to record blasts in the field.

# 5.1 Introduction

High speed photography has proven to be a very useful tool in the field. High speed photography can provide valuable information for troubleshooting and feedback for blast design.

Typical Frame Rates for capturing open pit blasts range from 250 - 1000 fps for the reason that satisfactory

- Immediate availability of the blast for review
- Confirmation of the firing sequence of holes
- Measurement of the firing time and scatter in detonators
- Assessment of the degree of confinement, stemming blowouts, and flyrock zones
- Confirmation of the functioning of explosives, primers and accessories
- Determination of the location, time, and duration of gas venting
- Assessment of the locations responsible for flyrock or other projectiles
- Evaluation of the extent of backbreak
- Determination of the location, time, and duration of nitrogen oxide emissions
- Sensor Fusion™ Combinatory analysis of video data with VOD data or other sensors allows live visualization of issues perceived from other data acquisition methods such as those captured by the MREL DataTrap II™ or MREL MicroTrap™.

The Figure on the following page illustrates the various high speed video photography applications.

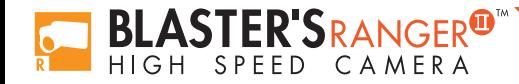

### Figure 35: High Speed Photography Application

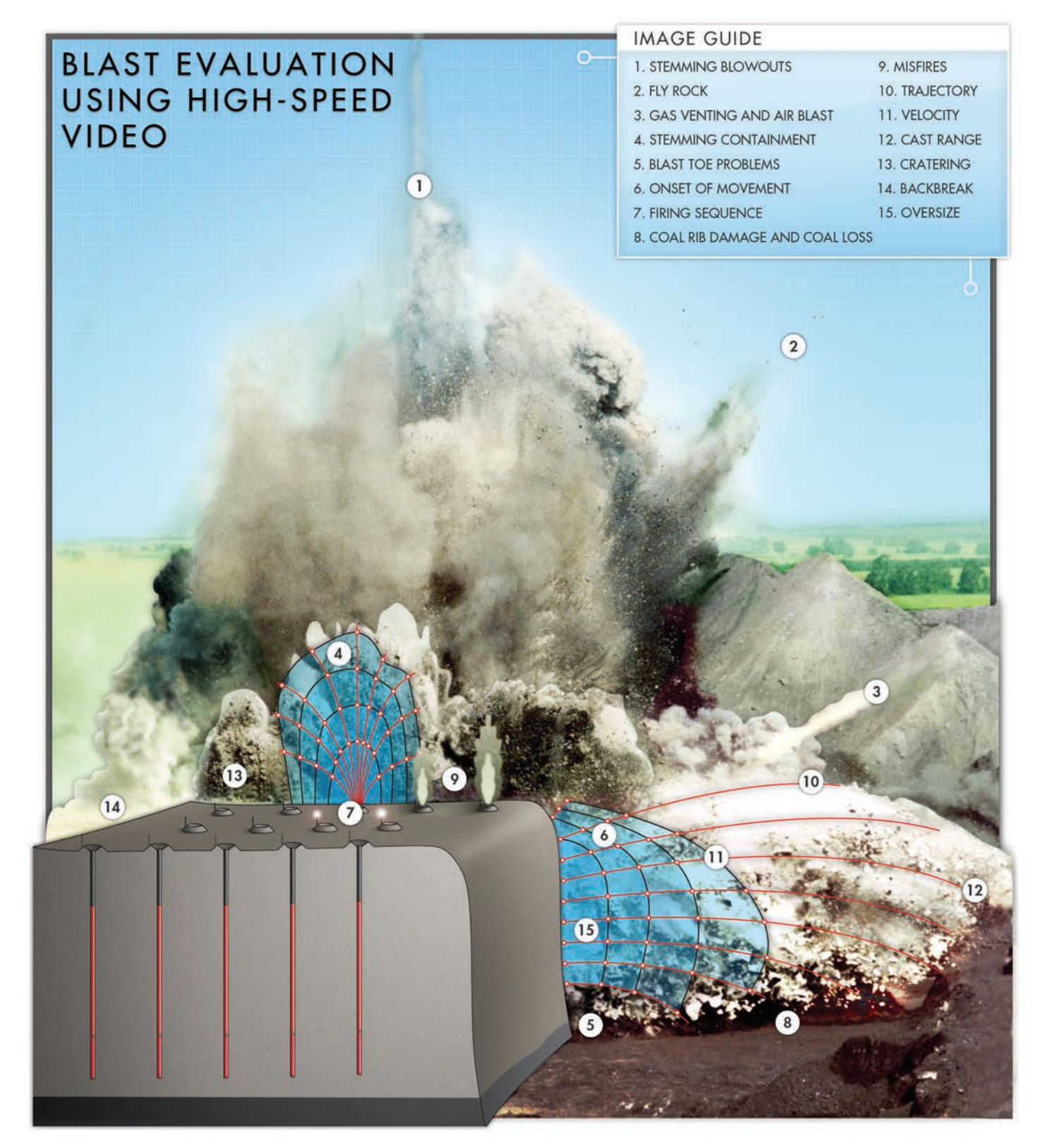

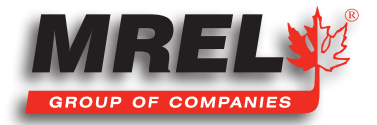

# 52 5.2 Selecting a Camera Position

The position of the **Blaster's Ranger II™** is very important. It can sometimes be difficult to select an ideal location due to a lack of suitable elevation above the height of the blast, or obstructions in the line of sight. This can usually be overcome by careful combination of a suitable location and Lens parameters. When selecting a location it is of utmost importance to ensure the safety of all personnel on-site, and to ensure the survivability of instrumentation.

MREL always recommends the use of proper sheltering from flyrock to protect the Blaster's Ranger II™ from damage. The User has the option of using a Remote Trigger, triggering, or a trigger that is associated with the blast event (i.e. a Make Trigger wrapped over the end of a detonator). If the User intends to trigger the recording manually, the push-button trigger device is available from MREL with any desired length of cabling.

Finally, the location should also ensure that during the blast, the first boreholes to fire do not obscure the line of sight of other boreholes. For this reason, it is best to choose a location so that the first boreholes are at the opposite end of the blast from the **Blaster's Ranger II™**.

For observation of surface movement, the **Blaster's Ranger II™** should be positioned behind the blast so that rock movement does not obstruct the view of the surface of the bench. For observation of the free face of the bench, position the **Blaster's Ranger II™** directly in front of the face, at a safe distance and preferably at an elevated location. For typical overall analysis of a bench blast, position the camera in front and to the side of the blast, at an elevated location a safe distance from the free face.

To analyze face velocities, the **Blaster's Ranger II™** should be located to the side of the blast, parallel with the free face. Brightly colored targets should be used as reference points for measuring distance in the ProAnalyst® Introductory Edition Motion Analysis Software when the sequence is being analyzed. These markers should be positioned exactly perpendicular to the line of sight of the Blaster's Ranger II™ and the distance of separation from marker to marker should also be known exactly. This will allow for convenient and accurate velocity measurement. Remember to use markers that are easily visible at distance (vivid colors, generally one square foot or larger). Targets should be three-dimensional as they are likely to rotate out of orientation during the blast. Pay special attention to to targets that are lowered from the free face, so as they are correctly positioned and are able to snap free from their suspension when the face begins to heave.

# 5.3 Field Setup

### 5.3.1 System Setup

The Blaster's Ranger II™ has been designed to assembly quickly and easily in the field. The complete setup of the system is detailed in Chapter 3.

- 1. Setup the Tripod.
- 2. Connect the Mounting Adapter to the Lens and attach the assembly to the Grip Action Ball Head.
- 3. Attach the Lens to the Blaster's Ranger II™.
- 4. Attach the Trigger Switch (or other trigger) to the Trig In connector of the Blaster's Ranger II™ through the Blaster's Ranger II™ I/O cable.
- 5. Attach the appropriate power supply adapters (AC or DC) to the **Blaster's Ranger II™** through the power supply source (120/240 VAC, or 12 VDC battery) if desired. The camera has its own internal battery that can be utilized.

If the Tripod is unstable, it is suggested that a weighted object be suspended from the center of the Tripod. The Tripod legs should be set as short as possible to increase stability and to mitigate camera movement as a result of ground vibration.

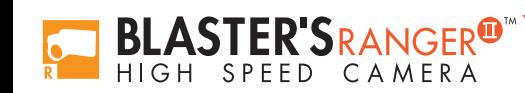

### 5.3.2 Power Supply Options

The Blaster's Ranger II™ camera can be powered for 3 hours from its internal battery. If more time is required, an external power source can be attached.

If no AC power is available, the **Blaster's Ranger II™ DC Power Adaptor** has been provided with alligator clips to connect to a typical 12 VDC Lead-Acid Battery. These batteries are very common and can be found in most passenger vehicles.

If AC power, such as a generator or a power inverter is used, then the **Blaster's Ranger II™** can be powered through the Blaster's Ranger II™ AC Power Adapter.

#### 5.3.3 Camera Setup

Set up the Resolution, Recording Speed, Shutter Time and other parameters.

- NOTE: Changes of Resolution or Frame Rate may alter the quality of recorded images. Now the new parameters will be sent to the Blaster's Ranger II™. All other parameters e.g. shutter time or analog gain, will be sent immediately to the Blaster's Ranger II™ after entering. If there is no connection to the **Blaster's Ranger II™**, an error message will appear. Please make sure the **Blaster's** Ranger II™ is connected correctly.
- 1. Navigate to the Record Settings, select Settings Sub-Menu and set the resolution and speed desired. At 1000 fps, the resolution needs to be 1280x1014 or 800x600, can not be set to 1280x1024. If the resolution was 1280x1024, and you want to set the speed to 1000 fps, you need set the resolution lower first, then set the recording speed.
- 2. Navigate to the Record Shutter Speed Sub-Menu and set the desired exposure.
- 3. Navigate to the Control Menu, Trigger Position Sub-Menu and set the desired Trigger point. Select Ext. Trigger. Make sure it is Enabled. If Disabled, click on the Disabled button. It will turn green and the text will change to Enabled.
- 4. Frame and focus the scene.
- 5. Press the Arm Button to begin recording pre-trigger frames. The camera settings will be locked in. If you wish to abort the recording to change settings, press the **Arm Button** again.
- NOTE: The camera may remain Armed for an indefinite period of time because it is overwriting its circular buffer, it never runs out of space, but only retains the newest images.
- 6. Trigger the camera via the Trigger Switch cable attached to complete the recording. The Blaster's Ranger II™ will enter Review mode when finished recording unless it is set to Autosave, in which case the camera will download the recording, then revert to Armed Mode.
- 7. Use the playback icons to play forward, backward, or jump to points of interest in the movie. Use the Cut In and Cut Out icons to select a portion of the movie to review or save.
- 8. Save video from Image Memory. Select the Save Icon from the playback controls. This will bring up a dialog that allows selection of the following: Start and Stop points of the clip.
- 9. Select the destination to save the movie. Choices include the optional built-in SSD, an SD Card or a USB drive.
- 10. Set the file Format to AVI. When the movie clip is set up as desired, press the **Save** icon on the **Save** dialog. A new dialog will open with the heading Copy in Progress. This dialog indicates the status of the file save operation.
- 11. When the file save is complete, the dialog will display a message indicating Copy completed successfully.
- 12. Press the OK icon to set the camera back into Review Mode.
- 13. Click on the Live button to put the camera back into Live Mode. From here a new recording can be made or the camera's configuration can be changed.

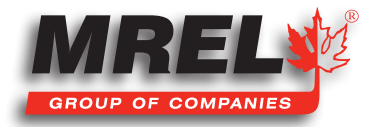

# IMPORTANT

The Blaster's Ranger II™ Camera image memory is volatile memory and images will be lost if a new recording is initiated or the **Blaster's Ranger II™ Camera** is powered off . Be sure to save important videos before initiating a new recording or turning off the Blaster's Ranger II™ Camera.

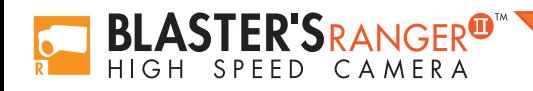

Blaster's Ranger II Operations Manual - Edition 2.8

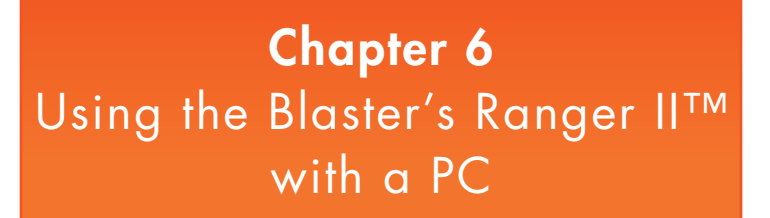

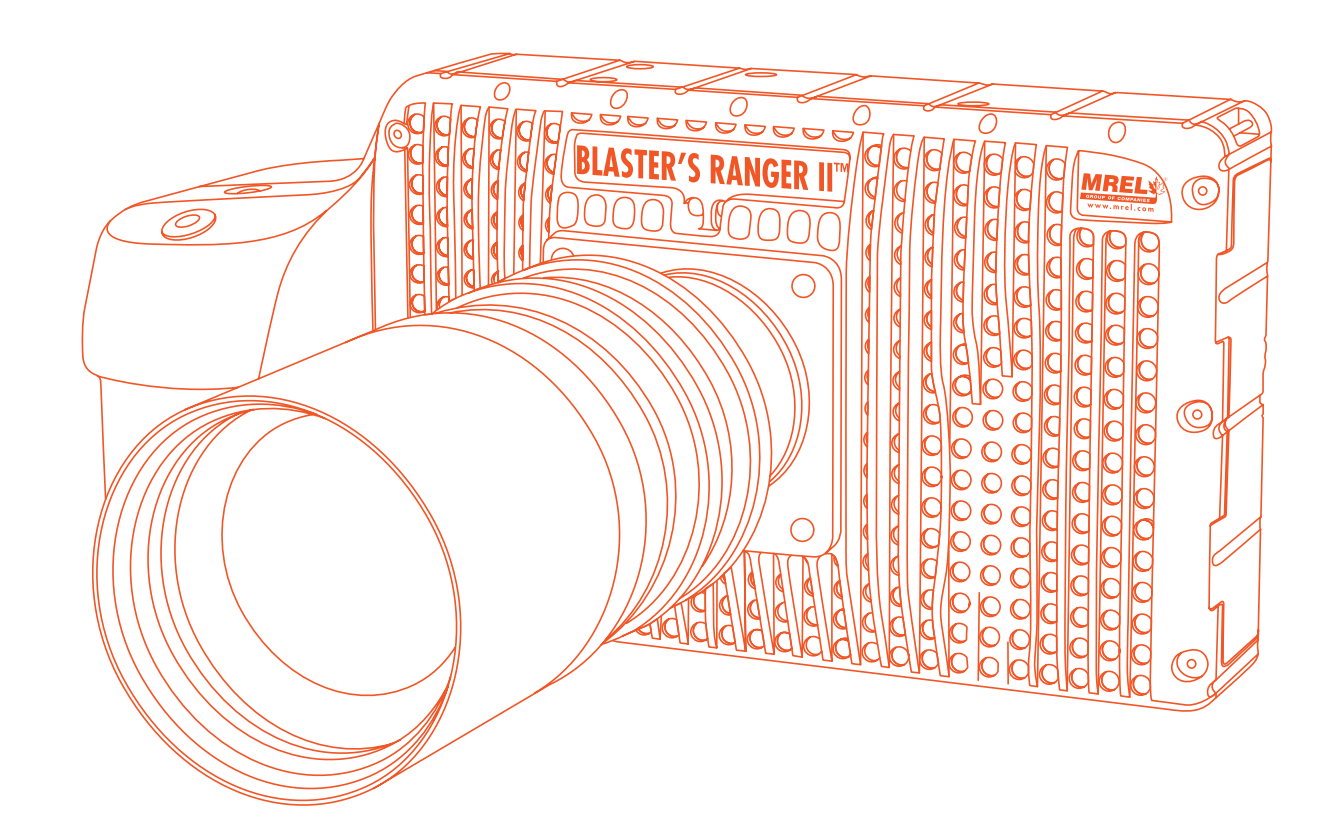

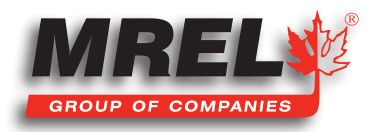

# **Overview**

This Chapter provides the outline how to connect a PC to the Blaster's Ranger II™.

# 6.1 Connecting to a PC via Ethernet

The **Blaster's Ranger II™** may be connected to a PC using the USB-OTG connection, (Refer Section 2.1.4) or via the Gig-E port. While the USB-OTG connection is extremely useful for file transfers, an Ethernet connection has two major advantages: Figure 36: Attaching the Ethernet Cable

- 1. It can be used to control the camera via the built-in Web Application or a **Custom Application**.
- 2. The camera and PC need not to be physically close to each other as with the USB-OTG connection, which is dependent on cables that are limited in length (generally less than 4.5m).

#### 6.1.1 Benefits of Blaster's Ranger II™ Ethernet Connectivity

- 1. Once connected to a network, the **Blaster's Ranger II™** may be accessed for file transfer and camera operation (including live views, recording, reviewing, etc.) by any PC on the network. Multiple cameras may be accessed and controlled on a network.
- 2. Using the camera's Web Application (built into the camera) any PC that has network access to a camera can control it without installing any software. This works with popular web browsers such as **Google Chrome** and Mozilla Firefox.

### 6.1.2 Setting up Networking on the Camera

#### The Blaster's Ranger II™'s Networking settings may be

configured manually or using DHCP. When shipped the cameras are set for DHCP.

To change the settings:

1. Navigate to the System Menu.

**ASTER SRANGER®** 

CAMFRA

- 2. Select Network.
- 3. Choose between DHCP or Static. Choose DHCP if the camera will be placed on a network with a DHCP server running on it. Choose **Static** if the camera and any PCs used to access it are manually configured.

### Figure 37: Network Menu

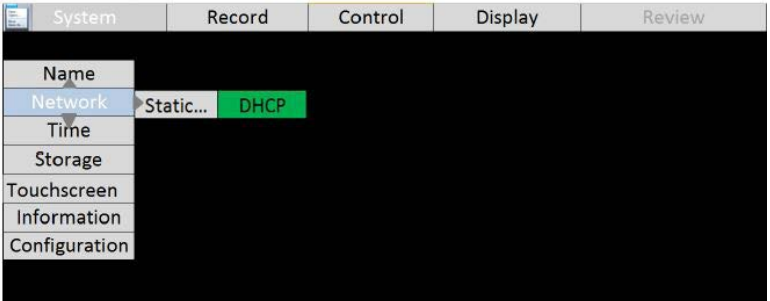

## Table 10: Network LEDs

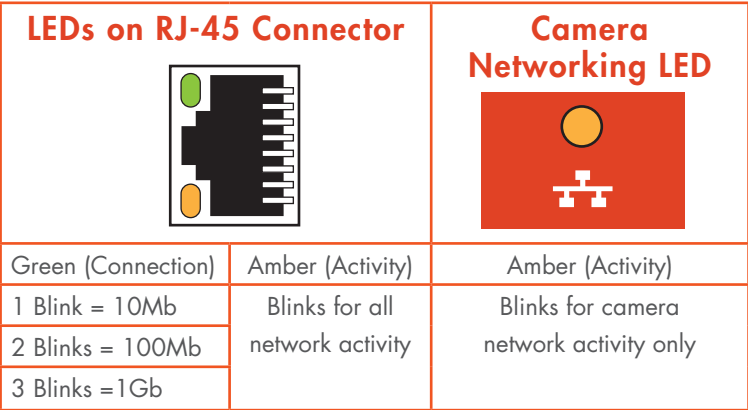

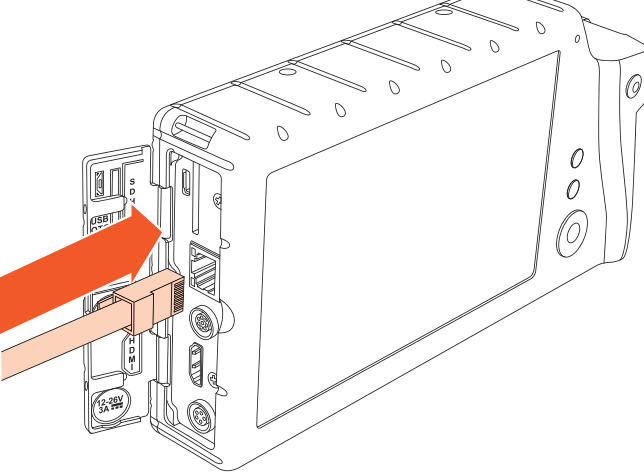

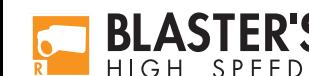

### 6.1.3 Autoconfiguration

### Figure 38: Static IP Dialog Box

If the Blaster's Ranger II™ is configured for DHCP and it does not find a server, it will autoconfigure itself with an IP address 169.254.xx.xx.

Most PCs will do the same. So, most of the time, if the Blaster's Ranger II<sup>TM</sup> is configured for DHCP and you connect it to a PC that is also configured for DHCP, they will automatically connect without any further configuration.

If you choose to manually configure the network settings, there is a dialog box that opens to allow typing in the IP Address, Subnet Mask, and Gateway. (If

Touchscreen is enabled, you will be able to use it with the alphanumeric keyboard for input of these values.)

If you are unsure of these settings, please consult your network administrator. If you need the MAC address of the camera, it is listed in System/Information/Status.

# 6.2 Using the Blaster's Ranger II™ with a PC

# Edit Vew Higtory By Ranger II  $\leftarrow$   $\rightarrow$   $\sqrt{9}$   $\boxed{)}$  192.168.1.19  $\forall c$  W + w **BLASTER'SR** Armed O Trigger O Live TC3100YC4064-R  $1.21$ 0.1.10 11300C-42-0036

Figure 39: Web Browser Screen

To open the Networked Blaster's Ranger II™ in a Web browser to use the Blaster's Ranger II™ Web App:

Open a web browser on the PC. Of the available web browsers, Google Chrome has the best performance when using the Web App. Type the camera's IP address or camera name into the browser's Location bar.

A camera control application within the camera does the rest. A control menu will appear in your browser that will give a live camera view and complete control over the camera operation.

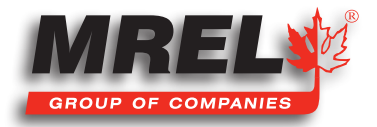

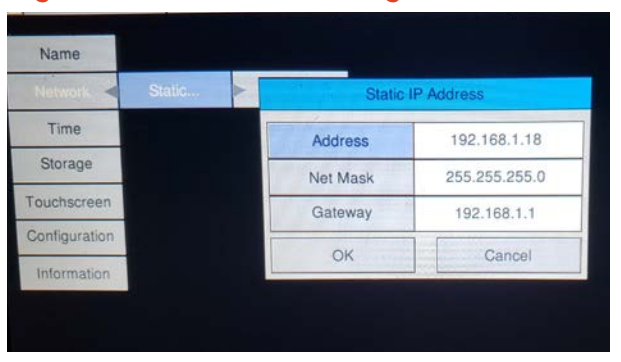

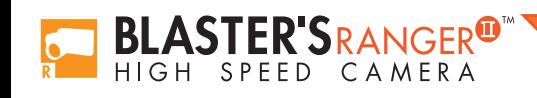

Blaster's Ranger II Operations Manual - Edition 2.8

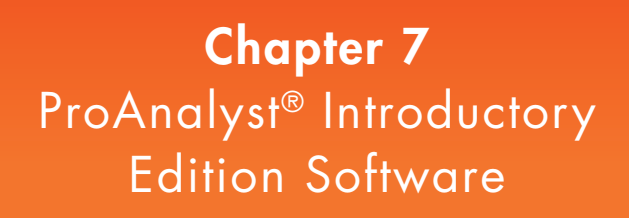

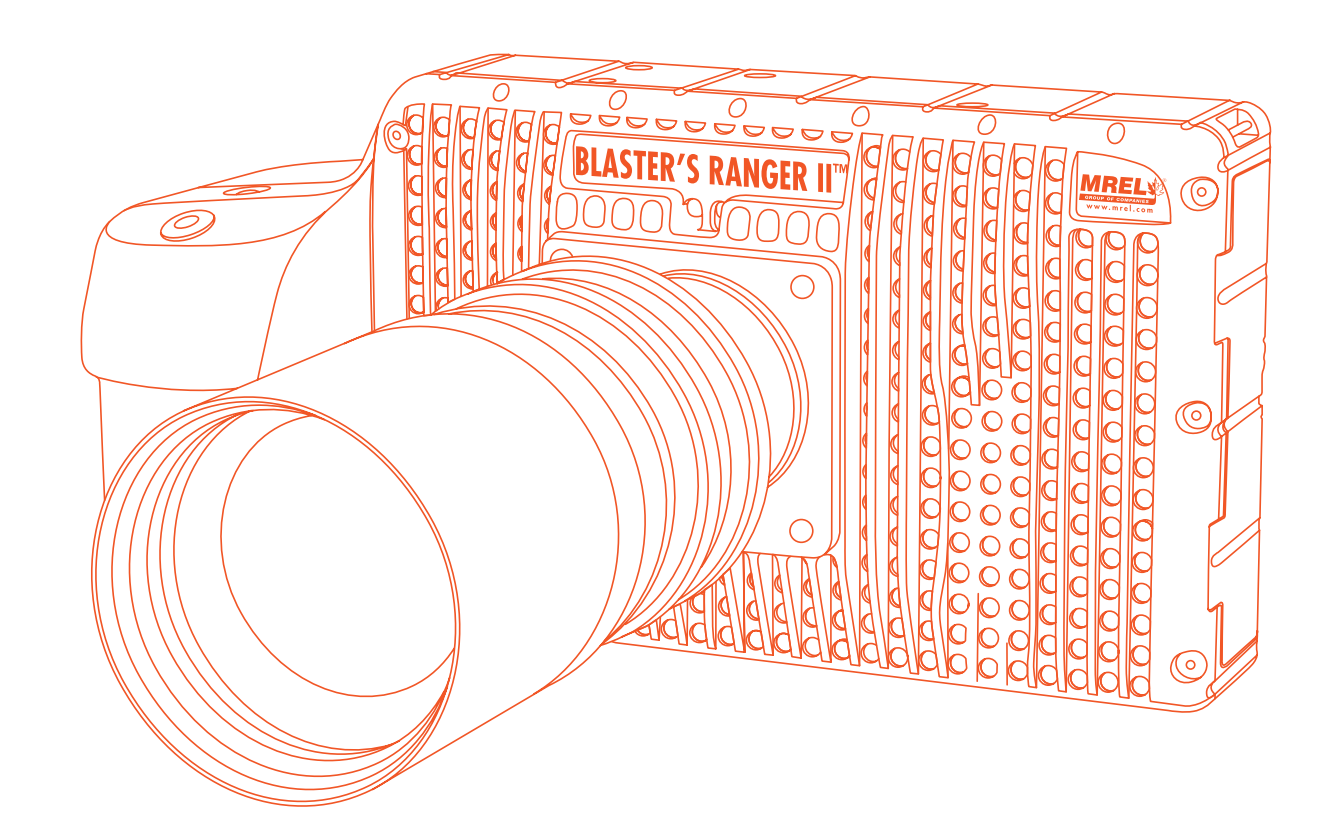

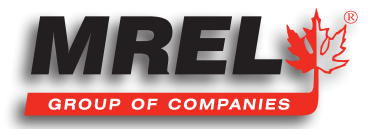

# 60 About ProAnalyst® Introductory Edition

ProAnalyst® Introductory Edition allows auto-tracking of one feature and/or manually tracking of up to 32 features. Will allow the User to quickly export to Excel or Matlab for further analysis and graphing. If you need to track more than one point at the same time, please contact MREL to upgrade to ProAnalyst® Professional Edition. ProAnalyst® Professional Edition includes all the analysis features and engines for Auto Tracking objects in 1-D and 2-D, data reduction and report generation. Optional toolkit Image Stabilization can work with the ProAnalyst® Professional Edition.

Please follow the ProAnalyst® Introductory Edition Installation Guide to install ProAnalyst® Introductory Edition software on your computer. The ProAnalyst® Introductory Edition Installation Guide is in the box of the ProAnalyst®.

Now you can open ProAnalyst® Introductory Edition, and find the ProAnalyst® Introductory Edition Reference Guide from the menu Help, or the User can follow the instructions in the Getting Started Guide and User Guide to do the video analysis.

# 7.2 Example Demonstration File Explanation – Mining Example

This Mining example is for the purpose of learning **ProAnalyst® Introductory Edition**. The example file can be found in the Mining\_Demo directory.

This example file was captured at 250 frames per second. The calibration of the video is as shown in the calibration tab with the distance between the two green markers is 12 meters. This summary is ONLY describing the items directly used for this example. All other functions within the software, please refer to the manual that came with the software.

- Open ProAnalyst® Introductory Edition. Select File, Open Project...
- Navigate to the directory where the files are stored and select Mining\_Demo.mpj then click Open.
- The project file will open into its window with the file called Mining ProAnalyst Demo. • Right click on the video file and the window below will open. Loaded the following files from the project: Click on  $==$  Load All Associated Files for This Video  $==$ Multi-Plane Calibration E:\ProAnalystIntroductory\ Mining\_Demo\ProAnalyst\_Demo.mcl Project  $\mathbf{r}$  $\mathbf{r}$ **Image Processing** This Video (Mining\_demo.avi) E:\ProAnalystIntroductory\Mining\_Demo\ProAnalyst\_Demo.lut === Load All Associated Files for This Video = Multi-Plane Calibration **Feature Tracking Image Processing** ь E:\ProAnalystIntroductory\Mining\_Demo\ProAnalyst\_Demo.ftk Feature Tracking  $\blacktriangleright$ Copy Associated Files from This Video Paste Associated Files to This Video
- This will load all of the data files associated with the example. When the file opens, it will have loaded a Multi-Plane Calibration file (.mcl), Image Processing file (.lut) and a Feature Tracking file (.ftk) as shown below with the directory tree.

 $\blacktriangleright$ 

Once the operator clicks **OK**, the window can be maximized with the video.

Playback

 $\mathsf{A}\mathsf{S}\mathsf{T}\mathsf{ER}\mathsf{S}\mathsf{R}\mathsf{A}\mathsf{N}\mathsf{G}\mathsf{E}\mathsf{R}^{\mathsf{U}\mathsf{I}}$ HIGH SPFFD CAMFRA

- To confirm the frame rate in entered into the software correctly, right click on the video and select Modify Recorded Parameters. This will allow the user to calibrate the time of the video. The user can also modify in this menu the used shutter speed and the modification of the zeroth frame.
- With the window maximized, the user will notice along the left edge of the video there are three tabs: **Raw, Processed** and Thumbnail.
	- The Raw tab is the original video with no modification which will be, in this example, the original coloring.

OK

T: +1-613-545-0466 www.mrel.com contact@mrel.com

- The **Processed** tab is same video with the Image Processing applied.
	- The Thumbnail tab is the video with thumbnails at particular points in the video.
		- Pressing **Z** decreases the size of the thumbnail while **A** increases the size.
		- Pressing **X** decreases the time between thumbnails while **S** increases the time.
- On the right side of the frame is a vertical tab of items to be used to perform the measurements required.

In order from the top to bottom: Image Processing, Image Filtering, Multi-Plane Calibration, Display Layers, Notes, Annotations, Feature Tracking, Graph Configuration, Save All Associated Toolkits. All of the changes will only be visible in the Processed tab because the Raw tab will remain unchanged.

In Introductory Edition, only some of the tabs can be used to manipulate the video, but can open all of the modifications from other versions of ProAnalyst®.

# 7.2.1 Image Processing

Allows the operator to change the color of the video which includes the **Brightness, Contrast, Gamma and Exponential** / Logarithmic.

Below the sliders, the buttons can invert (reverse) the individual colors.

The Convert to B&W (Black and White) can change the color image to a grey scale. The sliders above the button can change the intensity of the individual colors. Once in **B&W**, the sliders below will be able to be changed as above.

The Load and Save buttons will load a previously saved Image Processing file (\*.lut) while Save will generate a lut file from the current settings.

The Reset All will return all of the setting to the default location.

# 7.2.2 Multi-Plane Calibration

This tab will allow the user to calibrate the video file.

The software needs to relate the number of pixels to a known distance. The **Introductory Edition** can not use a perspective calibration as can the other versions of the software.

The Normal calibration can be performed within the Introductory Edition. A Normal calibration is able to measure items that move at right angles to the camera view.

To add a calibration, click on **Add Normal** and another line item will appear on the screen. Throughout this software package a standard convention will repeat. For example, on the calibration line on the right, there is an eye either open or closed. If the eye is open, the object is visible on the screen. If the eye is closed, the object will not be shown on the screen.

The wrench to the right of the eye will open a configuration menu. In the calibration wrench menu, it is labeled as Calibration # Settings where # is the number of the calibration. When the operator clicks on the screen, the reticle (cross hair) will move to the position clicked. If the operator then clicks on Set Point #1, the first point of the calibration will be set. The second point can be selected in a similar method. After the two points are selected, the user can enter the value between the two points selected and then select the units of measurement of the number from the pull down menu. After the units are selected, the Apply Scale >> button MUST be clicked. This will change the box beside the button to xx pixels/"units selected".

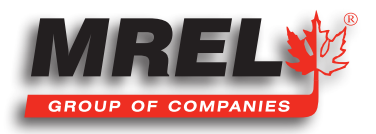

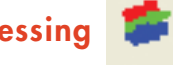

### 62

The origin of the coordinate system can be set in a similar method. Point the reticle to point were the operator requests the coordinate origin to be (0,0). This will be the reference point for all of the measurements. After the origin is set, the orientation of the axes must be set. As shown below, each of the buttons in the picture will set the orientation of the axes.

Each of the corner buttons will set the origin of the coordinate system in the respective corner. The positive orientation of the two axes will be along the edge of the frame. For example, the top left button will set positive X direction to the right and the positive Y direction down while the bottom right button will set the positive X direction to the left and the positive Y direction up. The four buttons around the reticle will set the positive orientation around the button pressed from the reticle position. If the orientation of the X axis is not horizontal, from the origin of the coordinate system place the reticle on the horizontal line and then click Set X Direction. Once the Origin and positive axes are set, the user MUST click Apply

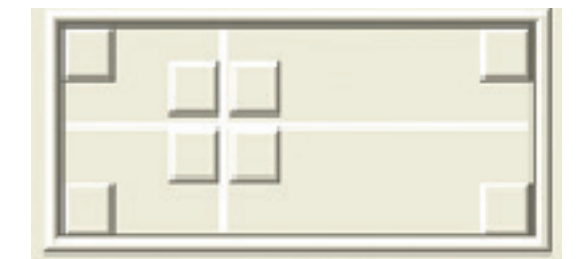

Origin and Tilt >> button. After the button is clicked, the pixels (origin) will be displayed as well as the degrees (tilt).

The user MUST then click **Apply** to set the changes and then **Close**. The user can then remove calibrations if they were made in error.

#### 7.2.3 Display Layers

This menu allows the user to change which layers are displayed and the information displayed on the screen.

### 7.2.4 Notes

This will allow the user to make notes on the video file. The area labeled Video Notes is information about the displayed frame while the Global Notes area pertains to the whole video.

#### 7.2.5 Annotations

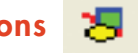

償

The tab allows the user to draw and place text on the video frame.

### 7.2.6 Feature Tracking

œ,

This tab will allow the user to track a point on the video.

In the top left of the tab, Feature Tracking must be enabled. If user can not change any other part of the menu structure, click on Enable.

The user needs to decide whether a **Manual** or **Automatic mode** will be used to track an object.

In Manual Mode, the operator will manually select each and every point that will be used in the calculations. In Manual Mode, less video manipulation (Image Processing) is required because the human eye can distinguish the difference when tracking an object better than a computer algorithm. The operator can switch between Manual and Automatic while tracking a single object. When the user is in Manual mode, the user can click on Add and add a feature that can be used to track an object. This is the simplest way to track. Click to place the reticle on the object the user wishes to track and click Set Point. This needs to be done in every frame the operator wishes to track. This can be a long and tedious task if a lot of frames need to be

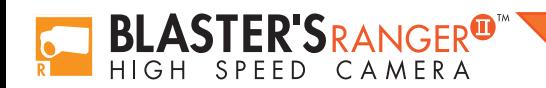

In **Automatic Tracking**, a feature can be added just as in Manual tracking but now the user needs to define a region of the video that they wish to track by clicking Define Region and drawing a rectangle around the object. The way that the user can select an area, the computer is looking for that exact defined area in the next frame. Therefore, the user should try to select an object that stays defined throughout the time of interest. This is where the Image Processing is very important to help distinguish the tracking object from the background image.

Within Introductory Edition, the user only can use the Image Processing while Image Filtering is not available. Once the user can separate the tracked object from the background and the area around the object has been defined and set, the grey box will turn a shade of cyan.

After the user clicks of the wrench, the settings box opens. The operator needs to give the Feature a name that makes sense for future reference. Then the correct **Calibration** needs to be selected from the pull down menu.

Within the Search Parameters section, the **Search Region Multiplier** (%) is the increased search area around the defined region. This area can be displayed around the defined area by right clicking on the video, Feature Tracking> Show Search Regions. This is the area that the Defined Region is looked for in the next frame of the video.

The larger the area, the larger the possibilities of the Automatic Tracking will follow something else in the area.

Too small of an area and the tracked object may not be within the area in the next frame.

The Threshold Tolerance  $(0.0 - 1.0)$  is the type of match from frame to frame where 1.0 is a perfect match. Normally, the tolerance is between 0.75 and 0.95. The Frames to Search After Loss is the number of frames the software will look ahead if it has lost the tracked object. Normally, it is set to 0.

The other important setting is the Feature Rotation. If the tracked object is rotating in the frame the software can loose the Automatic Track on the object. The operator can Enable and set the Angular Range (deg) to the maximum expected rotation between two frames. This is a positive as well as the negative rotation angle. The **Step Size (deg)** is the number of degrees between the iterations. The larger the number, the higher the possibility of missing the object, while too small of a number will take a long time to process.

The **Show Points** selection will display on the video the points.

#### 7.2.6.1 Show All

Display every point created.

#### 7.2.6.2 Show Past

Display only past point created in the video.

#### 7.2.6.3 Show Current

Display only the current point.

#### 7.2.6.4 Show None

This will not display any points.

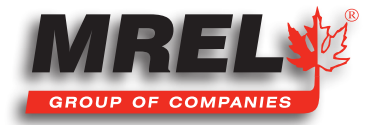

# 7.2.7 Under the Tracking Box

The buttons from left to right are: Track Backwards, Track One Frame Backwards, Stop, Track One Frame Forward and Track Forward.

The software takes an image of the Defined Region when the Set Region button is pressed. At some points, the Automatic Tracking may loose the item of interest, the user MUST stop the tracking by pressing the middle Tracking button and play the video back (not track backwards) to the point of the tracking failing and reset the Set Region.

The operator can then continue the track in the same direction (forward or backwards) and the previously tracked points will move to the new location.

Once the object is tracked, the lock between the eye and the wrench should then be closed (to the locked position) to avoid and changes to the points.

The Units & Export section will allow the user to select the units to export the data to as well as the form that the file will be.

In this example, the setup was Meters and Text. The text file was placed in the same directory labeled ProAnalyst Demo.txt.

The Introductory Edition does not offer graphing, therefore, for this example the data was imported and graphed in Excel. The file is labeled as **ProAnalyst Demo.xls**.

### 7.2.8 Save All Toolkits

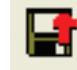

After all of the analysis has been performed, it is very important to associate the files to the video. This will allow in the future, opening the analyzed video as easily as this example. It is important to select all of the boxes because the software will save everything.

The bottom two boxes under Options are also very important because the file names will be the same as the video file name. This will make it easier for the user in the future.

The Generate Project is also very important because it will be the overall association. This is the \*.mpj file which will keep everything neat and tidy.

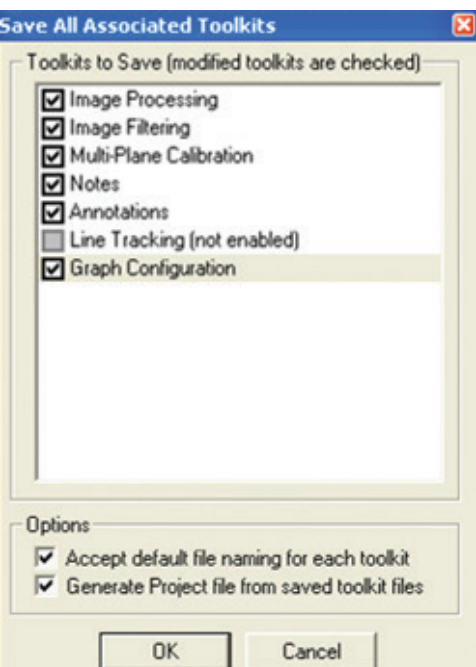

# 7.3 Excel Spreadsheet – Mining\_Demo.xls

This spreadsheet was generated from the exported file from ProAnalyst® Introductory Edition. On the first sheet (Mining\_demo) displays the data from the text file with a Red shading. Everything with the Red shading of the cell was imported from the ProAnalyst® text file. All of the white (unshaded) cells were calculated within Excel.

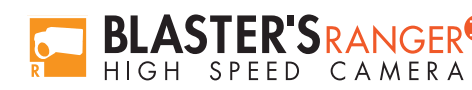

# 7.3.1 Explanation of the Unshaded Cells

#### Feature 1 Values:

Since the values of X and Y start at zero, there is no requirement to correct them back to zero.

Feature 1 (Top\_Marker) Vector (column E): This column is the vector sum of the X and Y. Equation: E# =  $\sqrt{(C#2 + D#2)}$  where # is the current cell in the E column

The Graphs tab has all of the measurements in a graphical solution.

The graph on the left is the final solution produced by MREL to show the user what a completed graph could look like. The two white lines and text boxes were manually generated by hovering the cursor over the graph to record the values. This can be done on the graph on the right.

The points used in this example are:

Lower Line: Point #1: (0.984, 2.034001316) Point #2: (1.600, 9.266355494) Therefore, the average velocity between these two points is:

Velocity = (9.266355494 – 2.034001316) meters / (1.600 - 0.984) second = 7.232254178 / 0.616 = 11.74 m/s

Upper Line: Point #1: (1.656, 9.650500598) Point #2: (2.956, 23.96412087)

Therefore, the average velocity between these two points is:

```
Velocity = (23.96412087 – 9.650500598) meters / (2.956 - 1.656) second = 14.3162027 / 1.300 = 11.01 m/s
```
Two lines were chosen because of the 'bump' in the data graph near 1.6 seconds. As well, the slope of the line needs to match the data.

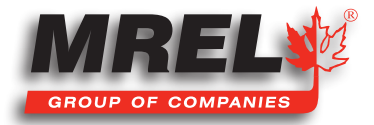

# 7.4 Example Demonstration File Explanation – Disrupter Example

This Mining example is for the purpose of learning **ProAnalyst® Introductory Edition**. The example file can be found in the Disrupter\_ Demo directory.

This example file was captured at 1000 frames per second. The calibration of the video is as shown in the calibration tab with the distance from the edge of the blue container to the third sensor (which is a third of the distance from the tip to the pole) is 5 meters. This summary is ONLY describing the items directly used for this example. All other functions within the software, please refer to the manual that came with the software.

- Open ProAnalyst® Introductory Edition. Select File, Open Project...
- Navigate to the directory where the files are stored and select ProAnalyst\_Demo.mpj then click Open.
- The project file will open into its window with the file called ProAnalyst\_Demo\_000.bmp.
- Right click on the video file and the window below will open.

66

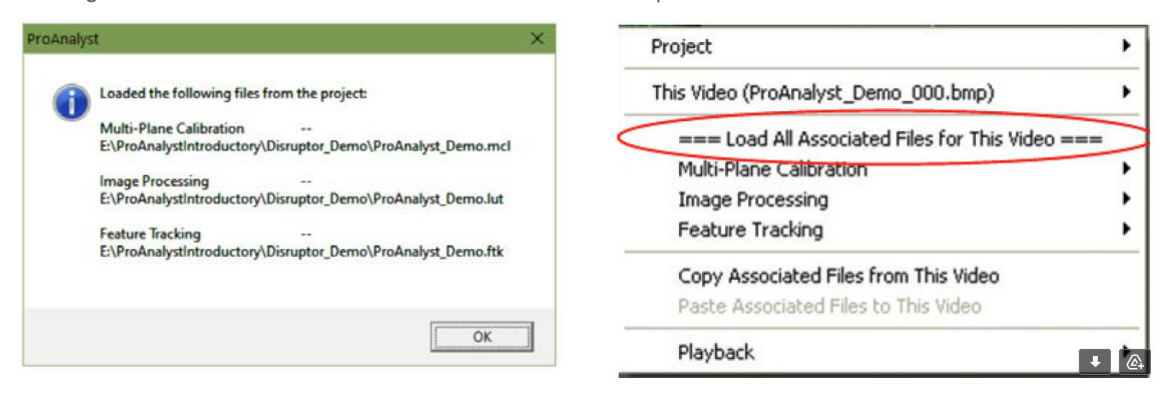

- Click on  $==$  Load All Associated Files for This Video  $==$
- This will load all of the data files associated with the example. When the file opens, it will have loaded a Multi-Plane Calibration file (.mcl), Image Processing file (.lut) and a Feature Tracking file (.ftk) as shown below with the directory tree.
- Once the operator clicks OK, the window can be maximized with the video.
- To confirm the frame rate in entered into the software correctly, right click on the video and select Modify Recorded Parameters. This will allow the user to calibrate the time of the video. The user can also modify in this menu the used shutter speed and the modification of the zeroth frame.
- With the window maximized, the user will notice along the left edge of the video there are three tabs: Raw, Processed and Thumbnail.
	- The Raw tab is the original video with no modification which will be, in this example, the original coloring.
		- The **Processed** tab is same video with the Image Processing applied.
		- The **Thumbnail** tab is the video with thumbnails at particular points in the video.
			- Pressing Z decreases the size of the thumbnail while A increases the size.
			- Pressing **X** decreases the time between thumbnails while **S** increases the time.
- On the right side of the frame is a vertical tab of items to be used to perform the measurements required.

In order from the top to bottom: Image Processing, Image Filtering, Multi-Plane Calibration, Display Layers, Notes, Annotations, Feature Tracking, Graph Configuration, Save All Associated Toolkits. All of the changes will only be visible in the Processed tab because the Raw tab will remain unchanged.

In Introductory Edition, only some of the tabs can be used to manipulate the video, but can open all of the modifications from other versions of ProAnalyst®.

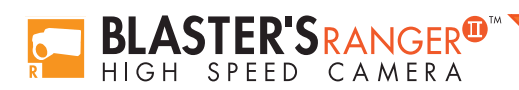
#### 7.4.1 Image Processing

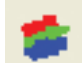

Allows the operator to change the color of the video which includes the Brightness, Contrast, Gamma and Exponential / Logarithmic.

Within this example, the user will notice that the individual colors can be adjusted be double clicking on the slider in question.

Below the sliders, the buttons can invert (reverse) the individual colors.

The Convert to B&W (Black and White) can change the color image to a grey scale. The sliders above the button can change the intensity of the individual colors. Once in **B&W**, the sliders below will be able to be changed as above.

The Load and Save buttons will load a previously saved Image Processing file (\*.lut) while Save will generate a lut file from the current settings.

The Reset All will return all of the setting to the default location.

## 7.4.2 Multi-Plane Calibration

This tab will allow the user to calibrate the video file.

The software needs to relate the number of pixels to a known distance. The **Introductory Edition** can not use a perspective calibration as can the other versions of the software.

The Normal calibration can be performed within the Introductory Edition. A Normal calibration is able to measure items that move at right angles to the camera view.

To add a calibration, click on **Add Normal** and another line item will appear on the screen. Throughout this software package a standard convention will repeat. For example, on the calibration line on the right, there is an eye either open or closed. If the eye is open, the object is visible on the screen. If the eye is closed, the object will not be shown on the screen.

The wrench to the right of the eye will open a configuration menu. In the calibration wrench menu, it is labeled as Calibration # Settings where # is the number of the calibration. When the operator clicks on the screen, the reticle (cross hair) will move to the position clicked. If the operator then clicks on Set Point #1, the first point of the calibration will be set. The second point can be selected in a similar method. After the two points are selected, the user can enter the value between the two points selected and then select the units of measurement of the number from the pull down menu. After the units are selected, the Apply Scale >> button MUST be clicked. This will change the box beside the button to xx pixels/"units selected".

The origin of the coordinate system can be set in a similar method. Point the reticle to point were the operator requests the coordinate

origin to be (0,0). This will be the reference point for all of the measurements. After the origin is set, the orientation of the axes must be set. As shown below, each of the buttons in the picture will set the orientation of the axes.

Each of the corner buttons will set the origin of the coordinate system in the respective corner. The positive orientation of the two axes will be along the edge of the frame. For example, the top left button will set positive X direction to the right and the positive Y direction down while the bottom right button will set the

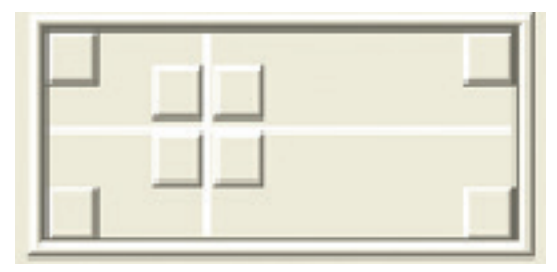

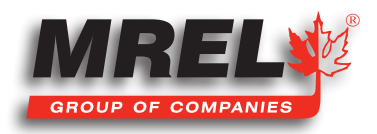

67

#### 68

positive X direction to the left and the positive Y direction up. The four buttons around the reticle will set the positive orientation around the button pressed from the reticle position. If the orientation of the X axis is not horizontal, from the origin of the coordinate system place the reticle on the horizontal line and then click Set X Direction. Once the Origin and positive axes are set, the user MUST click Apply Origin and Tilt >> button. After the button is clicked, the pixels (origin) will be displayed as well as the degrees (tilt).

The user MUST then click Apply to set the changes and then Close. The user can then remove calibrations if they were made in error.

### 7.4.3 Display Layers **B**

This menu allows the user to change which layers are displayed and the information displayed on the screen.

#### 7.4.4 Notes 嚐

This will allow the user to make notes on the video file. The area labeled Video Notes is information about the displayed frame while the Global Notes area pertains to the whole video.

7.4.5 Annotations

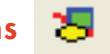

The tab allows the user to draw and place text on the video frame.

#### 7.4.6 Feature Tracking

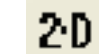

This tab will allow the user to track a point on the video.

In the top left of the tab, Feature Tracking must be enabled. If user can not change any other part of the menu structure, click on Enable.

The user needs to decide whether a **Manual** or **Automatic mode** will be used to track an object.

In Manual Mode, the operator will manually select each and every point that will be used in the calculations. In Manual Mode, less video manipulation (Image Processing) is required because the human eye can distinguish the difference when tracking an object better than a computer algorithm. The operator can switch between Manual and Automatic while tracking a single object. When the user is in Manual mode, the user can click on Add and add a feature that can be used to track an object. This is the simplest way to track. Click to place the reticle on the object the user wishes to track and click Set Point. This needs to be done in every frame the operator wishes to track. This can be a long and tedious task if a lot of frames need to be

In Automatic Tracking, a feature can be added just as in Manual tracking but now the user needs to define a region of the video that they wish to track by clicking **Define Region** and drawing a rectangle around the object. The way that the user can select an area, the computer is looking for that exact defined area in the next frame. Therefore, the user should try to select an object that stays defined throughout the time of interest. This is where the Image Processing is very important to help distinguish the tracking object from the background image.

Within the Introductory Edition, the user only can use the Image Processing while Image Filtering is not available. Once the user can separate the tracked object from the background and the area around the object has been defined and set, the grey box will turn a shade of cyan.

After the user clicks of the wrench, the settings box opens. The operator needs to give the Feature a name that makes sense for future

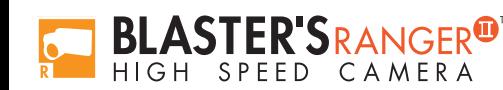

reference. Then the correct **Calibration** needs to be selected from the pull down menu.

Within the Search Parameters section, the **Search Region Multiplier** (%) is the increased search area around the defined region. This area can be displayed around the defined area by right clicking on the video, Feature Tracking> Show Search Regions. This is the area that the Defined Region is looked for in the next frame of the video.

The larger the area, the larger the possibilities of the Automatic Tracking will follow something else in the area.

Too small of an area and the tracked object may not be within the area in the next frame.

The Threshold Tolerance  $(0.0 - 1.0)$  is the type of match from frame to frame where 1.0 is a perfect match. Normally, the tolerance is between 0.75 and 0.95. The Frames to Search After Loss is the number of frames the software will look ahead if it has lost the tracked object. Normally, it is set to 0.

The other important setting is the Feature Rotation. If the tracked object is rotating in the frame the software can loose the Automatic Track on the object. The operator can Enable and set the **Angular Range (deg)** to the maximum expected rotation between two frames. This is a positive as well as the negative rotation angle. The **Step Size (deg)** is the number of degrees between the iterations. The larger the number, the higher the possibility of missing the object, while too small of a number will take a long time to process.

The **Show Points** selection will display on the video the points.

#### 7.4.6.1 Show All

Display every point created.

#### 7.4.6.2 Show Past

Display only past point created in the video.

#### 7.4.6.3 Show Current

Display only the current point.

#### 7.4.6.4 Show None

This will not display any points.

#### 7.4.7 Under the Tracking Box

The buttons from left to right are: Track Backwards, Track One Frame Backwards, Stop, Track One Frame Forward and Track Forward.

The software takes an image of the **Defined Region** when the **Set Region** button is pressed. At some points, the **Automatic Tracking** may loose the item of interest, the user MUST stop the tracking by pressing the middle Tracking button and play the video back (not track backwards) to the point of the tracking failing and reset the Set Region.

The operator can then continue the track in the same direction (forward or backwards) and the previously tracked points will move to the new location.

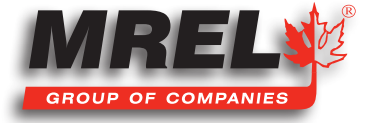

69

Once the object is tracked, the lock between the eye and the wrench should then be closed (to the locked position) to avoid and changes to the points.

The Units & Export section will allow the user to select the units to export the data to as well as the form that the file will be.

In this example, the setup was Meters and Text. The text file was placed in the same directory labeled **ProAnalyst\_Demo.txt**.

The Introductory Edition does not offer graphing, therefore, for this example the data was imported and graphed in Excel. The file is labeled as **ProAnalyst\_Demo.xls**.

#### 7.4.8 Save All Toolkits

After all of the analysis has been performed, it is very important to associate the files to the video. This will allow in the future, opening the analyzed video as easily as this example. It is important to select all of the boxes because the software will save everything.

The bottom two boxes under Options are also very important because the file names will be the same as the video file name. This will make it easier for the user in the future.

The Generate Project is also very important because it will be the overall association. This is the \*.mpj file which will keep everything neat and tidy.

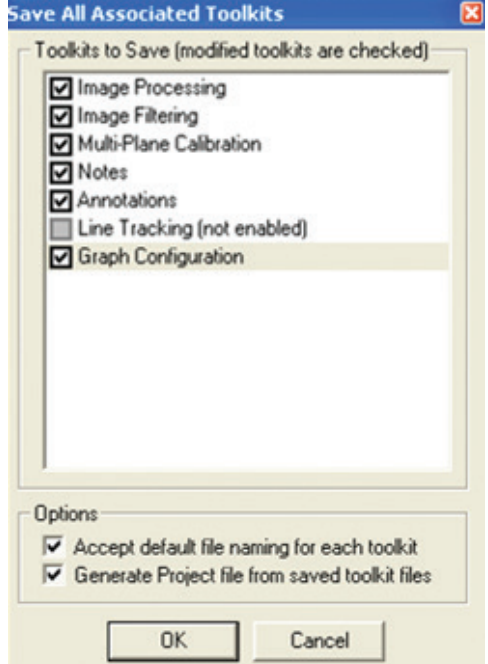

## 7.5 Excel Spreadsheet – ProAnalyst\_Demo.xls

This spreadsheet was generated from the exported file from **ProAnalyst® Introductory Edition**. On the first sheet (ProAnalyst\_Demo) displays the data from the text file with a Red shading. Everything with the Red shading of the cell was imported from the ProAnalyst® text file. All of the white (unshaded) cells were calculated within Excel.

### 7.5.1 Explanation of the Unshaded Cells

#### Feature 1 Values:

Feature 1 (Right\_Side) X (corrected) (column D): This column is used to correct the offset of the data points from the origin of the coordinate system. Equation:  $D# = (C# - C12)$  where # is the current cell in the D column.

Feature 1 (Right\_Side) Y (corrected) (column F): This is the same process as X (corrected).

Feature 1 (Right Side) Vector (column G): This column is the vector sum of the X (corrected) and Y (corrected). Equation:  $G# = \sqrt{(D#2 + F#2)}$ 

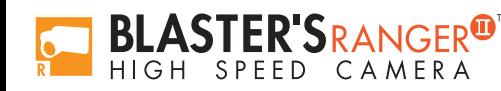

#### Feature 2 Values:

Feature 2 (Left\_Side) X (corrected) (column J): This column is used to correct the offset of the data points from the origin of the coordinate system. Equation J# = (I# - I12)\*(-1) where # is the current cell in the J column. The values are required to be multiplied by negative 1 (-1) because the coordinate system was defined with Positive X to the right, the left side positive motion is to the left. The other solution is to define another calibration for the Left\_Side measurement.

All of the other measurements are as described above.

The Graphs tab has all of the measurements in a graphical solution.

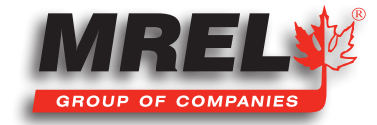

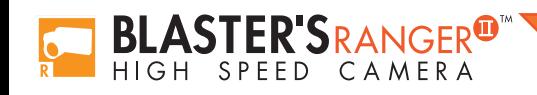

Blaster's Ranger II Operations Manual - Edition 2.8

Chapter 8 Contacting MREL for Technical Support

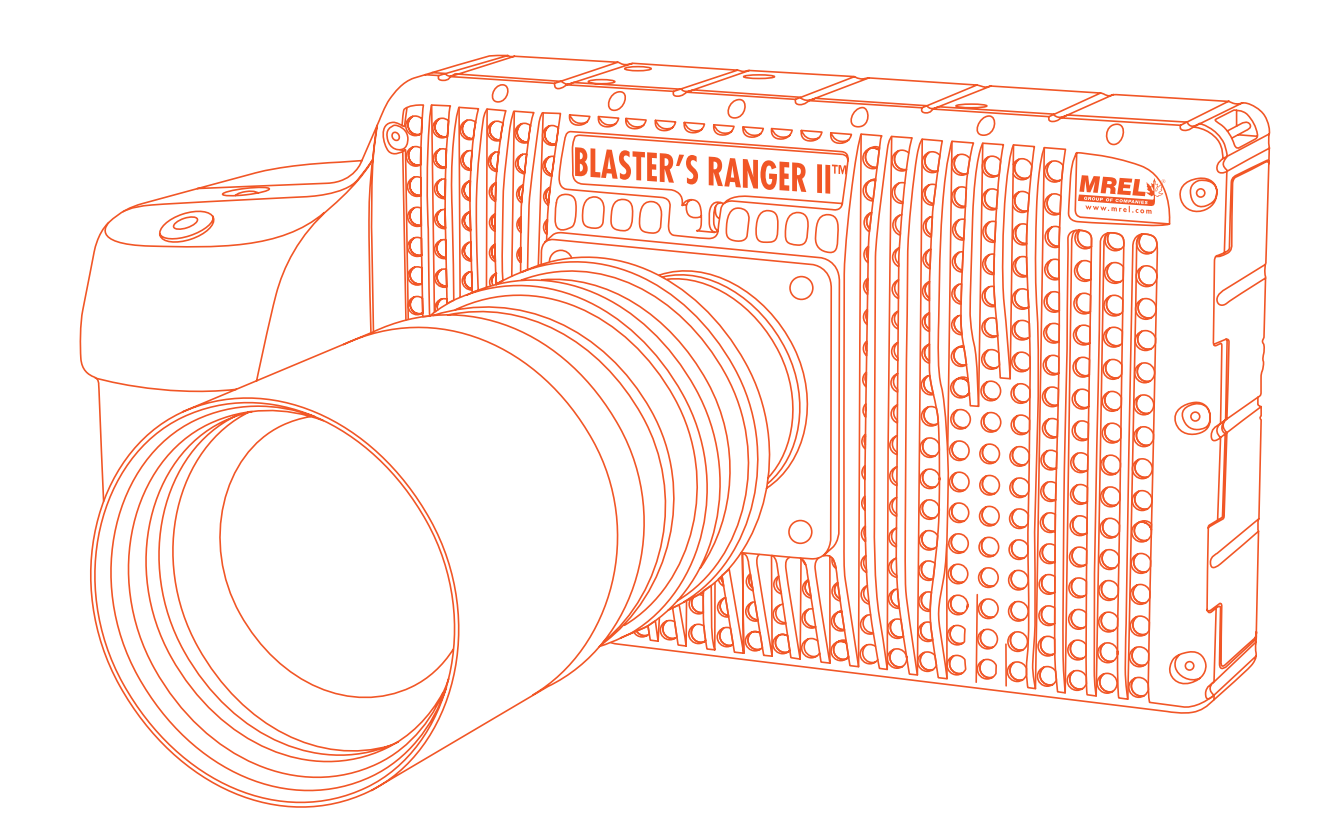

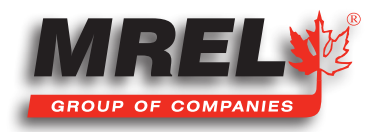

## 74 8.1 Contacting MREL

#### MREL Group of Companies Limited

Blasting Instrumentation Team

5-779 Sir John A MacDonald Blvd. Kingston, Ontario K7L 1H3 Canada

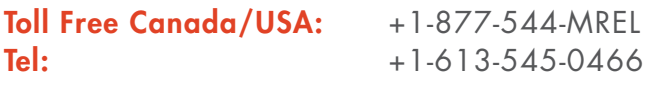

Email: support@mrel.com

Webpage Support: www.mrel.com/contact.html

MREL looks forward to providing you with assistance.

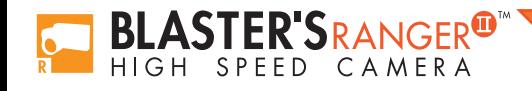

# **Appendix A: Definition of Terms**

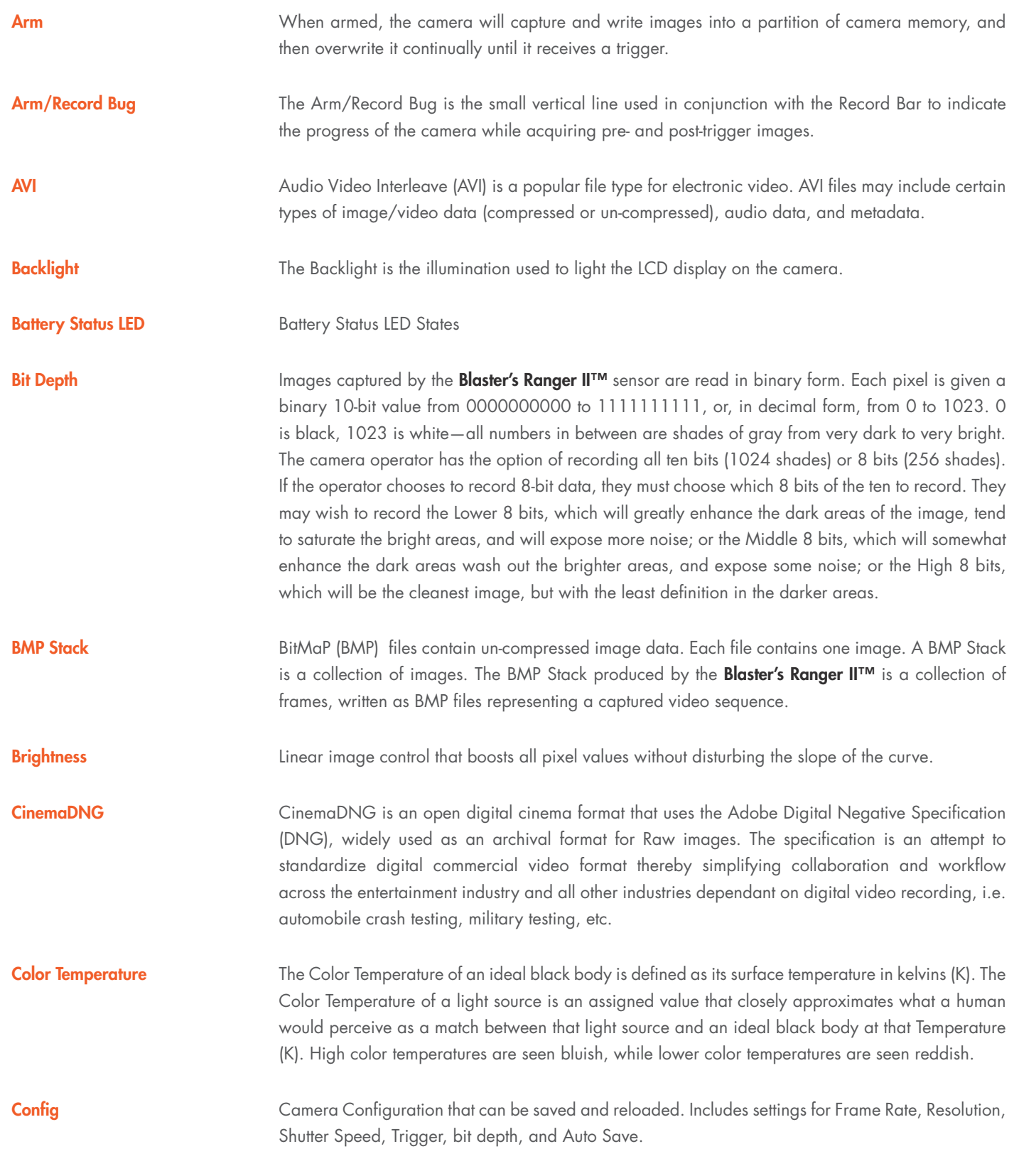

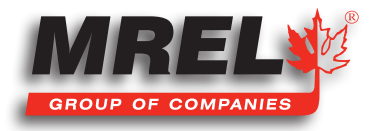

76

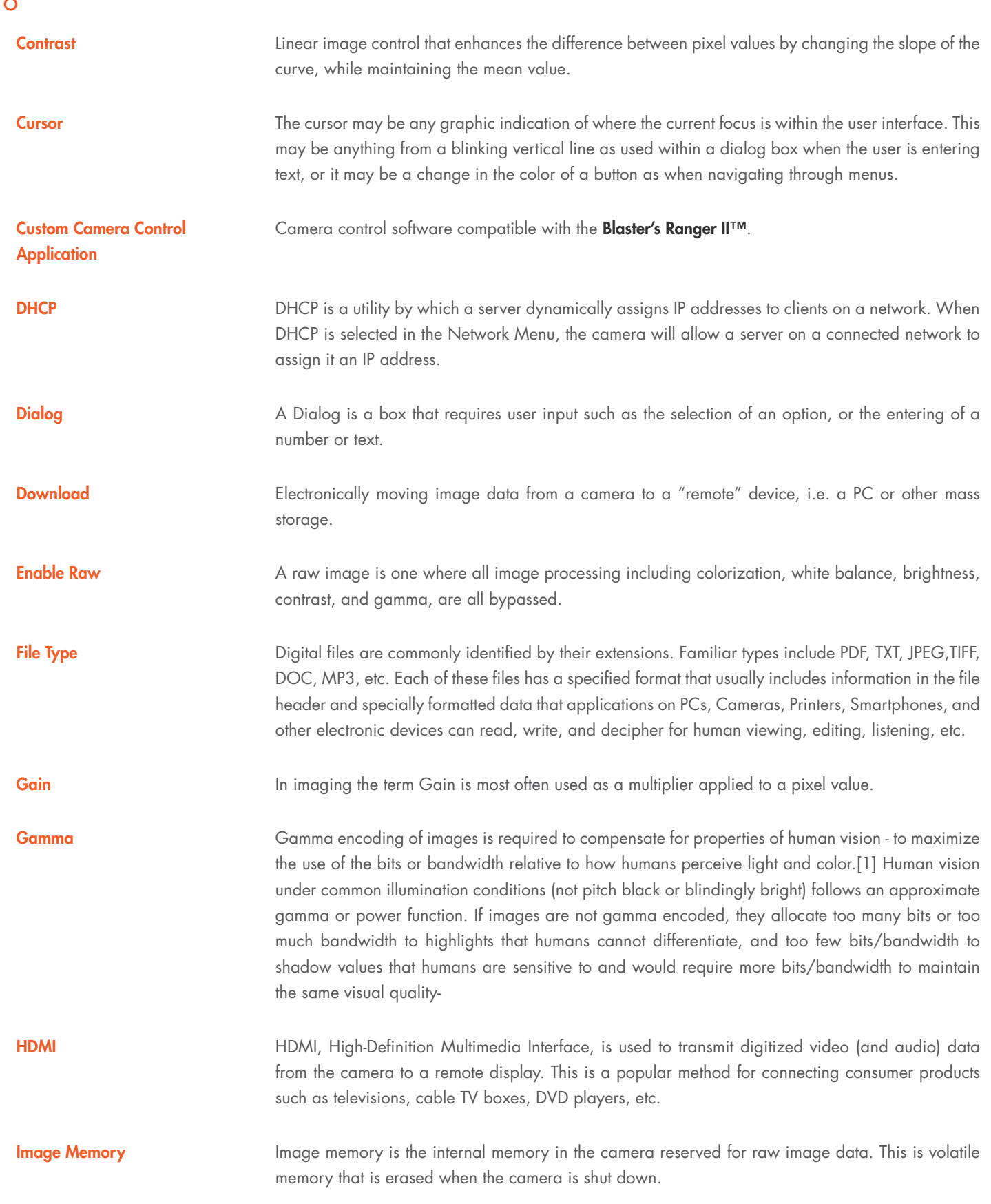

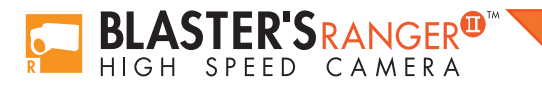

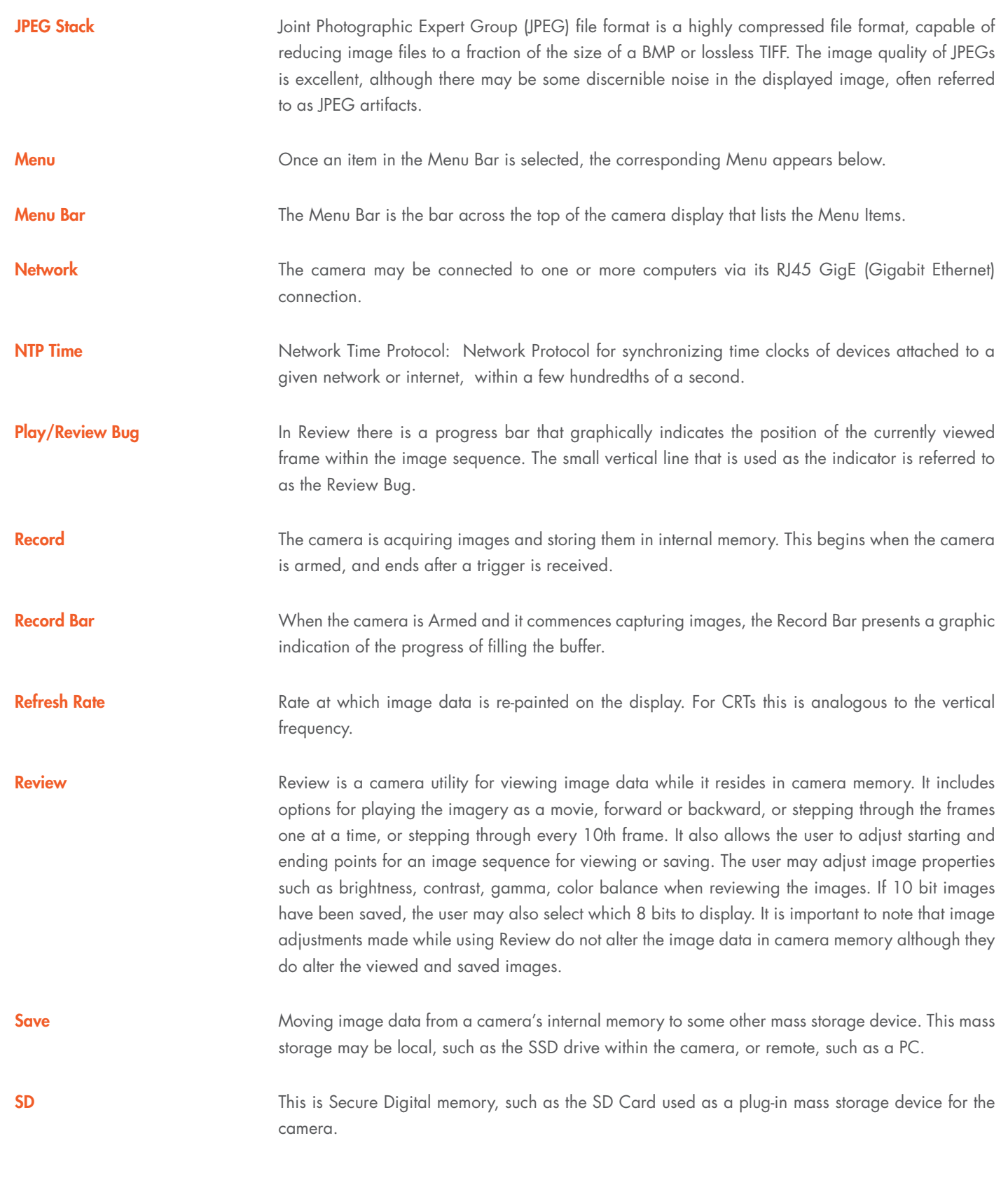

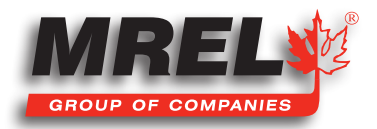

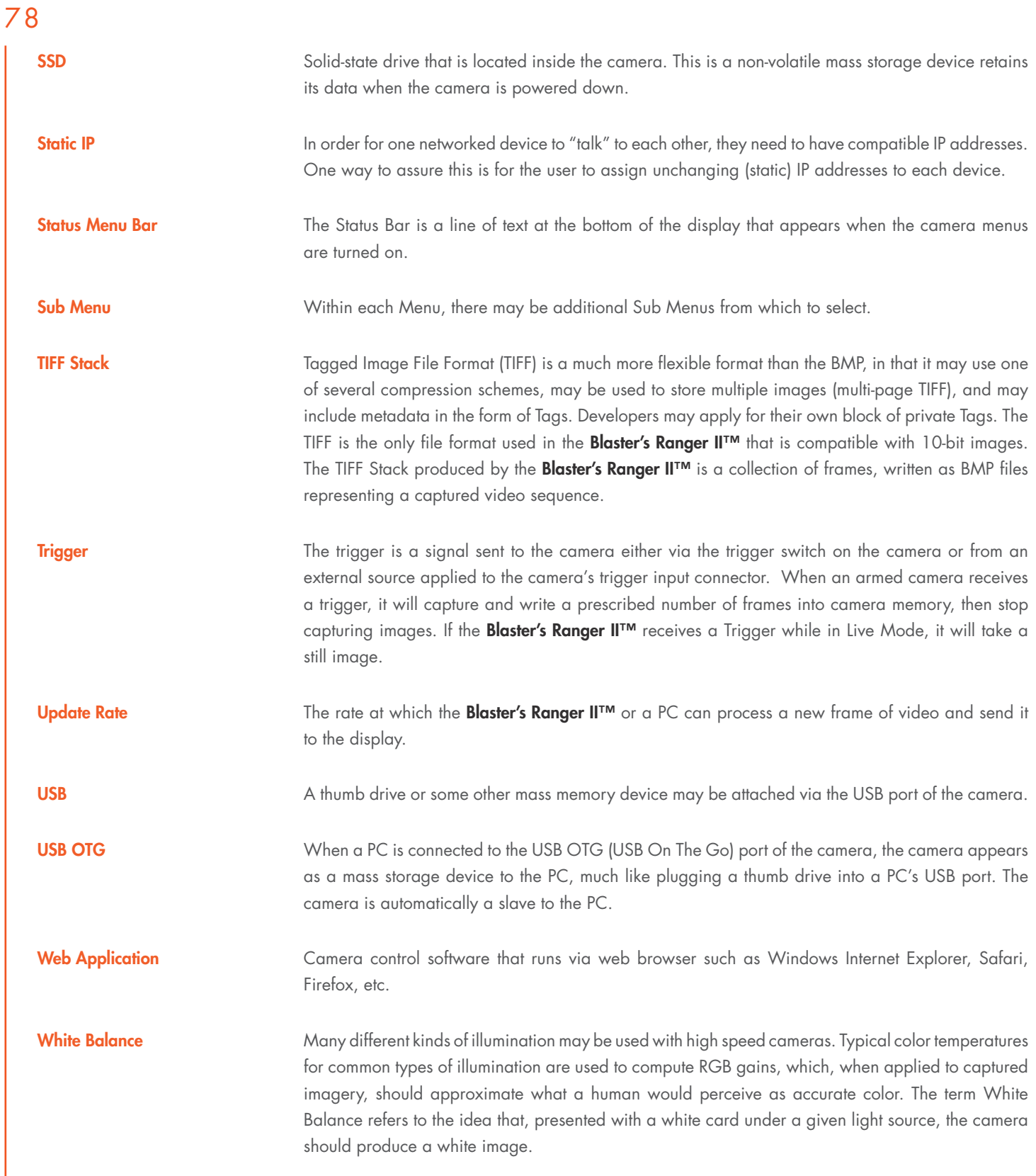

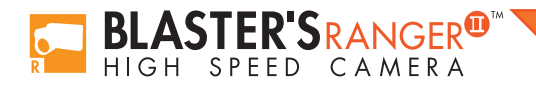

# ■ Appendix B: Blaster's Ranger II™ Specifications

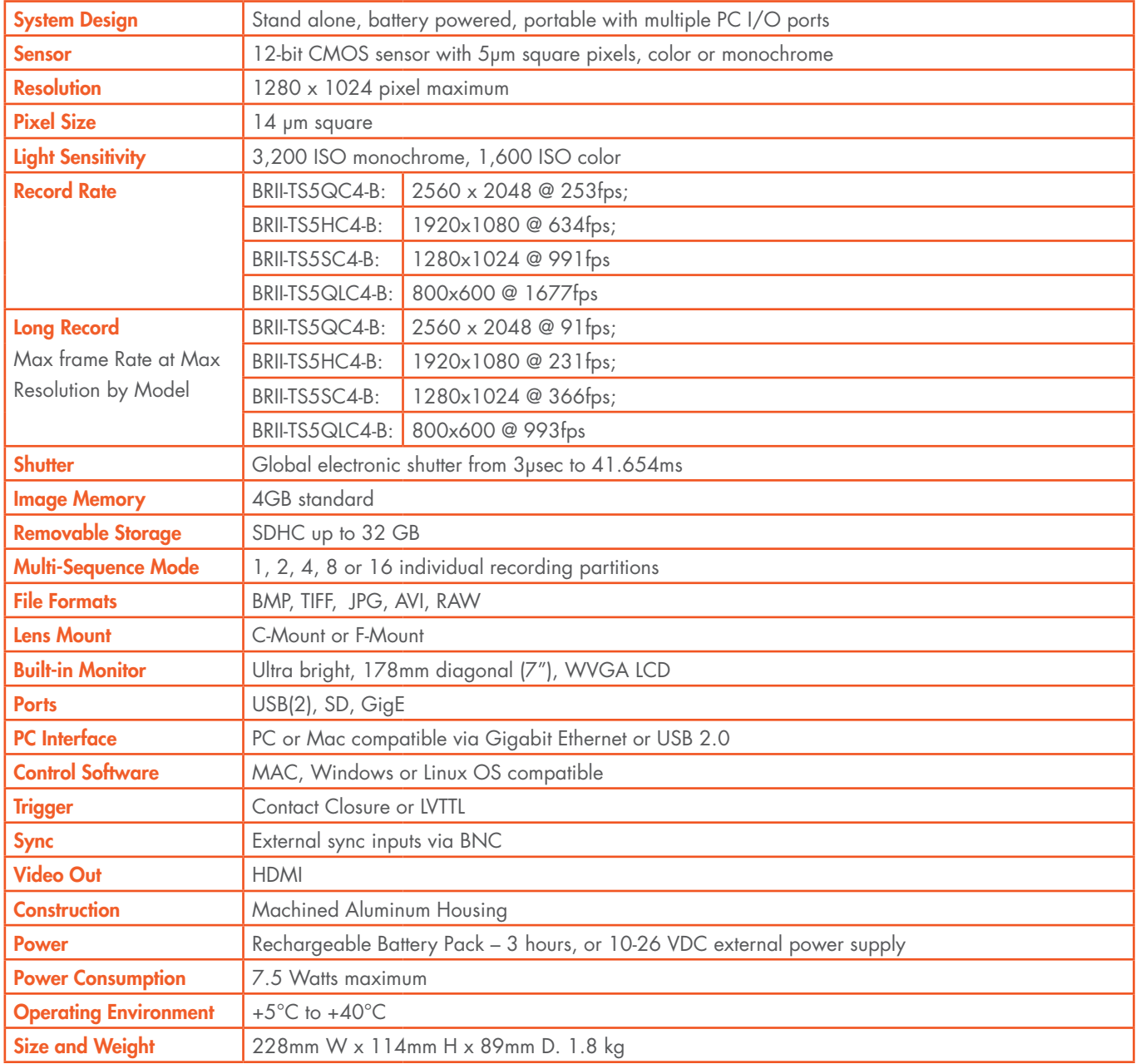

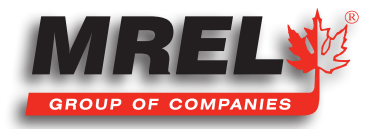

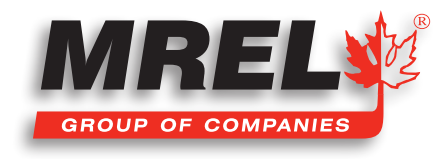

MREL is committed to product innovation; accordingly product may undergo specification improvements without notice. Copyright © 2022 MREL Group of Companies Limited.

Blaster's Ranger II™ High Speed Camera, Blaster's Ranger II™ High Speed Camera Logo, and MREL Logo

are trademarks or registered trademarks of MREL Group of Companies Limited.

Windows® is a registered trademark of Microsoft Corporation.

ProAnalyst® is a registered trademark of Xcitex, Inc.

#### MREL GROUP OF COMPANIES LIMITED

5-779 Sir John A MacDonald Blvd. Kingston, Ontario K7L 1H3 Canada T: +1-613-545-0466 E: contact@mrel.com www.mrel.com